$\begin{array}{c|c} \hline \quad \quad & \quad \quad & \quad \quad \\ \hline \quad \quad & \quad \quad & \quad \quad \\ \hline \end{array}$ 

 $\overline{\phantom{0}}$ 

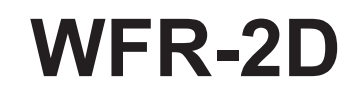

 $\overline{\phantom{a}}$ 

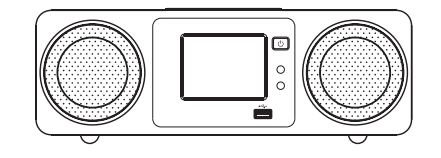

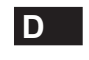

 $\sqrt{-}$ 

Rersion 1

Made for **BiPod** 日iPhone

"Made for iPod" und "Made for iPhone" stehen für elektronisches Zusatzgeräte, die dafür entwickelt wurden, um an einen iPod bzw. iPhone angeschlossen werden zu können und vom Entwickler zertifiziert wurden Apple-Performance-Standards einzuhalten. Apple ist nicht verantwortlich für den Betriebsfähigkeit dieses Geräts oder dessen Einhaltung von Sicherheits- und Regulierungsstandards. Bitte beachten Sie, dass die Verwendung dieses Zusatzgeräts zusammen mit iPods oder iPhones, die Leistung des drahtlosen Datentransfers beeinträchtigen kann.

## **Inhalt**

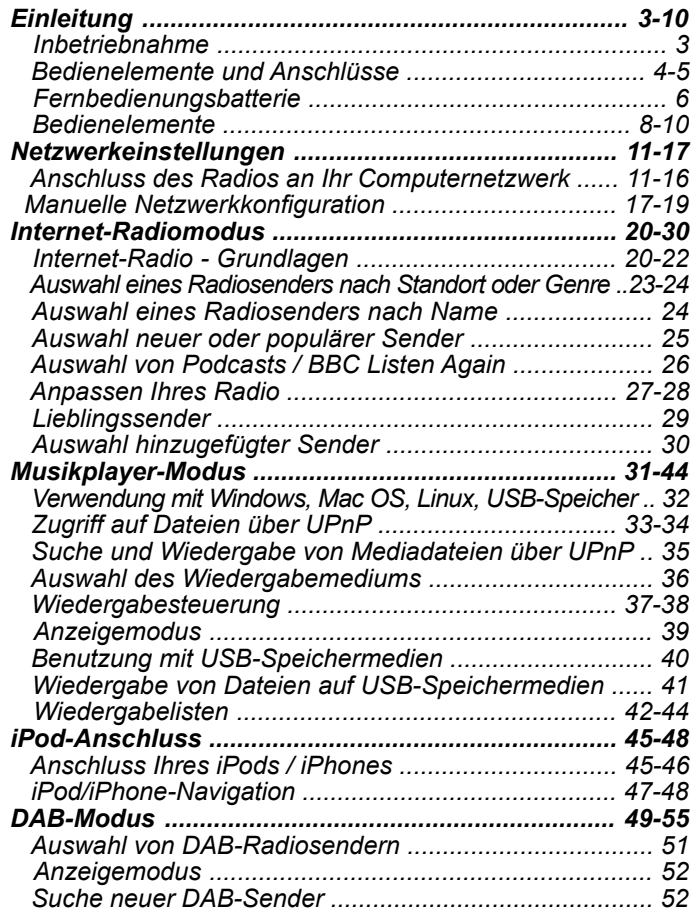

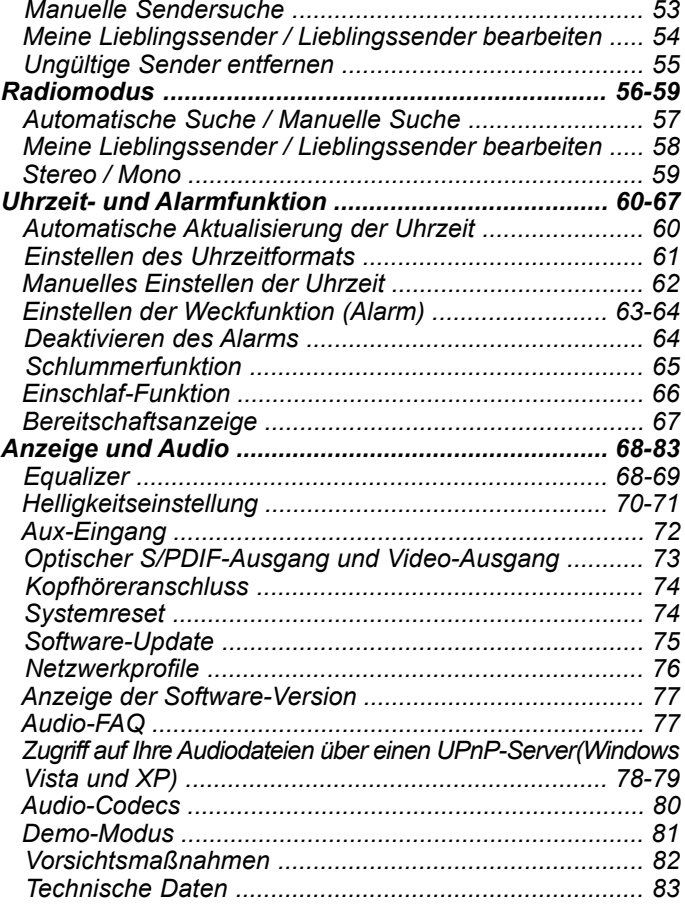

**D**

#### **Inbetriebnahme**

Bevor Sie Ihr Radio benutzen können, brauchen Sie Folgendes:

- $\bullet$ Eine Breitband-Internetverbindung (nicht benötigt für die Funktionen DAB, UKW oder Musik-Player).
- Einen drahtlosen Zugangspunkt (WiFi) oder eine Ethernet- $\bullet$ Verbindung mit Ihrem Breitband-Internet-Anbieter, vorzugsweise über einen Router. In vielen Fällen ist dies ein WLAN-Zugangspunkt, Breitbandmodem oder ein Router, die von Ihrem Internet-Provider zur Verfügung gestellt werden oder in einem Computerladen erworben werden können.
- Wenn Ihr drahtloses Netzwerk zur Benutzung mit den  $\bullet$ Verschlüsselungssystemen WEP (Wired Equivalent Privacy) oder WPA/WPA2 (WiFi Protected Access) konfiguriert ist, müssen Sie entweder den WEP-, WPA- oder WPA2-Schlüssel kennen, sodass Ihr Radio mit dem Netzwerk kommunizieren kann oder Ihr Router muss die WPS-Funktion (WiFi Protected Setup) unterstützen.

Wenn die Verbindung über WiFi aufgebaut wird, sollte sich das Radio in der Regel innerhalb von 10 - 20 m Entfernung zu Ihrem drahtlosen Zugangspunkt befinden. Die tatsächliche Reichweite ist von der Art des Gebäudes, benachbarten WiFi-Netzwerken und möglichen Interferenzen abhängig. Die DAB- und UKW-Radiofunktion ist überall dort verfügbar, wo das Gerät ein geeignetes Signal empfangen kann.

#### **WICHTIG:**

Bevor Sie weiterlesen, vergewissern Sie sich bitte, dass Ihr WLAN-Zugangspunkt bzw. Router angeschaltet und mit dem Internet über eine Breitbandverbindung verbunden ist (benutzen Sie einfach Ihren Computer, um dies festzustellen). Lesen Sie dazu bitte die Anleitung des von Ihnen benutzten WLAN-Zugangspunkts oder Routers.

## **Bedienelemente und Anschlüsse**

## **(Vorderansicht)**

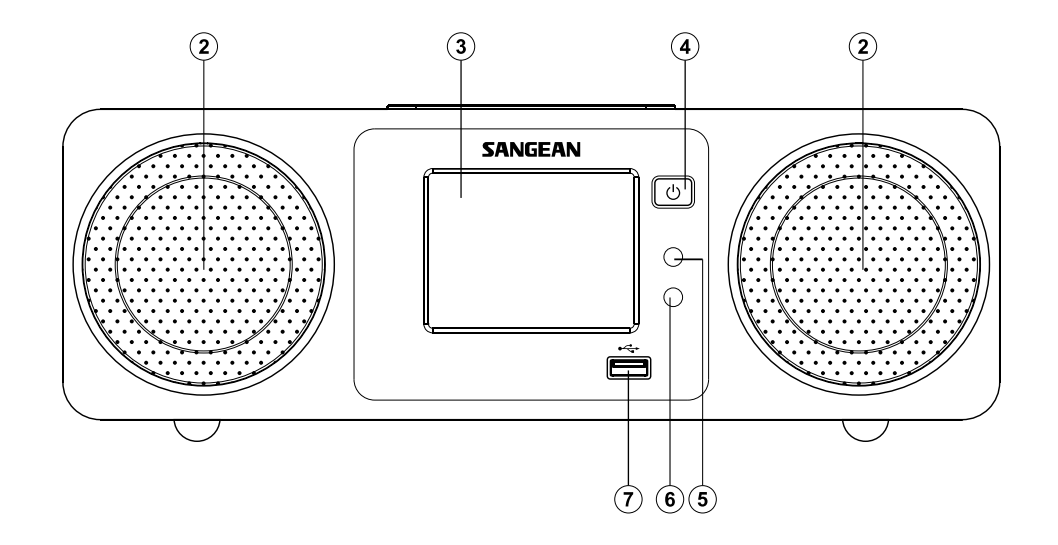

- 2. Lautsprecher x 2
- 3. Farb-Touchscreen
- 4. Ein/Bereitschaft

5. Lichtsensor

- 6. Fernbedienungssensor
- 7. USB-Anschluss

## **Bedienelemente und Anschlüsse**

## **(Rückseitenansicht)**

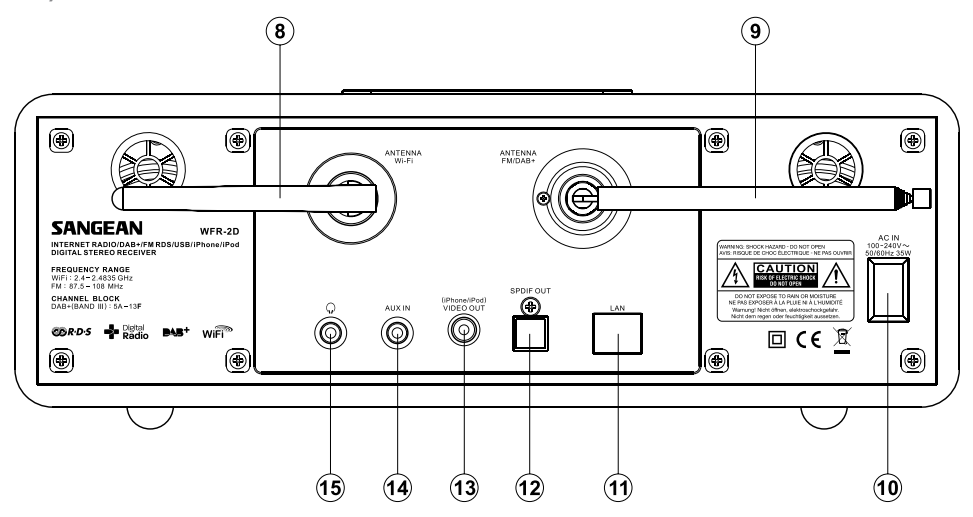

- 8. WiFi-Antenne
- 9. Teleskopantenne
- 10. Netzanschluss
- 11. Ethernet-Anschluss (RJ-45)
- 12. Optischer Ausgang (Toslink)
- 13. iPod/iPhone-Video-Ausgang
- 14. Aux-Eingang
- 15. Kopfhöreranschluss

## **Bedienelemente und Anschlüsse**

**Fernbedienung**

- Ein/Bereitschaft A.
- Aa. Seite zurück
- Ab. Zifferntasten 1-10/0
- Ac. Verzeichnis
- Ad. Favoriten hinzufügen
- Ae. Favoriten aufrufen
- B. Gespeicherte Sender aufrufen
- C. INFO-Taste
- D. Auswahltaste Oben
- E. Menü
- F. Frequenz verringern
- G. Wiedergabe/Pause
- H. Auswahltaste Unten
- I. Zurück/Vor-Taste (Schnellvorlauf/Schnellrücklauf)
- Einschlaf-Funktion J.
- K. Wiederholung
- L. UKW
- M. DAB
- N. Schlummer-Funktion
- AUX O.
- P. iPod
- Pandora-Taste (Funktion steht nicht zur Verfügung) Q.
- R. Internet-Radio-Taste
- S. Musik
- T. Zufallswiedergabe
- U. DIMMER-Taste
- V. Lautstärke einstellen
- W. Ton aus
- Auswahl X.
- Y. Frequenz erhöhen
- Z. Auto-Suche

#### **Hinweis:**

Fast alle Funktionen, die über den Touchscreen bedient werden können, sind auch über die Fernbedienung erreichbar. Beachten Sie jedoch, dass zwei Funktionen nicht über die Fernbedienung zur Verfügung stehen: Einstellungen und Alarm.

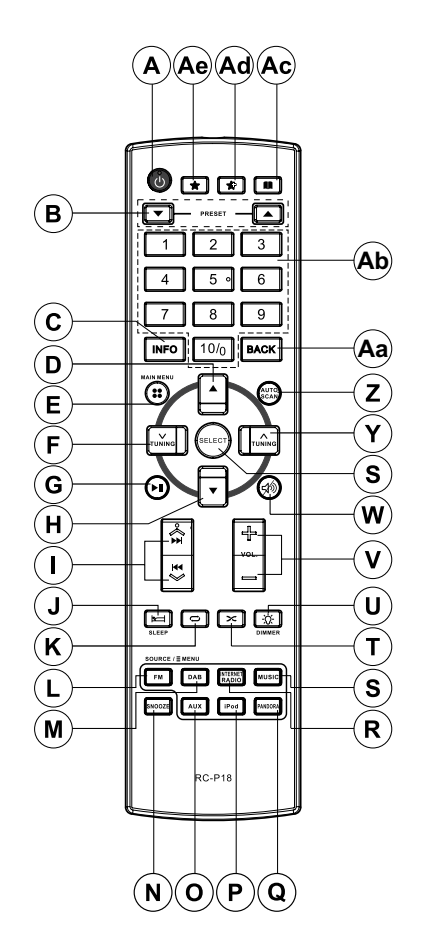

## **Über den Touchscreen**

Das WFR-2D-Internet-Radio ist mit einem hochauflösenden Farbbildschirm mit berührungsempfindlichen Bedienelementen ausgestattet. Bei Verwendung des Internet-Radios, erscheinen nur die Bedienelemente, die im jeweiligen Modus benötigt werden. Zur Bedienung Betätigen Sie einfach die jeweiligen Tastenfelder mit Ihren Fingerspitzen für etwa eine halbe Sekunde, bis der Befehl akzeptiert wird.

Sie werden feststellen, dass das Internet-Radio nicht immer sofort Ihre Tastenberührungen erkennt. Wenn dies der Falls ist, versuchen Sie es mit ein wenig mehr Druck oder etwas länger. Sie werden nicht lange brauchen, um das richtige Gefühl zur Bedienung Ihres Internet-Radios zu finden.

Die Bedientafel kann mit einem trockenen Tuch gereinigt werden. Verwenden Sie keine Scheuermittel, Reinigungsmittel oder Lösungsmittel.

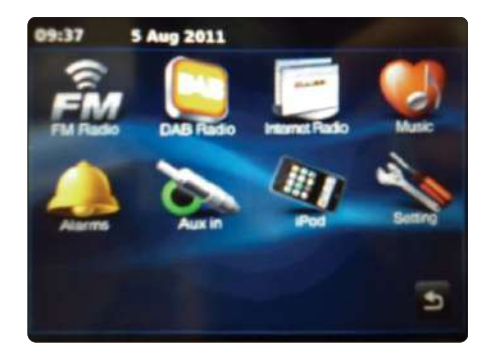

#### **Menünavigation auf dem Touchscreen**

Diese Seite beschreibt die grundlegende Bedienung Ihres WFR-2D Internet-Radios. Anweisungen für die einzelnen Betriebsarten werden in späteren Abschnitten dieser Bedienungsanleitung angegeben.

- 1. Durch Betätigung der **Ein/Bereitschaft**-Taste schalten Sie das Radio ein. Wenn Sie die Ein/Bereitschaft-Taste während das Radio in Betrieb ist betätigen, kehrt das Gerät in den Bereitschaftsbetrieb und damit zur Uhrzeitanzeige zurück.
- Durch Betätigen der **Modus**-Tastenfelder im Hauptmenü können Sie auf alle vorhandenen 2. Betriebsarten zugreifen: DAB-Radio, UKW-Radio, Internet-Radio, iPod, Meine Musik, Aux-Eingang, Alarm und Einstellungen.
- Betätigen Sie die **Menü**-Leiste auf dem Bildschirm, um auf das Menü für die aktuelle 3. Betriebsart zuzugreifen.

Wenn Sie die Menü-Leiste ein zweites Mal Betätigen, geht das Radio normalerweise zur vorherigen Anzeige bzw. eine Menüseite zurück. **My Music**

- Betätigen Sie das **Haus**-Tastenfeld, um zum Hauptmenü zurückzukehren. 4.
- Bei vielen Funktionen ist eine Menüauswahl erforderlich. Dies erfolgt durch Betätigen des 5. entsprechenden Tastenfelds auf dem Touchscreen. Wenn es mehr als vier Elemente in einem Menü vorhanden sind, müssen Sie die Navigationspfeile benutzen, um die zusätzlichen Elemente sichtbar zu machen. Die aktuelle Position im Menü wird auf der rechten Seite durch eine Anzeigeleiste angezeigt. Durch Betätigung des Bereichs zwischen dem Pfeil und der Leiste können Sie bei Bedarf durch die Menüseiten blättern, wenn entsprechend viele Menüpunkte vorhanden sind. Wenn viele Menüpunkte vorhanden sind, können Sie auch direkt auf die andere Seite des Menüs zugreifen, indem Sie zurück blättern. Dies erleichtert es auf Menüpunkte am Ende eines langen Menü, wie einer Liste von Ländern oder Internet-Radiosendern, zuzugreifen.
- 6. Wenn bei der Menünavigation Fehler auftreten, können Sie im Normalfall durch Betätigung des **Menü Zurück**-Tastenfelds auf dem Touchscreen zum vorigen Menü zurückkehren.

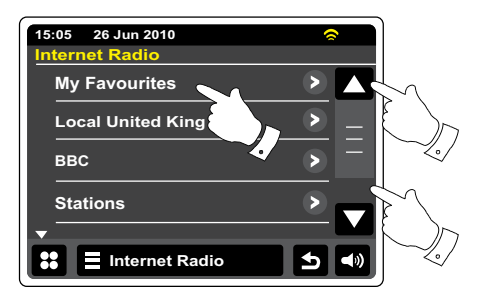

- 7. Betätigen Sie das **Schließen**-Tastenf<u>eld</u>, um den aktuellen Modus zu verlassen. Die Anzeige kehrt dann zum Hauptmenü zurück. X
- Betätigen Sie das **Lautstärke**-Tastefeld und dann + oder auf dem Touchscreen oder 8. benutzen Sie den Lautstärke-Drehknopf, bis die gewünschte Lautstärke eingestellt ist.  $\blacksquare$
- Ihr Internet-Radio verfügt über einen **Wiedergabemodus-Bereitschaftsanzeige**, in dem 9. Uhrzeit und Datum zusammen mit Informationen über die Betriebsart angezeigt werden, ohne dass dabei die Bedienfelder sichtbar sind. Die Wartezeit bis zum Erscheinen der Bereitschaftsanzeige kann auf 1 bis 10 Minuten eingestellt werden (siehe Abschnitt "Bereitschaftsanzeige").

Wenn die Bereitschaftsanzeige erscheint, Betätigen Sie den Bildschirm, um den Wiedergabebildschirm wieder zu aktivieren.

10. Das Radio verfügt über eine Diashow-Funktion zum Hinzufügen von visuellen Inhalten von digitalen Radio-Sendern und Internet-Radio. Mit dieser Funktion können Sie Fotos von Moderatoren und Künstlern, darunter Album-Covers und Konzertinformationen anzeigen, sowie allgemeine Informationen wie Wetter, Reise-Infos, Verkaufsaktionen und Werbeinformationen erhalten.

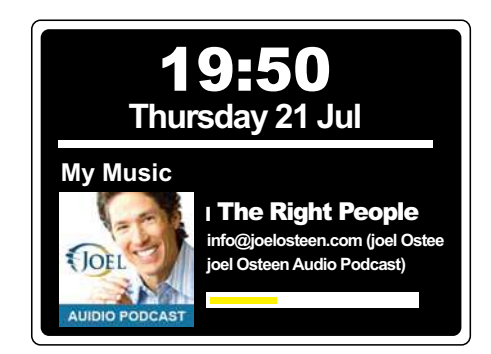

#### **Texteingabe**

Zur Texteingabe in der Texteingabeoberfläche benutzen Sie den folgenden Vorgang zum Navigieren und wählen Sie den gewünschten Text.

Einrichtungsassistent

 $\Omega$ 

- **A** Zur Texteingabe Betätigen Sie dann das **gewünschte Zeichen** auf dem Touchscreen.
- Zur Eingabe von Großbuchstaben Betätigen Sie den **Pfeil** auf der linken Seite des Bildschirms. Der Pfeil erscheint dann in der Farbe Gelb.

Das nächste Zeichen wird dann als Großbuchstabe eingegeben.

- Zur Eingabe von Kleinbuchstaben Betätigen Sie den **Pfeil** auf der linken Seite des Bildschirms, bis der Pfeil in der Farbe Weiß erscheint. Das nächste Zeichen wird dann als Kleinbuchstabe eingegeben.
- **123** Betätigen Sie das **Nummer/Text**-Tastenfeld auf der linken Seite des Bildschirms, um **abc** zwischen den Ziffern und Text zu wechseln.
- Wenn Sie einen Fehler machen und ein Zeichen löschen wollen Betätigen den **Links-Pfeil** (Backspace).
	- Wenn Sie mit der Texteingabe fertig sind, Betätigen Sie das **Haken** oder das **Lupen**-Symbol. Das Symbol wird entsprechend dem eingegebenen Text angezeigt.

Um ein Leerzeichen einzugeben, benutzen Sie die Leertaste auf der Tastatur.

Sie können die Textzeichen auch mit der Fernbedienung markieren und eingeben. Verwenden Sie die Pfeiltasten **Links**, **Rechts-und Oben**, **Unten**, um die Zeichen zu markieren und dann die Auswahl-Taste, um den Text einzugeben. Sie können alle oben erwähnten Funktionen über die Fernbedienung bedienen.

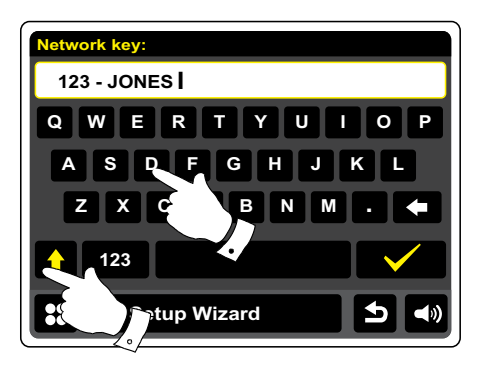

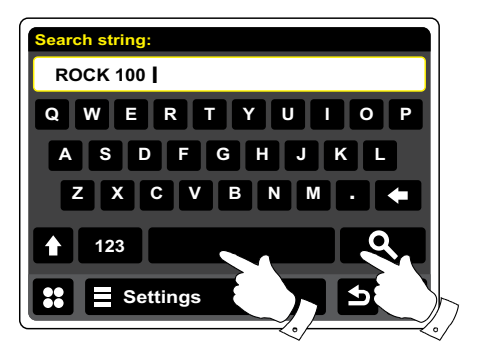

## **Konfiguration**

#### **Verbinden Sie Ihre Internet-Radio mit Ihrem Computer-Netzwerk.**

- 1. Stellen Sie Ihr Internet-Radio auf eine flache Unterlage.
- 2. Wenn Sie eine kabelgebundene Netzwerkverbindung verwenden, stecken Sie das Ethernet-Kabel in den RJ-45-Anschluss (gekennzeichnet LAN) an der Rückseite des Radios.
- Verbinden Sie das Netzkabel mit dem Anschluss auf der Rückseite des Geräts. Vergewissern 3. Sie sich, dass der Stecker fest in den Anschluss des Geräts gesteckt wird.
- Stecken Sie das andere Ende des Netzkabels in eine Wandsteckdose. 4.

#### **WICHTIG:**

Der Netzstecker wird benutzt, um das Radio mit dem Stromnetz zu verbinden. Die Netzsteckdose muss während des Betriebs jederzeit erreichbar bleiben. Wenn Sie das Gerät vom Netz nehmen möchten, ziehen Sie bitte den Netzstecker vollständig aus der Steckdose heraus.

- 5. Wenn Sie die Stromzufuhr einschalten, erscheint die folgende Anzeige auf dem Radio: "WELCOME TO DIGITAL RADIO". Das erste Mal, wenn Sie Ihr Radio einschalten (oder nach einem Systemreset) wird auf dem Bildschirm "Start setup wizard now" angezeigt. Drücken Sie auf dem Bildschirm auf "Yes", um den Einrichtungsassistenen zu starten. Sie müssen dann die gewünschte Sprache wählen (siehe Schritt 7).
- Es wird empfohlen, den Einrichtungsassistenten zu benutzen. Sie können ihn aber auch, 6. falls Sie das möchten, durch Betätigen des Tastenfelds **No** auf dem Bildschirm, abbrechen. Sie daraufhin gefragt, ob Sie den Einrichtungsassistenten beim nächsten Einschalten erneut ausführen wollen. Ihr Radio geht dann in den Bereitschaftsbetrieb und zeigt die (noch nicht eingestellte) Uhrzeit an.
- Wählen Sie als Sprache **English**. Sie können dann die Uhr auf das 12- oder 24-Stundenformat 7. einstellen. Betätigen Sie das gewünschte Stundenformat.
- Ein Menü, das Ihnen die Auswahl einer Synchronisierungsquelle für die Uhrzeit erlaubt, 8.erscheint dann auf dem Bildschirm. Die Standardeinstellung "Internet" ist normalerweise die beste Option für die meisten Benutzer.

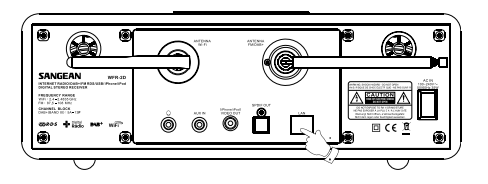

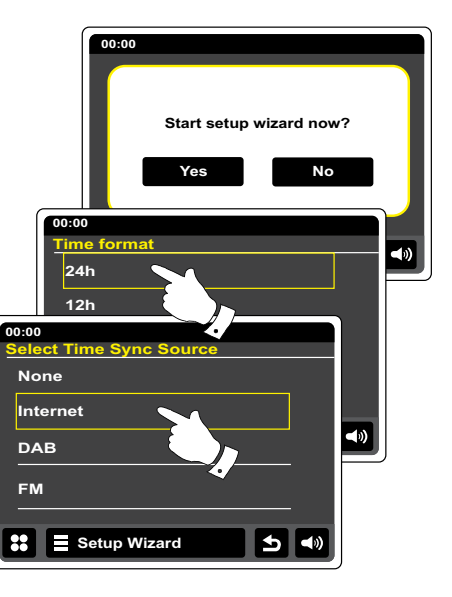

Drücken Sie zur Zeitsynchronisation auf die **Internet**-Option. Die Uhr kann auch über das DABoder UKW-Radio bzw. über Ihr Netzwerk, oder auch nicht automatisch aktualisiert werden. Wenn Sie eine andere Option und nicht die Aktualisierung über Internet wählen wollen, fahren Sie mit Schritt 11 fort. Andernfalls müssen Sie die gewünschte Zeitzone und Sommerzeit-Einstellung wählen (siehe Schritte 9 und 10). Wenn Sie **"Keine"** wählen, müssen Sie die Uhrzeit zu einem späteren Zeitpunkt manuell einstellen (siehe Abschnitt "Manuelle Einstellung der Uhrzeit").

- Wählen Sie für Ihren Standort die korrekte Zeitzone. 9.
- 10. Sie müssen dann die Sommerzeit-Option entsprechend Ihrem Standort einstellen.
- In der Anzeige erscheint dann eine Liste der regionalen WiFi-Optionen zur 11. Netzwerkeinrichtung. Betätigen Sie die gewünschte Region auf dem Bildschirm. Führen Sie diese Konfiguration auch dann aus, wenn Sie planen die Ethernet-Verbindung zu verwenden. Ihr Radio sucht daraufhin nach verfügbaren WLAN-Netzwerken.
- 12. Das Radio startet den Netzwerkassistenten und auf dem Bildschirm erscheint "Sucht...". Nach kurzen Zeit erscheint eine Liste der verfügbaren WiFi-Netzwerke in der Anzeige. Wenn Sie beabsichtigen, eine WiFi-Verbindung zu verwenden, fahren Sie mit Schritt 13 fort. Zur Verwendung der Ethernet-Verbindung zu Ihrem Router (mit automatischer Konfiguration) gehen Sie bitte auf den Menüpunkt **<Ethernet>** und betätigen Sie ihn. Das Radio versucht dann eine Verbindung aufzubauen.

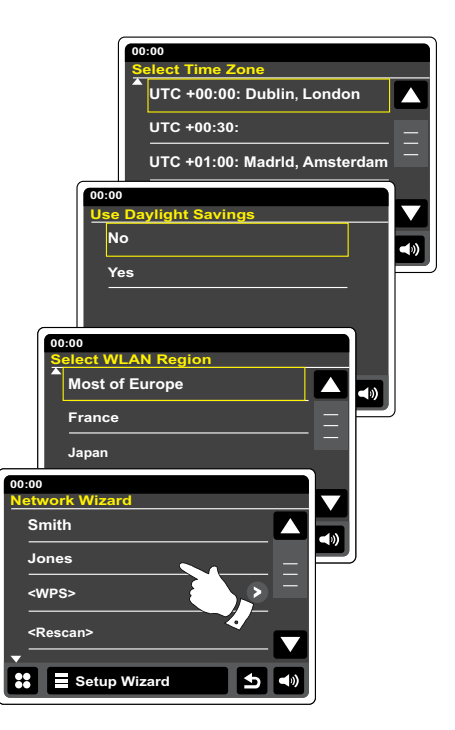

Wenn Ihr Netzwerk eine automatische Konfiguration ermöglicht (was der Normalfall ist), erhält das Radio eine Netzadresse. In der Anzeige erscheint in diesem Fall "Verbindungsaufbau ..." und dann "Einrichtung abgeschlossen". Drücken Sie auf OK, um den Einrichtungsassistenten zu verlassen. Das Radio geht dann in den Bereitschaftsmodus. Sie können dann mit Schritt 20 fortfahren.

Der RJ-45-Anschluss verfügt über zwei Kontrolllampen. Wenn Probleme mit der Ethernet-Verbindung auftreten, können Sie mithilfe dieser Statusanzeigen u. U. die Ursache des Problems lokalisieren.

Gelb EIN = Verbindung aufgebaut, AUS = keine Verbindung

Gelb blinkend = Datenübertragung

Grün EIN = 100-Mbit-Verbindung, AUS = 10-Mbit-Verbindung

Wenn Ihr Netzwerk die automatische Konfiguration nicht unterstützt oder wenn Sie es manuell einrichten wollen, gehen Sie auf die Option **"Manuelle Einstellung"**.

- Wenn Sie planen eine WiFi-Verbindung zu verwenden, müssen Sie zunächst Ihr Netzwerk 13. in der Liste der Netzwerknamen identifizieren. Wenn kein Netzwerk gefunden werden kann, müssen Sie unter Umständen Ihre WLAN-Router einschalten (siehe dazu beigefügte Anleitung) oder das Gerät ist zu weit weg vom Router aufgestellt. Wenn ein WLAN-Netzwerk gefunden wird, erscheint in der Anzeige der Netzwerkname (SSID) des Zugangspunkts. Dies ist ein Name, der dem jeweiligen Zugangspunkt durch dessen Betreiber zugewiesen wird. Zum Beispiel: "Familie Jones" oder "Pauls Netzwerk". Wenn der Router WiFi Protected Setup (WPS) unterstützt wird vor der SSID "[WPS]" angezeigt. Es ist durchaus möglich und an vielen Orten sehr wahrscheinlich, dass das Radio mehr als nur ein WLAN-Netzwerk findet. In diesem Fall müssen Sie das Netzwerk wählen, zu dem Sie eine Verbindung aufbauen möchten.
- Gehen Sie durch die Liste, um die SSID für jedes drahtlose Netzwerk, das gefunden wurde, 14. anzuzeigen. Wenn Ihr Netzwerk angezeigt wird, gehen Sie bitte zu Schritt 16 auf der nächsten Seite. Wenn es nicht angezeigt wird, fahren Sie mit Schritt 15 fort.
- Sie können bei Fehleingaben jederzeit durch Benutzung der **Menü Zurück**-Taste zur vorigen Anzeige zurückkehren.

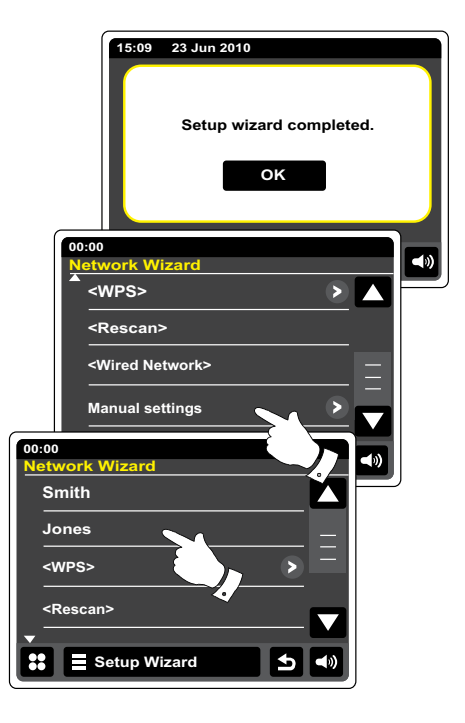

- Wenn Ihr Netzwerk nicht gefunden werden kann, ist der Router möglicherweise so 15. konfiguriert, dass die SSID nicht öffentlich ist. Wählen Sie dann im Menü die Option **Manuelle Einstellungen**, um die Netzwerk-Informationen manuell einzugeben. Dieser Vorgang wird im Abschnitt "Manuelle Netzwerkkonfiguration" im Detail beschrieben. Wenn Ihr Netzwerkname übertragen wird aber nicht gefunden werden kann, versuchen Sie eine erneute Netzwerksuche. Betätigen Sie die **Menü Zurück**-Taste und versuchen Sie gegebenenfalls Ihr Radio an einen Standort, der näher am Zugangspunkt liegt, zu stellen.
- Wenn die SSID des drahtlosen Netzwerks, mit dem Sie eine Verbindung aufbauen möchten 16. in der Anzeige erscheint und betätigen Sie die SSID zur Auswahl des Netzwerks. Wenn das Netzwerk WiFi Protected Setup (WPS) unterstützt, sehen Sie ein zusätzliches Menü an dieser Stelle, ansonsten fahren Sie mit dem Schritt 17 fort. Wählen Sie eine der Optionen im WPS-Menü, die für Ihren Router benötigt werden (WPS kann per Tastenbetätigung oder mit einer Identifikationsnummer aktiviert werden). "Push Button" - das Gerät fordert Sie auf die WPS-Taste auf Ihrem Router bzw. Zugangspunkt zu betätigen und dann **OK** auf dem Bildschirm zu betätigen. Die beiden Geräte stellen dann mithilfe eines automatisch zum Radio gesendeten Übertragungsschlüssels eine Verbindung auf.

"PIN" - in der Anzeige erscheint eine Identifikationsnummer, die Sie auf der Webkonfigurationsseite Ihres Router eingeben müssen (siehe Bedienungsanleitung Ihres Routers). Betätigen Sie dann **OK** auf dem Bildschirm des Radios. Die beiden Geräte stellen dann mithilfe eines automatisch zum Radio gesendeten Übertragungsschlüssels eine Verbindung auf.

"Skip WPS" - wenn Sie den Zugangsschlüssel selbst eingeben wollen. Nach Auswahl der Push-Button- oder der PIN-Funktion, erscheint dann auf dem Bildschirm "Verbindungsaufbau ..." gefolgt von "Einrichtung abgeschlossen". Betätigen Sie OK, um den Einrichtungsassistenten zu beenden und dann gehen Sie zu Abschnitt 20 auf der nächsten Seite.

- Wenn Ihr Netzwerk ohne Verschlüsselung konfiguriert ist, erscheint die Meldung 17. "Verbindungsaufbau ..." auf dem Bildschirm gefolgt von "Einrichtung abgeschlossen". Betätigen Sie OK, um den Einrichtungsassistenten zu beenden. Das Gerät geht dann in den Bereitschaftsmodus. Wenn dies der Fall ist, haben Sie Ihr Radio erfolgreich mit dem Netzwerk verbunden. Gehen Sie dann bitte zu Abschnitt 20 auf der nächsten Seite.
- Wenn auf dem Bildschirm "Netzwerkschlüssel:" erscheint, liegt das daran, dass das Netzwerk 18.über eine der folgenden Verschlüsselungssysteme verfügt: Wired Equivalent Privacy (WEP) oder WiFi Protected Access (WPA). Sie müssen dann den korrekten WEP- bzw. WPA-Zugangsschlüssel eingeben, damit das Radio eine Verbindung zu Ihrem Netzwerk aufbauen kann. Wenn Sie über den WEP- bzw. WPA-Zugangsschlüssel nicht verfügen, wenden Sie sich bitte an die Person, die das Netzwerk eingerichtet hat. Einige WLAN-Router verfügen über einen vorkonfigurierten Schlüssel. Lesen Sie in diesem Fall die Dokumentation Ihres Routers. Die WPA-Funktion des Geräts umfasst die Funktionen des WPA2-Protokolls.

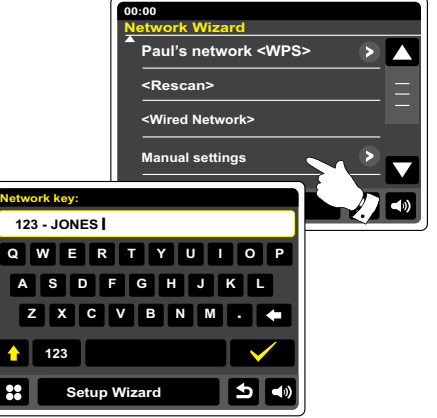

WEP-Schlüssel sind 10 oder 26 Zeichen lang (numerisch und alphabetisch). Betätigen Sie das '123'-Tastenfeld und dann erneut, wenn "hex" erscheint. Dies bietet Ihnen ein vereinfachtes Tastatur-Layout für die WEP-Schlüssel-Eingabe. Einige drahtlose Router lassen auch Passwörter für das WEP-Protokoll zu. Diese werden aber nicht unterstützt.

WPA-Schlüssel sind normalerweise Passwörter von einer Länge von 8 bis 63 Zeichen. Ihr Internetradio ist in der Lage Passwörter für WPA-Schlüssel zu verwenden.

- 19. Zur Eingabe von WEP- oder WPA-Schlüsseln bzw. Passwörtern siehe Seite 11. Geben Sie solange Zeichen ein, bis der gesamte Schlüssel eingegeben wurde. Bedenken Sie dabei bitte, dass WEP-Schlüssel nur aus alphanumerischen Zeichen bestehen und WPA-Codes in Großund Kleinschreibung unterscheiden. Sie müssen den Schlüssel also **genau** so eingeben wie er geschrieben wird oder das Radio kann die Netzwerkverbindung nicht aufbauen. Nachdem Sie das letzte Zeichen des WEP- bzw. WPA-Schlüssels eingegeben haben, betätigen Sie Häkchen-Symbol. Auf dem Bildschirm erscheint dann "Verbindungsaufbau ..." gefolgt von "Einrichtung abgeschlossen". Betätigen Sie **OK**, um den Einrichtungsassistenten zu beenden. Das Gerät geht dann in den Bereitschaftsmodus. Der Radio sollte dann in der Lage sein eine Verbindung zu Ihrem Netzwerk aufzubauen.
- 20. Sobald Sie Ihr Radio eine Verbindung mit dem Netzwerk aufgenommen hat (und damit auch mit dem Internet) geht es in den Bereitschaftsmodus. Das Radio sollte dann die Uhrzeit anzeigen, die es über das Internet erhalten hat. Wenn die Uhrzeitanzeige ist aus irgendeinem Grund nicht korrekt ist, kann sie auf einfache Weise zu einem späteren Zeitpunkt manuell eingestellt werden (siehe "Manuelle Einstellung der Uhrzeit").

Wenn Sie die Schritte auf den vorhergehenden Abschnitten erfolgreich abgeschlossen haben, wird das Radio eine Verbindung mit dem Router aufgebaut haben und dann auf das Internet zugreifen, um die Uhrzeit einzustellen. Wenn dies der Fall ist, dann können Sie versuchen Radiosender über das Internet zu empfangen, wie es im Abschnitt "Internet-Radio" beschrieben wird.

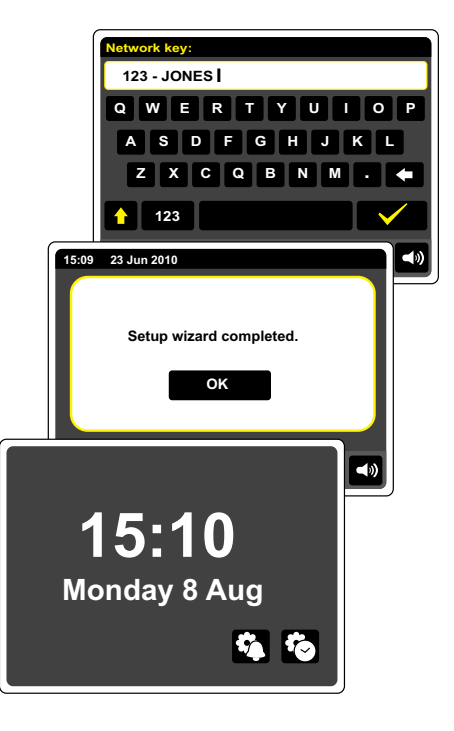

## **Ändern der Netzwerkverbindung**

In den oben beschriebenen Abschnitten wählen Sie die Art und Weise mit der Ihr Radio mit Ihrem Netzwerk verbunden wird, entweder über eine WiFi-Verbindung oder über ein Ethernet-Kabel. Von Zeit zu Zeit werden Sie u. U. feststellen, dass Sie eine Verbindung zu verschiedenen Computernetzwerken herstellen müssen. Über das Internet-Einstellungsmenü können Sie die Netzwerkeinstellungen des Radios ändern, nach alternativen WLAN-Netzwerken suchen oder die Netzwerkkonfiguration manuell ändern.

In den unten aufgeführten Schritten wird beschrieben, wie Sie dies tun können - siehe auch Abschnitt "Netzwerkprofile". Wenn keine Notwendigkeit besteht Veränderungen vorzunehmen, gehen Sie bitte direkt zum Abschnitt "Internet-Radio".

## **Konfiguration des Radios mit alternativen WLAN-Verbindungen**

Gehen Sie auf "Settings" > "Network settings" und öffnen Sie den Netzwerkassistenten. 1. Dadurch erhalten Sie Details zu allen WLAN-Netzwerken, die gefunden werden. Gehen Sie durch die Liste und betätigen Sie den gewünschten Netzwerknamen. Das Radio versucht dann mit seinem WiFi-System eine Verbindung zu dem gewählten Netzwerk aufzubauen. Abhängig von den Einstellungen des neuen Netzwerks müssen Sie u. U. einen Schlüssel eingeben. Standardmäßig werden dem Radio dann eine IP-Adresse und andere Netzwerk-Einstellungen über DHCP vom Router übermittelt.

#### **Konfiguration des Radios für Ethernet**

<sup>2.</sup> Verbinden Sie Ihr Radio mit Ihrem Router über ein Ethernet-Kabel, dass am Anschluss (mit der Bezeichnung LAN) auf der Rückseite des Geräts angeschlossen wird. Gehen Sie auf "Einstellungen" > "Netzwerkeinstellungen" und öffnen Sie den Netzwerkassistenten. Dadurch erhalten Sie Details zu allen WLAN-Netzwerken, die gefunden werden. Gehen Sie durch die Liste und betätigen Sie die Option <Kabelnetzwerk>. Das Radio versucht eine Ethernet-Verbindung mit dem Netzwerk aufzubauen. Standardmäßig wird dem Radio dann eine IP-Adresse und andere Netzwerk-Einstellungen über DHCP vom Router übermittelt.

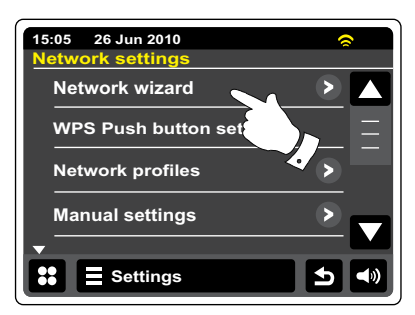

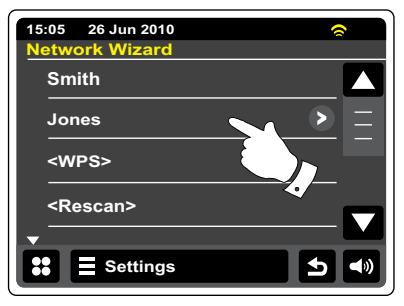

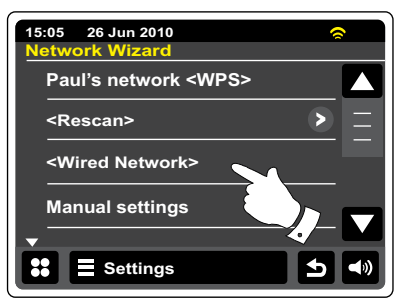

#### **Manuelle Netzwerkkonfiguration**

Wenn Sie keine automatische Netzwerkkonfiguration über DHCP wünschen oder wenn Ihr Netzwerk mit einer versteckte SSID konfiguriert ist, dann müssen Sie einige Netzwerkparameter manuell eingeben. (Anmerkung - eine versteckte SSID kann Drittpersonen davon abhalten Ihr Netzwerk zu erkennen, es wird aber nicht empfohlen diese Funktion als Sicherheitsvorrichtung zu benutzen.)

- Wählen Sie im Netzwerkeinstellungsmenü **"Manuelle Einstellungen"**. Sie müssen dann 1. entscheiden, ob Sie eine drahtlose oder kabelgebundene Verbindung konfigurieren wollen. Wenn Sie die Wireless-Option wählen stehen Ihnen 11 Konfigurationsseiten zur Verfügung, die mithilfe der Seitenanzeige in der oberen Ecke rechts in der Anzeige angezeigt werden. Wenn Sie die Wired-Option wählen stehen Ihnen sieben Seiten zur Verfügung. Die Einstellung der Netzwerkparameter ist allerdings im Prinzip gleich.
- 2. Im nächsten Menü wird abgefragt, ob Sie DHCP verwenden, um Ihre Netzwerkparameter zu konfigurieren (IP-Adresse, Subnetzmaske, Gateway-Adresse, etc.). Sofern Sie nicht mit Computernetzwerken vertraut sind, empfehlen wir Ihnen, die Verwendung von DHCP zu ermöglichen. Wählen Sie **"DHCP Ja"**, es sei denn Sie müssen bestimmte Netzparameter manuell eingeben.

Wenn Sie "Kabelgebunden" und dann **"DHCP Ja"** gewählt haben, versucht das Radio nun eine Verbindung zum Router über das Ethernet-Kabel aufzubauen. Bitte fahren Sie mit Schritt 11 auf Seite 20 fort.

Wenn Sie "Drahtlos" und dann **"DHCP Ja"** gewählt haben, fahren Sie mit Schritt 6 fort, um die Einzelheiten der drahtlosen Verbindung einzustellen. Wenn Sie für eine der beiden Verbindungsarten **"DHCP Nein"** gewählt haben, ist der nächste Schritt die Einrichtung der IP-Adresse.

- Eine manuell festgelegte IP-Adresse sollte so gewählt werden, dass sie den Einstellungen 3. Ihres Routers entspricht und eine eindeutige Adresse im Netzwerk darstellt. Wenn Sie DHCP für einige Geräte und statische (manuell konfigurierte) IP-Adressen für andere benutzen, muss verwendete die IP-Adresse außerhalb des Bereichs liegen, den der Router über DHCP zuweisen kann. Normalerweise sind die ersten drei Gruppen von Ziffern für alle Geräte in Ihrem Netzwerk gleich (Texteingabe wird auf Seite 11 beschrieben). Auf dem Bildschirm kann die Adresse 0.0.0.0 erscheinen. Um ein Zeichen zu löschen, betätigen Sie das Rücktastenfeld. Zum Löschen und halten Sie die Rücktaste gedrückt. Verwenden Sie Ziffern und Punkte zur Eingabe der IP-Adresse, z. B. 192.168.1.25. Betätigen Sie das Häkchen-Symbol zur Bestätigung. Nachdem die IP-Adresse eingegeben wurde, müssen Sie die Subnetzmaske eingeben. Die Subnetzmaske legt fest, welche Teile der IP-Adresse zu Ihrem Netzwerk gehören. Für die meisten kleinen Netzwerken wird die Subnetzmaske 255.255.255.0 benutzt und auf die gleiche Weise eingegeben.
- Die Gateway-Adresse ist in der Regel die IP-Adresse des Routers, durch den Sie das Radio 4.mit dem Internet verbunden haben. Die Gateway-Adresse wird auf die gleiche Weise wie die vorherige Adresse eingegeben.

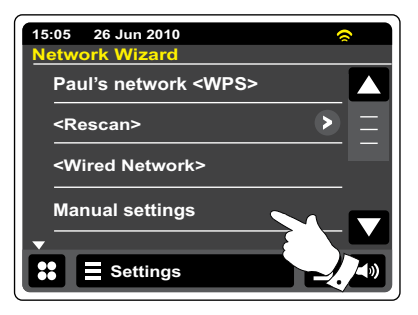

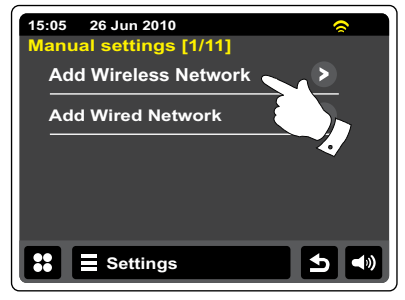

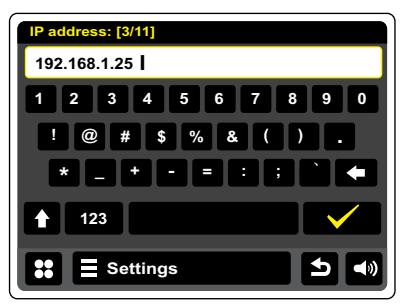

### **Manuelle Netzwerkkonfiguration**

5. In den meisten Netzwerken entspricht die DNS-Einstellung (DNS = Domain Name System) der IP-Adresse Ihres Routers (192.168.1.1 in dem gezeigten Beispiel). In diesem Fall kann die sekundäre DNS-Adresse auf Null belassen werden.

Die Texteingabe wird im Abschnitt "Texteingabe" beschrieben. Betätigen Sie das Häkchen-Symbol zur Bestätigung. Wenn Sie zuvor die Option "Kabelgebunden" und dann "DHCP Nein" gewählt haben, sollte das Radio nun eine Verbindung zum Router über das Ethernet-Kabel aufbauen (in diesem Fall fahren Sie mit Schritt 11 fort).

6. Wenn Sie "Drahtlos" gewählt haben, ist der nächste Schritt die Einrichtung der WLAN-Verbindung, beginnend mit dem Namen des drahtlosen Netzwerks (SSID) und gefolgt von Verschlüsselungs- und Passwort-Optionen.

Zur Eingabe der SSID siehe Abschnitt "Texteingabe" auf Seite 11. Fahren Sie mit diesem Vorgang solange fort, bis der gesamte Netzwerkname eingegeben wurde. Die SSID-Einstellung unterscheidet zwischen Groß- und Kleinschreibung und Symbolen. Sie müssen Sie genau so eingegeben, wie sie in Ihrem Router angegeben wird.

- 7. Nach Eingabe der SSID, müssen Sie die Details des Verschlüsselungssystems, das in Ihrem drahtlosen Netzwerk verwendet wird, angeben. Diese müssen den Einstellungen Ihres Routers entsprechen. Wenn Ihr Netzwerk keine Verschlüsselung verwendet, wählen Sie die Option "Open". Das Radio sollte dann eine Verbindung mit dem Netzwerk aufbauen und Sie können mit Schritt 11 fortfahren. Wenn Ihr Netzwerk WEP (Wired Equivalent Privacy) als Verschlüsselungsmethode benutzt, wählen Sie die Option "Pre-Shared" und fahren Sie mit Schritt 8 fort. Für die restlichen Optionen für WPA oder WPA2 (WiFi Protected Access) siehe Schritt 9.
- 8. Wenn Sie im Schritt 7 die Option "Pre-Shared" gewählt haben, müssen Sie die WEP-Option wählen. Der Schlüssel sollte nur aus den Ziffern 0 - 9 und den Buchstaben A - F bestehen. Der Schlüssel verfügt über eine Länge von 10 Zeichen für 64-Bit-Verschlüsselung und 26 Zeichen für 128-Bit-Verschlüsselung. Leerzeichen oder Sonderzeichen sind im WEP-Schlüssel nicht gestattet. Verwenden Sie die "123"- und dann die "hex"-Tasten, um auf die Tastatur zur WEP-Schlüssel-Eingabe zuzugreifen. Sobald der Schlüssel eingegeben wurde, versucht das Radio eine Verbindung zu Ihrem Netzwerk aufzubauen. Bitte fahren Sie dann mit Schritt 11 fort.

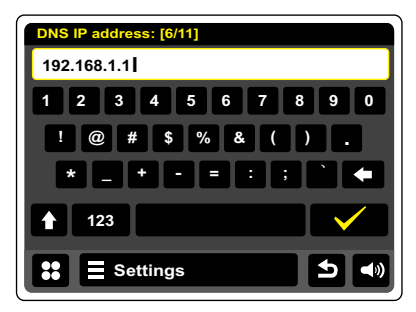

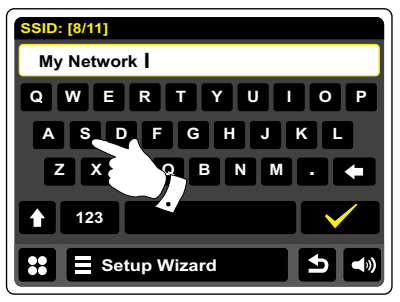

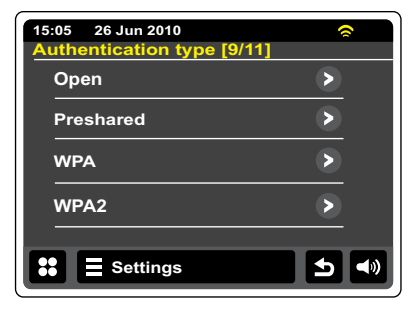

#### **Manuelle Netzwerkkonfiguration**

- 9. Die Einrichtung von WPA und WPA2 sind ähnlich, wenngleich WPA2 ein höheres Maß an Sicherheit bietet. Unabhängig davon, was Sie in Schritt 7 ausgewählt haben, müssen Sie angeben welche Verschlüsselungsmethode Sie verwenden. Zur Verfügung stehen TKIP (Temporal Key Integrity Protocol) und AES (Advanced Encryption Standard). Wie bereits zuvor, muss die Einstellung mit der Konfiguration Ihres Routers übereinstimmen. Manche Router erlauben die Angabe beider Methoden, in welchem Fall der Router die Methode benutzt, die durch das angeschlossene Gerät unterstützt wird. Falls verfügbar, wird AES als die sicherere Option angesehen.
- 10. Das Radio fordert Sie dann auf den Schlüssel einzugeben. Dieser besteht aus einer Zeichenreihe, die zwischen 8 und 63 Zeichen lang ist und mit dem Schlüssel, der in Ihrem Router eingegeben wurde, identisch sein muss. Hinweis - bei der Eingabe des Schlüssels wird zwischen Groß-, Kleinbuchstaben und Sonderzeichen unterschieden. Achten Sie also darauf den Schlüssel genau einzugeben. Andernfalls ist das Radio nicht in der Lage eine Verbindung mit dem Router aufzubauen. Sobald der Schlüssel eingegeben wurde, versucht das Radio eine Verbindung zu Ihrem Netzwerk aufzubauen.
- Während das Radio versucht eine Verbindung mit dem Netzwerk aufzubauen, erscheint 11. in der Anzeige "Verarbeitet..." bei der Überprüfung der Verschlüsselung (für WLAN-Verbindungen) und anschließend "Verbindungsaufbau...". Wenn die Verbindung erfolgreich hergestellt ist, kehrt das Radio zur Netzwerkkonfiguration zurück. Wenn die Verbindungsaufbau fehlschlägt, erscheint die Meldung "Verbindung fehlgeschlagen" und Sie kehren zur SSID-Eingabe (Schritt 6) zurück. Einmal verbunden, werden die Netzwerkeinstellungen im Radio gespeichert. Die Einstellungen werden auch dann beibehalten, wenn das Radio vom Stromnetz getrennt wird. Sie können dann mit der **Rücktaste** und der **Modustaste** auf die Funktionen Ihres Radios zugreifen.

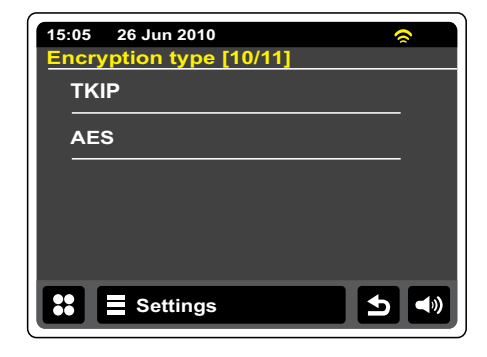

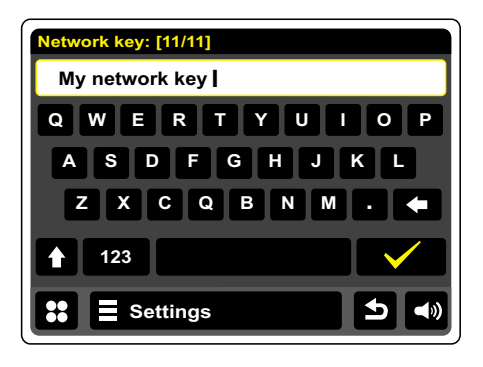

#### **Internet-Radio**

#### **Internet-Radio - Grundlagen**

Bevor Sie Ihr Internet-Radio verwenden können, um Sendungen über das Internet zu hören, müssen Sie es entweder über eine drahtlose WiFi-Verbindung oder den kabelgebundenen Ethernet-Anschluss (RJ-45) auf der Rückseite des Geräts an Ihr Computer-Netzwerk anschließen. Bitte lesen Sie Seite 10 für weitere Details.

Es sind buchstäblich tausende von Radiosendungen und "Podcasts" über das Internet verfügbar. Ihr Radio bietet verschiedene Möglichkeiten für die Suche nach Sendungen, um das Auffinden und die Auswahl leichter zu machen. Sobald Sie Radiosender gefunden haben, die Sie mögen, können Sie sie in einer Liste mit Ihren Lieblingssendern (Favoriten) speichern. Sie können beliebig viele Favoriten speichern.

Sie können z. B. Internet-Radiosender sortiert nach Region suchen. Wenn Sie den Namen und das Land, aus dem der Sender übertragen wird, kennen, ist dies die einfachste Methode, um einen Sender zu finden. Sie ist auch dazu geeignet, um Radiosender aus anderen Teilen der Welt kennenzulernen.

Sie können ebenfalls Internetradiosender getrennt nach Genre suchen. Wenn Sie bestimmte Musikrichtungen bevorzugen, Blues zum Beispiel, können Sie nach einem Radiosender suchen, der in erster Linie Sendungen dieser Musikrichtung ausstrahlt. Die Auswahl der Sender erfolgt ohne den Standort des Senders zu berücksichtigen.

Wenn Sie einen Teil des Namens eines Internetradiosenders kennen, können Sie ihn in das Radio eingeben und Sie erhalten eine Liste von Sendern, die Ihrer Eingabe entsprechen. Dies kann hilfreich sein, wenn Sie sich nicht sicher sind, von wo aus der Sender sendet oder welches Genre er bevorzugt.

Das WFR-2D benutzt eine Radiosenderdatenbank, die Anwendern in vielen Ländern dient. Dies bedeutet, dass Ihnen eine sehr breite Palette von Programminhalten zur Verfügung steht. Sie können auch nach Sendern suchen, die erst seit Kurzem verfügbar sind (neue Sender) oder nach Sendern suchen, die besonders beliebt sind.

**Wenn das Radio mit einem Radiosender keine Verbindung aufbauen kann**

#### **Hinweis:**

Wenn das Radio nicht in der Lage ist eine Verbindung zu einem Internet-Radiosender aufzubauen, erscheint in der Regel die Meldung "Netzwerkfehler" oder "Gestoppt". Dies kann viele Gründe haben, aber normalerweise liegt es bei eine der folgenden Ursachen:

Der Radiosender sendet zu diesem Zeitpunkt nicht.

Der Radiosender ist möglicherweise nicht in der Lage weitere Verbindungen zu Hörern aus dem Internet aufzubauen.

Der Sender schränkt die Benutzung auf bestimmte Länder oder Regionen ein.

Das Internet ist überlastet (entweder lokal oder in regional), was sich auf die Zuverlässigkeit der Verbindung auswirkt.

Wenn Ihr Radio eine Verbindung aufbauen kann, aber der Ton nicht kontinuierlich ist und das Radio außerdem ständig die Verbindung neu aufbauen muss, kann dies daran liegen, dass der Radiosender nur über eine begrenzte Sendekapazität verfügt.

#### **Internet Radio**

- Betätigen Sie im Hauptmenü das **Internet-Radiomodus**-Tastenfeld.
- **Verzeichnis** Im Wiedergabemodus betätigen, um zur Senderliste zurückzukehren. m
- **Informationen** Zur Anzeige detaillierter Informationen zum aktuellen Sender betätigen.
- **Favorit hinzufügen** Drücken Sie auf den aktuell eingestellten Radiosender, um ihn der Favoritenliste hinzuzufügen.
- **Zurückspulen** Zum Zurückspulen aufgezeichneter Sendungen und Podcasts betätigen.(Nicht für alle Programme / Podcasts möglich).
- **Schnellvorlauf** Schneller Vorlauf aufgezeichneter Sendungen und Podcasts.(Nicht für alle  $\blacktriangleright$ Programme / Podcasts möglich).
- **Wiedergabe/Pause** Zum vorübergehende Anhalten aufgezeichneter Sendungen und Podcasts. Erneut betätigen, um mit der Wiedergabe fortzufahren.
- 

**Stopp** - Zum Stoppen aufgezeichneter Sendungen und Podcasts betätigen.

τ.

Benutzen Sie die Bildlaufleiste, um durch die Liste zu gehen. Benutzen Sie die Pfeiltasten **Oben** oder **Unten** bzw. betätigen Sie auf den Bereich zwischen dem Pfeil und der Leiste, um im Menü weiter zu blättern, wenn viele Optionen vorhanden sind. Wenn viele Menüpunkte vorhanden sind, können Sie auch direkt auf die andere Seite des Menüs zugreifen, indem Sie zurück blättern. Dies erleichtert es auf Menüpunkte am Ende eines langen Menü, wie einer Liste von Ländern oder Internet-Radiosendern, zuzugreifen.

**D**

### **Auswahl eines Radiosenders nach Standort**

**Internet Radio**

Betätigen Sie die **Internet-Radio**-Menüleiste ein-oder zweimal, um auf das Internet-Radiomenü zuzugreifen.

Drücken Sie auf **Senderliste durchsuchen** und wählen **Sender**, um in das Sendermenü zu gelangen.

Hinweis: Das Menü bietet Ihnen eine Auswahl von Sendern, die auf Ihrer Internet-IP-Adresse basiert (z. B. "Großbritannien" und "BBC").

Wählen Sie **Standort** und gehen Sie durch die Liste der Kontinente. Für jeden Kontinent ist eine Liste von Ländern vorhanden. Für jedes Land eine Liste von Kategorien und für jede Kategorie ist eine Liste von Sendern vorhanden. Sie diese Listen durchsuchen und je nach Bedarf benutzen.

Wählen Sie den gewünschten **Sender**. In der Anzeige erscheint während des Verbindungsaufbaus "Verbindungsaufbau...". Der Sender wird dann wiedergegeben. Stellen Sie die Lautstärke bei Bedarf ein.

Wenn der Sender über On-Demand-Inhalte verfügt, also die Möglichkeit Podcasts, Programme, die bereits ausgestrahlt wurden, zu hören, erscheint es ein zusätzlicher Optionsbildschirm mit dem Sendernamen, sowie einer Podcasts-Option.

Podcasts und Listen Again-Inhalte können auch unabhängig von Hauptmenü abgerufen werden. Siehe Abschnitt "Auswahl von Podcasts / BBC Listen Again" auf der folgenden Seite.

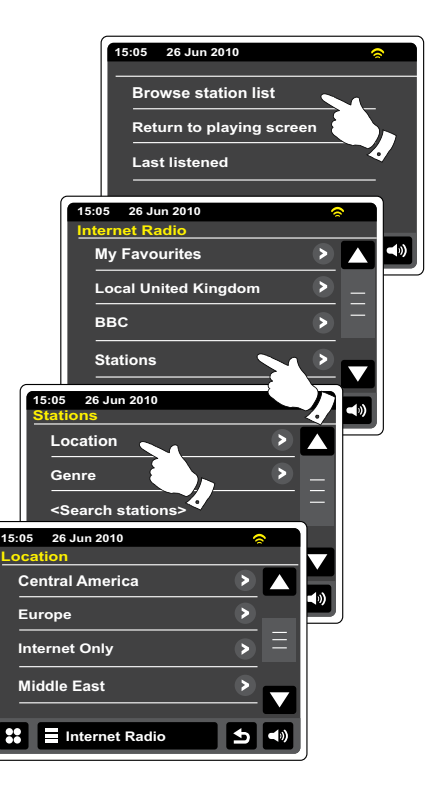

### **Auswahl eines Radiosenders nach Genre**

Benutzen Sie die gleiche Prozedur, die auf der vorigen Seite beschrieben wurde, um einen Radiosender nach Genre zu wählen. Wählen Sie Genre anstelle von "Standort" und wählen Sie dann das gewünschte Genre.

#### **Auswahl eines Radiosenders nach Name**

Es kann vorkommen, dass Sie den Namen des Radiosenders kennen, aber nicht Wissen welchem Genre er zuzurechnen ist oder aus welchem Land er sendet. Diese Funktion ermöglicht es Ihnen Sender nach einem Teil (oder Teilen) des Radiosendernamens zu suchen.

**<Sendersuche>** wird über das Sendermenü aufgerufen.

Lesen Sie den Abschnitt "Texteingabe" für eine Beschreibung der Texteingabefunktion.

Das Radio sucht dann nach Radiosendern, die Ihrem Suchbegriff entsprechen. Wenn Sie ein Leerzeichen zwischen zwei Suchbegriffe einfügen, sucht das Radio nach Sendernamen, die beide Suchbegriffe beinhalten. Wenn Sie z. B. nach "Rock 100" suchen, erhalten Sie als Suchergebnis sowohl einen Sender mit dem Namen "100 Classic Rock Hits", sowie den Sender "100.FM Rocks".

Drücken Sie auf den Sender, den Sie sich anhören möchten. Auf dem Bildschirm erscheint während des Verbindungsaufbaus "Verbindungsaufbau...".

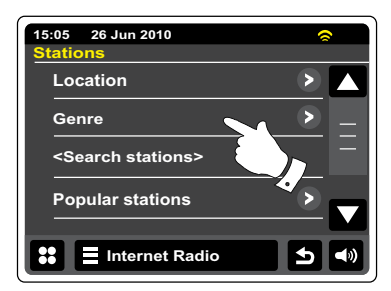

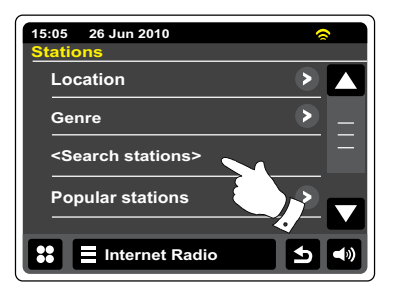

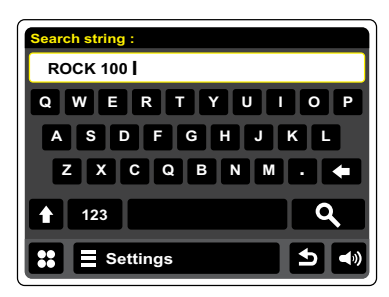

### **Auswahl neuer oder populärer Sender**

Wie im Abschnitt "Internetradio - Grundlagen" beschrieben, verbindet Sie das Radio über das Internet mit einer Datenbank von Radiosendern. Mit dieser Funktion erhalten Sie eine Liste von Sendern, die neu in die Datenbank hinzugefügt wurden oder eine Liste von Senders, die besonders beliebt bei Hörern auf der ganzen Welt sind. Das Radio macht es Ihnen einfach Sender aus eine dieser beiden Kategorien zu wählen. Die Verwendung der Menüs gleicht der Sendersuche Standort und Genre.

Neue und populäre Sender werden vom **Sendermenü** aufgerufen.

## **Zuletzt gehörter Sender**

Es ist oft hilfreich zu dem zuvor gehörten Sender per Tastenbetätigung zurückzukehren. Ihr Radio verfügt über eine "Zuletzt gehört"-Funktion, mit der Sie schnellen Zugriff auf die zuletzt gehörten Radiosender oder Podcasts haben. Mit jedem neuen Radiosender, der gehört wird, wird der jeweils älteste Eintrag in der Liste gelöscht. Die Zugriffsliste bleibt selbst dann gespeichert, wenn das Radio vom Stromnetz getrennt wird.

#### **Internet Radio**

Auf die Liste mit den **Zuletzt gehörten** Sendern können Sie von der Internet-Radioleiste zugreifen.

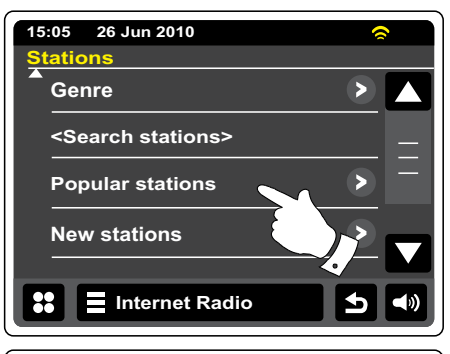

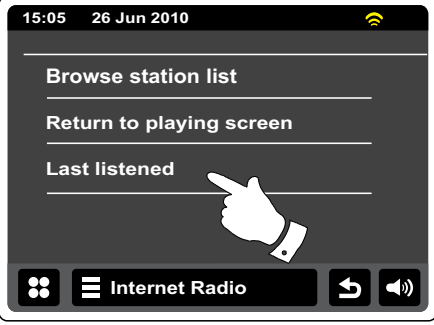

#### **Auswahl von Podcasts / BBC Listen Again-Internet-Radio**

Bestimmte Radiosender ermöglichen es ältere Sendungen erneut wiederzugeben. Der BBC-Listen Again-Dienst ist ein Beispiel für diese Funktion. Darüber hinaus können Rundfunksender und Einzelpersonen Sendungen zur Verfügung stellen, die von vornherein dazu bestimmt sind heruntergeladen oder auf einen tragbaren Media-Player kopiert zu werden. Diese Sendungen sind als Podcasts bekannt.

Auf Ihrem Radio werden Listen Again-Sendungen und Podcasts zusammen als Podcasts gruppiert. Das gleiche Menü wird verwendet, um auf beide Arten von Sendungen zuzugreifen. Listen Again-Sendungen sind auch über die Senderliste verfügbar.

**Internet Radio** Betätigen Sie die Internet-Radio-Menüleiste ein- oder zweimal, um auf das **Internet-Radiomenü** zuzugreifen.

Drücken Sie auf **Senderliste durchsuchen** gefolgt von **Podcasts.**

Sie können dann nach Ort, Genre oder dem Namen des Podcasts suchen. Die Suche erfolgt auf genau die gleiche Weise wie bei der Suche nach normalen Radiosendern.

Sender, die es Ihnen ermöglichen zuvor Sendungen ausgestrahlte Sendungen zu hören, bieten Ihnen zudem die Funktionen Suchlauf zu einem beliebigen Punkt innerhalb des Programms, Wiedergabe/Pause oder Stoppen der Programmwiedergabe.

# **DERE**

Diese Funktionen sind abhängig von dem Programm oder Podcast und ist nicht immer verfügbar.

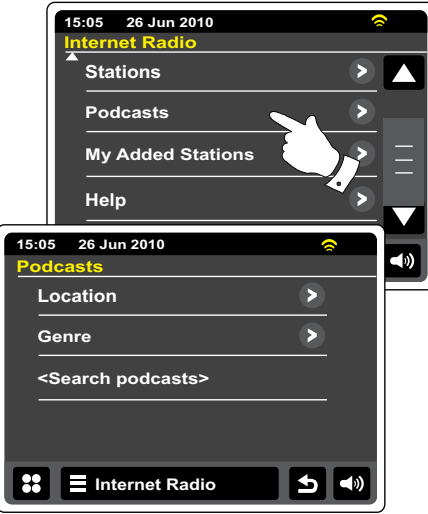

**D**

#### **Anpassen Ihres Radio**

Das Radio ermöglicht es Ihnen, benutzerdefinierte Listen der Sender zu erstellen, die in zwei spezielle Menüs ("Meine Favoriten" und "Meine hinzugefügten Sender") auf dem Radio unterteilt werden.

Das Radio verwendet eine Datenbank, auf die über das Internet zugegriffen wird, um herauszufinden welche Radiosender verfügbar sind und wie sie erreicht werden. Sie können Ihre persönliche Auswahl dieser Datenbank hinzuzufügen. Die Listen sind nur über Ihren PC oder das Radio verfügbar. Sie können selber auswählen welche Sender in der "Meine Favoriten"- Liste erscheinen. Oder aber direkt die URL des gewünschten Senders angeben, wenn dieser nicht in der Auswahl zur Verfügung steht. Dieser wird dann auf Ihrem Radio über die "Meine hinzugefügten Sender"-Liste zugänglich.

#### **Registrieren eines Benutzerkontos**

- 1. Öffnen Sie mit einem Internet-Browser auf Ihrem Computer die Webseite *http://www.wifradio-frontier.com.* Klicken Sie auf den "Hier registrieren"-Link und folgen Sie den Anweisungen. Während der Registrierung fordert die Webseite Sie auf einen Zugangscode einzugeben. Dieser Code ermöglicht eine eindeutige Identifizierung Ihres Internetradios. Um den Zugangscode zu erhalten, befolgen Sie bitte diese Schritte.
- Schalten Sie Ihr Radio ein und gehen Sie in den I**nternet-Radiomodus**. **Internet Radio** 2. Betätigen Sie die Internet-Radio-Menüleiste ein- oder zweimal, um auf das Internet-Menü zuzugreifen. Drücken Sie auf **Senderliste durchsuchen** und scrollen Sie zur Auswahl von **Hilfe** nach unten.
- 3. Wählen Sie im Hilfsmenü den Menüpunkt "Zugangscode erhalten". Vorausgesetzt, dass das Radio mit dem Internet verbunden ist, wird ein Code, der in der Regel aus sieben Zeichen besteht (Großbuchstaben und Zahlen) angezeigt. Schreiben Sie sich diesen Code für den nächsten Schritt auf. Wenn Sie sich später neu registrieren wollen, müssen Sie diesen Vorgang wiederholen, um einen neuen Zugangscode zu erhalten.
- 4. Benutzen Sie dann den Code, den Ihnen vom Radio zur Verfügung gestellt wurde, um ihn in das Access-Code-Eingabefeld auf der Webseite zum Einrichten Ihres Kontos zu kopieren. Sobald Sie Ihr Konto eingerichtet haben, können Sie auch andere Radios, die die gleiche Datenbank verwenden, dem Konto hinzufügen. Für jedes weitere Radio, das Sie Ihrem Konto hinzufügen wollen, brauchen Sie einen weiteren Zugangscode. Sie können dann Ihre Favoritensender und Senderdetails mit mehreren Radios benutzen.

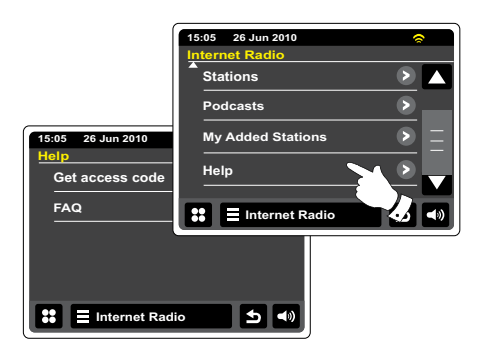

- 1. Uber die Webseite *http://www.wifradio-frontier.com* ist es möglich nach Radiosendern nach Standort, Genre oder Sprache zu suchen. Sie können ebenfalls nach neuen oder beliebten Sendern suchen.
- Wenn die gefundenen Radiosender auf dem Computerbildschirm 2. angezeigt werden, erscheint ein Wiedergabe-Symbol und ein "Zur Favoritenliste hinzufügen"-Symbol (das Plussymbol und Herz). Klicken Sie auf das "Play"-Symbol, um den Radiosender über Ihren Computer wiederzugeben. Wenn Sie auf "Zur Favoritenliste hinzufügen" klicken, wird der Radiosender hinzugefügt und kann über Ihr Radio erreicht werden.
- Um Ihnen bei der Verwaltung Ihrer Favoriten zu helfen, und da 3. Sie nach kurzer Zeit sehr viele haben werden, können Sie über die Webseite Kategorien oder Gruppen umbenennen, unter denen die Radiosender auf Ihrem Radio aufgelistet werden sollen. Geeignete Namen sind z. B. "Rock", "Smooth", "Meine Sender", etc. Wann immer Sie einen anderen Radiosender zu Ihren Favoriten hinzufügen, können Sie ihn entweder zu einer vorhandenen Kategorie hinzufügen oder eine neue erstellen.
- 4. Sobald Sie die Radiosender in der "Meine Lieblingssender"-Liste gespeichert haben, können Sie diese Sender von Ihrem Internetradio abspielen. Sie können auf diese Sender über die Senderliste **"Meine Favoriten"** im Internet-Radiomenü Ihres Radios zugreifen.
- Um Ihre Lieblingssender auf der Website einzusehen, zu ändern 5. oder zu löschen, verwenden Sie den Link "Meine Favoriten" im "Mein Benutzerkonto"-Bereich. Zum Löschen eines Lieblingssenders, klicken Sie auf das Symbol mit dem Herz- und Minus-Zeichen.

#### **Konfigurieren von Favoritensendern Konfigurieren von hinzugefügten Sendern**

Wenn Sie einen Sender hören wollen, der derzeit nicht in der 1. Datenbank bei *http://www.wifradio-frontier.com* ist, ist es möglich die Details selbst hinzuzufügen. Sie benötigen dazu die Internetadresse (URL) des Senders, den Sie hinzufügen wollen. Sie erhalten diese Informationen direkt von der Webseite des Radiosenders oder u. U. von anderen Hörern. Hinweis: Die URL für den Audio-Stream ist in der Regel nicht die

URL für die Webseite, von dem Sie den Sender auf Ihrem PC hören.

- 2. Benutzen Sie den "Meine hinzugefügten Sender"-Link im "Mein Benutzerkonto"-Bereich auf der Webseite. Dadurch können Sie Details von neuen Sendern hinzuzufügen oder bereits hinzugefügte verändern. Sie können einen Namen für den Radiosender bestimmen, der dann auf Ihrem Radio zu sehen sein wird. Sie müssen zudem Internetadresse, Standort und Format angeben.
- Sobald Sie die Radiosender in der "Meine hinzugefügten Sender"- 3. Liste gespeichert haben, können Sie diese Sender von Ihrem Internet-Radio abspielen. Die Sender sind über das Menü **"Meine hinzugefügten Sender"** im Internet-Radiomenü Ihres Radios verfügbar.
- Es ist möglich Internetadressen für Audiostreams hinzuzufügen, 4. die nicht von Ihrem Radio abgespielt werden können. Wenn Sie versuchen einen solchen Stream wiederzugeben, zeigt das Radio dann normalerweise eine Fehlermeldung an. Das WFR-2D kann nur MP3, WMA, FLAC, AAC und Real Audio-Streams wiedergeben.
- Um hinzugefügte Sender auf der Webseite aufzurufen, zu ändern 5.oder zu löschen, benutzen Sie den Link "Meine hinzugefügten Sender" im "Mein Benutzerkonto"-Bereich. Zum Löschen eines Radiosenders, klicken Sie auf das Symbol mit dem Herz- und Minus-Zeichen.

## **Lieblingssender hinzufügen**

Wählen Sie auf die bereits beschriebene Weise einen Sender. Zum Speichern der Lieblingssender betätigen Sie das "Zur Favoritenliste hinzufügen"-Tastenfeld. "Zur Favoritenliste hinzugefügt" wird daraufhin auf dem Bildschirm angezeigt. Wiederholen Sie diesen Vorgang bei Bedarf für die verbliebenen Lieblingssender.

## **Auswählen von Lieblingssendern**

#### **Internet Radio**

Betätigen Sie die **Internet-Radio**-Menüleiste ein- oder zweimal, um auf das Internet-Radiomenü zuzugreifen.

Drücken Sie auf **"Senderliste durchsuchen"** gefolgt von **"Meine Favoriten"**.

Wählen Sie den gewünschten **Sender** bzw. die gewünschte Gruppe und Drücken Sie auf den erforderlichen Lieblingssender. In der Anzeige erscheint während des Verbindungsaufbaus "Verbindungsaufbau...".

## **Entfernen von Lieblingssendern**

Folgen Sie dem oben beschriebenen Vorgang, bis der gewünschte Lieblingssender auf Fа dem Bildschirm angezeigt wird. Zum Entfernen des Lieblingssenders betätigen Sie die **Abfalleimer**-Taste. Auf dem Bildschirm erscheint die Abfrage "Sind Sie sicher?". Drücken Sie auf **Ja**, wenn Sie den Sender löschen wollen und der ausgewählten Lieblingssender wird entfernt. Wählen Sie **Nein**, wenn Sie den ausgewählten Sender nicht löschen wollen.

#### **Hinweis:**

Sie können die Lieblingssender-Funktion auf Ihrem Radio ohne Einrichtung eines Kontos im Internet benutzen. Wenn Sie sich allerdings später entscheiden ein Konto einzurichten und Ihr Radio zu registrieren, dann gehen alle bestehenden Lieblingssender verloren. Sie müssen dann die Sender erneut auswählen und zu Ihren Lieblingssendern ein zweites Mal hinzufügen.

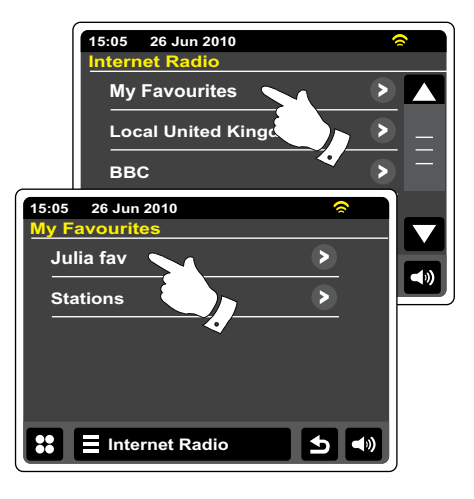

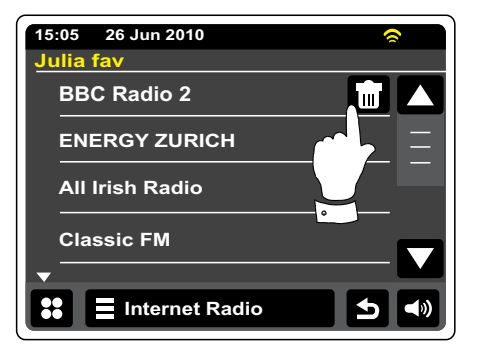

## **Auswahl hinzugefügter Sender**

**Internet Radio** Betätigen Sie die **Internet-Radio-Menüleiste** ein- oder zweimal, um auf das Internet-Radiomenü zuzugreifen.

Drücken Sie auf **Senderliste durchsuchen** und scrollen Sie nach unten. Wählen Sie dann **"Meine hinzugefügten Sender"**.

Wählen Sie den gewünschten hinzugefügten Sender aus der Liste und auf dem Bildschirm erscheint "Verbindungsaufbau ..." während nach dem neuen Sender gesucht wird.

Sollten es nicht möglich sein den Sender zu empfangen, bedenken Sie, dass manche Radiosender nicht 24 Stunden am Tag senden und andere nicht immer online sind.

Darüber hinaus ist es möglich, dass Audio-Streams unter "Meine hinzugefügten Sender" gewählt werden, die nicht mit Ihrem Radio kompatibel sind. In solchen Fällen sind die entsprechenden Sender nicht abgespielbar. Das Sangean WFR-2D kann nur MP3-, WMA-, FLAC-, AAC- und Real Audio-Streams wiedergeben.

Beachten Sie, dass es sich bei den erwähnten Audioformaten um Verallgemeinerungen handelt. Von allen Formaten existieren viele Variationen und eine Vielzahl von Streaming-Protokollen, die von verschiedenen Sendern eingesetzt werden. Ihr Radio wurde so entwickelt, dass die überwiegende Mehrheit von Codierungs- und Streaming-Formaten, die gegenwärtig benutzt werden, unterstützt werden.

#### **Bildschirmanzeige**

Bei der Wiedergabe eines Internet-Radiosenders, erscheinen typischerweise der Name des Senders, Metadaten und ein Logo auf dem Bildschirm.

Drücken Sie auf **Informationen**, um eine Detailansicht auf dem Bildschirm anzuzeigen.

Immer wenn der Wiedergabebildschirm (im Gegensatz zum Bereitschaftsbildschirm) angezeigt wird, erscheinen die Uhrzeit und das Datum in der oberen Ecke links und ein WiFi-Signalstärkesymbol oder ein Ethernet-Verbindungssymbol erscheint in der oberen Ecke rechts.

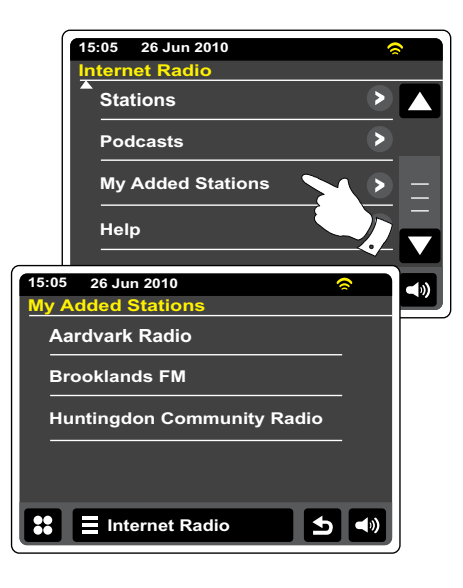

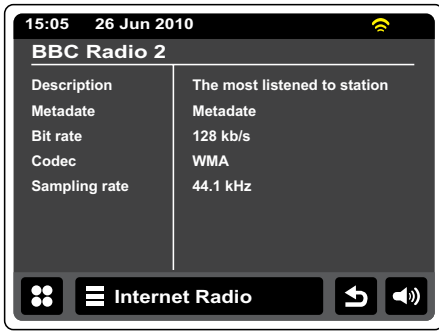

**D**

#### **Musikplayer**

- Betätigen Sie im Hauptmenü die Meine **Musik-Modus**-Taste.
- **Verzeichnis** Im Wiedergabemodus betätigen, um zur Musikliste zurückzukehren.
- **Informationen** Zur Anzeige detaillierter Informationen zum aktuellen Musiktitel betätigen.
- **Überspringen / Schnellrücklauf** Zum Überspringen des aktuellen Titels betätigen. Die vorigen Titel in der Liste wird abgespielt. Halten Sie die Taste gedrückt, um den Schnellvorlauf zu aktivieren.
- **Überspringen / Fast-forward** Zum Überspringen des aktuellen Titels betätigen. Der nächste Titel in der Liste wird abgespielt. Halten Sie die Taste gedrückt, um den Schnellvorlauf zu aktivieren.
- **Wiedergabe / Pause** Betätigen Sie die Wiedergabe/Pause-Taste, um die Wiedergabe des aktuellen Titels vorübergehend anzuhalten.Betätigen Sie die Taste ein weiteres Mal, um mit der normalen Wiedergabe fortzufahren.
- 

**Stopp** - Betätigen Sie diese Taste, um die Wiedergabe des aktuellen Titels zu stoppen.

**Zur Wiedergabeliste hinzufügen** - Zum hinzufügen des aktuellen Titels zur Wiedergabeliste betätigen.

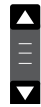

Benutzen Sie die Bildlaufleiste, um durch die Liste zu gehen. Benutzen Sie die Pfeiltasten Oben oder Unten bzw. betätigen Sie auf den Bereich zwischen dem Pfeil und der Leiste, um im Menü weiter zu blättern, wenn weitere Optionen vorhanden sind. Wenn viele Menüpunkte vorhanden sind, können Sie direkt auf die andere Seite des Menüs zugreifen.

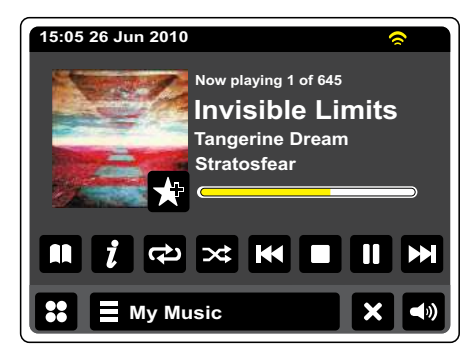

#### **Musikplayer**

#### **Verwendung mit Windows, Mac OS, Linux, USB-Speicher**

Der Musikplayer ermöglicht Ihnen Audiodateien, die auf einem Computer in Ihrem Netzwerk oder auf einem USB-Speichergerät vorhanden sind, auf dem Radio abzuspielen.

Um die Dateien Ihres Computers über das Netzwerk auf Ihrem Radio abspielen zu können, muss Ihr Dateiserver das UPnP-Protokoll (Universal Plug and Play) unterstützen. Wenn Ihr Computer die Betriebssysteme Windows 7, Vista oder XP benutzt, ist es wahrscheinlich, dass Sie bereits über eine UPnP-Server-Anwendung verfügen. Der Windows Media Player (Versionen 11 und 12) verfügt über diese Funktion und ist in der Lage Ihre Dateien dem Radion zur Verfügung zu stellen. Sie können auf diese Weise auch auf nach Album, Interpret etc. sortierte Dateien zugreifen.

Mit dem Windows Media Player 12 können Sie MP3-, WMA-, AAC- und WAV-Dateien auf Ihrem Radio wiedergeben. Der Windows Media Player 11 ist nur in der Lage MP3- und WMA-Dateien freizugeben. Wenn Sie Ihre Audiodateien im FLAC-Format gespeichert haben, wenn Sie einen Apple- oder Linux-Computer benutzen, gibt es andere UPnP-Server-Anwendungen, die Sie mit Ihrem Radio verwenden können.

Der Musik-Player des Radios unterstützt die Wiedergabe von Audiodateien im MP3-, WMA-, AAC-, FLAC- und WAV-Format. WMA-Lossless-Dateien können auch abgespielt werden, wenn sie zuvor mit dem Windows Media Player in ein kompatibles Format konvertiert werden, bevor sie mit dem Radio abgespielt werden. Beachten Sie, dass die Wiedergabe von Dateien, die mit WMA Voice und WMA Professional codiert wurden oder über einen DRM-Schutz verfügen, nicht unterstützt wird.

Wenn Sie einen UPnP-Server benutzen, werden Such- und Auswahlkriterien von der Server-Software bestimmt. Normalerweise umfassen diese allerdings Interpret, Album und Genre. Viele Serverapplikationen bieten außerdem die Möglichkeit auf Dateien entsprechend der Verzeichnisse, in denen Sie abgelegt sind, zuzugreifen.

Der Windows Media Player ist weniger flexibel als andere UPnP-Server, ist allerdings in der Regel einfacher einzurichten. Er wird als Standardkomponente von Windows 7, Vista oder XP ausgeliefert.

Viele UPnP-Server-Anwendungen sind auch in der Lage Bilder und Videodateien an andere Netzwerkgeräte freizugeben. Wenn dies der Fall ist (wie z. B. mit dem Windows Media Player 11 und 12), erhalten Sie eine Auswahl von "Musik", "Video" und "Bilder" im Musik-Player-Menü. Sie brauchen nur die Musik-Option zu wählen. Die anderen Inhalte können nicht mit Ihrem Radio wiedergegeben werden.

Einige Drittanbieter-Server-Anwendungen ermöglichen die Anpassung der Suchkriterien und Indizierungsmethoden. Dies kann nützlich sein, wenn Sie über eine sehr große Sammlung von Musikdateien verfügen.

Hier eine kurze Auswahl von alternativen UPnP-Server-Anwendungen. Es stehen allerdings noch viele andere zur Verfügung: Twonky Media Server (Windows, Apple Mac, Linux) TVersity (Windows) \* Elgato EyeConnect (für Apple Mac OS X) \* MediaTomb (Linux, MAC OS X) \* \* = Kostenlos-Versionen zum Zeitpunkt der Veröffentlichung Bitte beachten Sie die Dokumentation der jeweiligen Server-Anwendung

für weitere Informationen zur Konfiguration und Nutzung.

#### **Zugriff auf Ihre Audiodateien über einen UPnP-Server**

Wenn Ihr Computer Windows 7 benutzt, dann beinhaltet er den Windows Media Player Version 12 und damit einen UPnP-Server, der Ihre Dateien dem Radio zur Verfügung stellt. Wenn Sie Windows Vista oder XP benutzen, lesen Sie in den späteren Abschnitt "Zugriff auf Ihre Audiodateien über einen UPnP-Server mit Windows Vista oder XP". Für Nicht-Windows-Benutzer und solche, die sich wünschen eine Alternative zu verwenden, gibt es andere UPnP-Server-Lösungen (siehe den vorigen Abschnitt). Es würde den Rahmen dieser Anleitung sprengen zu UPnP alle möglichen Optionen für. Wir erklären die Verwendung von Microsoft's Windows Media Player hier seit, dass den Nutzern wird die erste Wahl für die Mehrheit.

## **Einrichten des UPnP-Zugangs mit Windows Media Player 12**

- 1. Der Windows Media Player 12 (hier bezeichnet als WMP 12) kann eine Bibliothek von Media-Dateien, die auf Ihrem PC liegen, erstellen. Um neue Mediendateien in die Bibliothek einzufügen, wählen Sie "Bibliothek", dann "Musik", dann "Alle Musiktitel" oder "Interpret", "Album" etc. Sie können dann einfach Dateien von anderen Stellen in der Bibliothek herüberziehen. Alternativ können Sie mit Media-Dateien oder Ordnern auf dem Bildschirm, mit der rechten Maustaste auf die Datei oder den Ordner klicken und "Der Bibliothek hinzufügen" und dann "Musik" wählen. Auf diese Weise können Sie schnell zusätzliche Inhalte in Ihre Musikbibliothek einfügen.
- Mit WMP 12 können Sie auf "Stream" (siehe Abbildung rechts) klicken und dann "Automatically 2. allow devices to play my media" wählen. Bestätigen Sie die ausgewählte Option. Es stehen auch andere Optionen zur Verfügung (siehe Rückseite), aber um auf schnelle Weise Media-Streaming zu Ihrem Radio zu ermöglichen, ist dies die einfachste Lösung.
- Betätigen Sie die **Ein/Bereitschaft**-Taste und dann die **Meine Musik**-Modus-Taste im 3.Hauptmenübildschirm. Daraufhin wird das Hauptmenü des Musikplayers angezeigt.

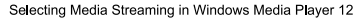

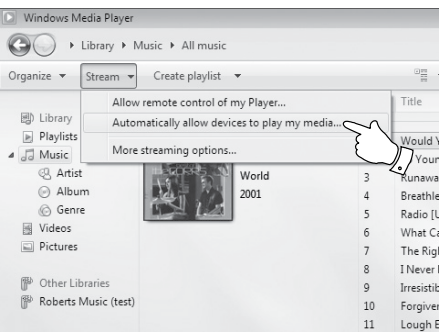

### **Einrichten des UPnP-Zugriffs auf einem Windows-PC**

- Betätigen Sie **"Freigegebene Medien"**. Das Radio sucht dann nach allen verfügbaren UPnP-4. Servern. Es kann einige Sekunden dauern, bis der Suchvorgang abgeschlossen ist. Auf dem Bildschirm des Radios erscheint "Kein UPnP-Dienst", wenn keine UPnP-Server gefunden werden kann.
- Nach der Suche können Sie Ihren **UPnP-Server** auswählen. Wenn Sie zuvor eine 5. automatische Verbindung konfiguriert haben, kann Ihr Radio jetzt eine Verbindung aufbauen und Sie können zur nächsten Seite gehen.

Wenn Sie den Media-Server nicht für automatische Verbindungen eingerichtet haben, erscheint normalerweise in der Anzeige des Radios die Meldung "Nicht erlaubt".

Auf Ihrem PC erscheint gleichzeitig die Meldung, dass ein ein anderes Gerät versucht auf den 6. UPnP-Server zuzugreifen. Egal ob Sie dazu aufgefordert werden oder nicht, damit das Radio auf die Musikdateien zugreifen kann, müssen Sie auf die "Bibliothek"-Seite im WMP 12 gehen und "Stream..." wählen, um das Media-Streaming-Fenster zu öffnen.

Wählen Sie "Automatically allow devices to play my media" und dann "Automatically allow all computer and media devices". Alternativ können Sie unter "More Streaming options" das Media-Streaming für einzelne Geräte freigeben.

7. Auf der "More Streaming options"-Seite wird das Radio zunächst als gesperrt aufgeführt. Klicken Sie auf "Allowed".

#### **Hinweis:**

Wenn Sie die Firewall-Software von Microsoft Windows benutzen, sollte der Windows Media Player 12 vorher entsprechend konfiguriert werden. Wenn Sie andere Firewall-Programme benutzen, müssen Sie diese entsprechend für die Benutzung mit dem Windows Media Player 12 konfigurieren.

8. Wählen Sie den gewünschten Server im Radio erneut. Wenn der Windows Media Player 12 dann in der Lage ist, mit Ihrem Radio zu kommunizieren, werden Ihnen mehrere Auswahloptionen zur Verfügung gestellt.

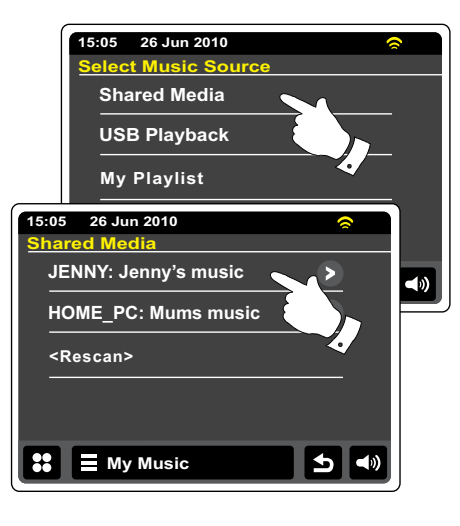

#### Allowing a device to connect to Windows Media Player 12

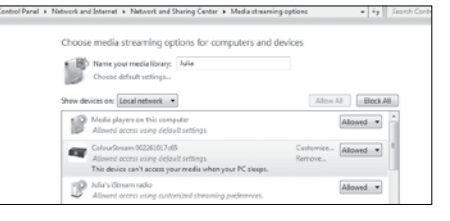

**D**

#### **Suche und Wiedergabe von Mediadateien über UPnP**

Wenn der UPnP-Server für den Zugriff auf die Mediadateien konfiguriert ist, können Sie die Dateien auf die folgende Weise auf dem Radio auswählen: -

Betätigen Sie im Hauptmenü die **Meine Musik**-Modus-Taste.

Wählen Sie **Freigegeben Medien**, damit das Radio nach UPnP-Servern sucht. Es kann einige Sekunden dauern, bis der Suchvorgang abgeschlossen ist.

Nach einer erfolgreichen Suche, wählen Sie Ihren **UPnP-Server**. Wenn in der Anzeige verschiedene Media-Typen erscheinen, wählen Sie **"Musik"**. (Einige UPnP-Server sind in der Lage Bilder und Videoinhalte geeigneten Geräten zur Verfügung zu stellen.)

Das Radio zeigt dann eine Liste der Kategorien, die über den UPnP-Server verfügbar wurden zum Beispiel "Album", "Interpret" und "Genre". Wählen Sie eine **Kategorie**, die Sie durchsuchen wollen. Wenn Sie die Suchfunktion verwenden wollen, betätigen Sie **Suchen**. Sie können dann Zeichen für einen Suchbegriff eingeben und nach Inhalten zur Wiedergabe suchen.

Bei der Einrichtung des UPnP-Servers sind ggf. nicht alle Dateien sofort verfügbar. Der UPnP-Server durchsucht zunächst alle Dateien nach Informationen zu Interpret und Album. Es kann zudem einige Zeit dauern, bis der Server über das Internet auf zusätzliche Informationen, wie z. B. CD-Cover-Bilder, die sie anzeigen können, wenn Sie auf Ihre Musikbibliothek auf Ihrem PC zugreifen, erhält.

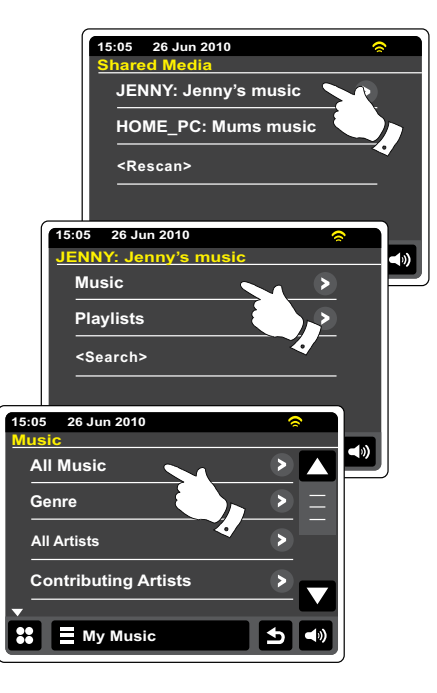
## **Auswahl des Wiedergabemediums**

Bei der Suche über UPnP steht Ihnen eine Auswahl von Suchkriterien, die von der UPnP-Server-Software auf Ihrem Computer bestimmt werden, zur Verfügung. Dies ermöglicht es Ihnen nach bestimmten Informationen zu suchen (Album, Interpret, etc.) und dann die Suche einzugrenzen, entweder auf ein Album oder einen bestimmten Musiktitel auf einem Album.

Einige UPnP-Server-Anwendungen erlauben individuell konfigurierte Suchoptionen. Die in dieser Anleitung beschriebenen Suchvorgänge sind lediglich Beispiele.

### **Wiedergabe kompletter Alben**

Betätigen Sie je nach Bedarf **Interpret**, Album, Genre, etc.

Wenn Sie das Album oder den Ordner erreichen, werden im Menü die Musiktitel im jeweiligen Album oder Ordner angezeigt. Bei einer UPnP-Suche werden diese normalerweise in Reihenfolge der Titelnummer aufgeführt (dies ist aber wie bei allen anderen Suchkriterien abhängig von der Server-Anwendung).

Wenn der erste Titel des Albums angezeigt wird, betätigen Sie den Titel und das Album wird abgespielt.

Während das Radio Dateien aus Ihrer Mediathek abgespielt, können Sie die Menüs, wie beschrieben benutzen, um eine andere Auswahl zu treffen. Wenn Sie dann einen anderen Titel gewählt haben, fängt das Radio sofort an die neue Auswahl wiederzugeben. Bitte beachten Sie auch Abschnitt "Wiedergabelisten" unter Musikplayer.

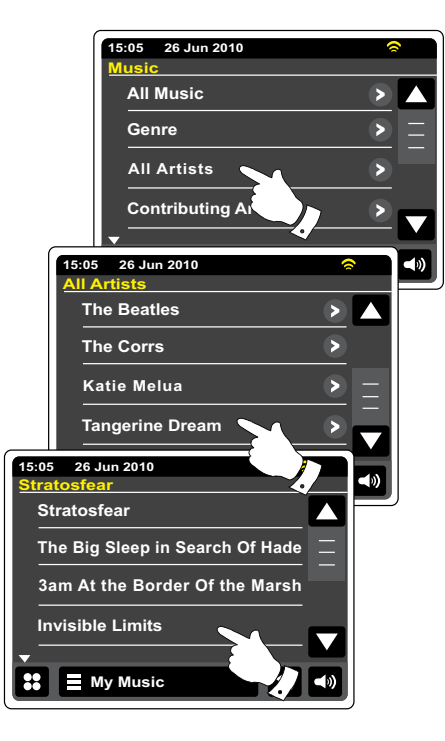

### **Wiedergabe eines bestimmten Titels**

Wenn Sie einen bestimmten Titel aus einem Album oder Ordner wiedergeben wollen, wählen Sie zunächst das Album oder den Ordner, wie auf den vorhergehenden Seiten beschrieben.

Verwenden Sie die Bildlaufleiste, bis der gewünschte Titel angezeigt wird.

Wählen Sie den gewünschten Titel. Die Wiedergabe wird gestartet. Das Radio fährt dann mit der Wiedergabe der nachfolgenden Titel des gleichen Albums oder Ordners fort.

## **Wiedergabesteuerung**

- Betätigen Sie diese Taste zum Unterbrechen der Wiedergabe des aktuellen Titels. Betätigen Sie die Taste ein weiteres Mal, um mit der normalen Wiedergabe fortzufahren.
- Betätigen Sie diese Taste zum Überspringen des aktuellen Titels betätigen. Der vorige Titel in der Liste wird abgespielt. Halten Sie die Taste gedrückt, um den Schnellrücklauf zu aktivieren.
- Betätigen Sie diese Taste zum Überspringen des aktuellen Titels betätigen. Der nächste Titel in der Liste wird abgespielt. Halten Sie die Taste gedrückt, um den Schnellvorlauf zu aktivieren.
- 

Betätigen Sie diese Taste, um die Wiedergabe des aktuellen Titels zu stoppen.

Halten Sie die **Schnellvorlauf**- oder **Schnellrücklauftaste** gedrückt, um den Schnellsuchlauf innerhalb des aktuellen Titels zu starten. Je länger Sie die Taste gedrückt halten, desto größer wird die Geschwindigkeit, mit das Gerät die Datei durchsucht. Lassen Sie die Taste los, wenn der gewünschte Titel erreicht wird. (Beachten Sie, dass diese Funktion bei der Wiedergabe von Dateien des FLAC-Formats nicht unterstützt wird.)

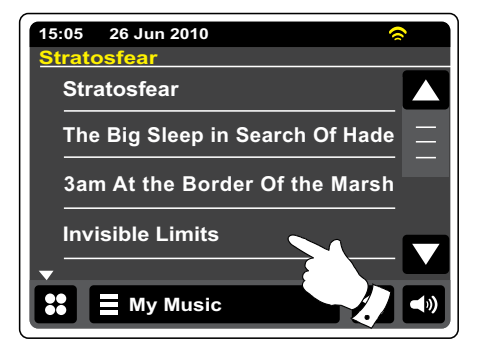

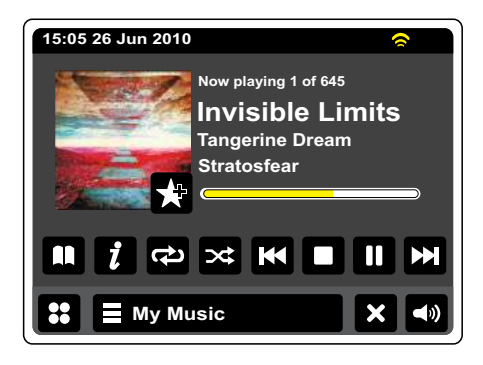

# **Wiedergabesteuerung**

### **Titelwiederholung**

Wenn ein Musiktitel abgespielt wird, betätigen Sie die **Wiederholung**-Taste und eine Wiederholungsanzeige erscheint in gelb auf dem Bildschirm. Die gewählten Titel werden dann wiederholt abgespielt. Betätigen Sie die **Wiederholung**-Taste erneut, um die Wiederholungsfunktion abzubrechen. Die Wiederholungstaste erscheint wieder weiß.

### **My Music**

Alternativ können Sie auch die **Meine Musik**-Menüleiste ein- oder zweimal betätigen, um auf das Musikmenü zuzugreifen.

Betätigen Sie dann **Wiederholung**, bis "Ein" in gelb erscheint und Ihre gewählten Titel werden wiederholt abgespielt.

Betätigen Sie **Wiederholung** erneut, um die Wiederholungsfunktion auszuschalten. "Off" erscheint auf dem Bildschirm.

## **Zufallswiedergabe**

Wenn ein Musiktitel abgespielt wird, betätigen Sie die **Zufallswiedergabe**-Taste. Die Zufallswiedergabeanzeige erscheint dann in gelb auf dem Bildschirm und die gewählten Titel werden in zufälliger Reihenfolge abgespielt. Betätigen Sie die **Zufallswiedergabe**-Taste erneut, um die Zufallswiedergabefunktion abzubrechen. Die Zufallswiedergabetaste erscheint wieder weiß.

### **My Music**

Alternativ können Sie auch die **Meine Musik**-Menüleiste ein- oder zweimal betätigen, um auf das Musikmenü zuzugreifen.

Betätigen Sie **Zufallswiedergabe**, bis "EIN" in gelb erscheint und die gewählten Titel in zufälliger Reihenfolge abgespielt werden. Betätigen Sie **Zufallswiedergabe** erneut zum Ausschalten der Zufallswiedergabefunktion. "AUS" erscheint auf dem Bildschirm.

### **Hinweis:**

Die Zufallswiedergabe kann nur benutzt werden, wenn die aktuelle Auswahl weniger als 500 Dateien umfasst.

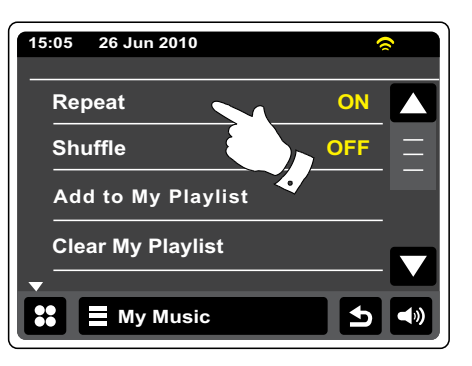

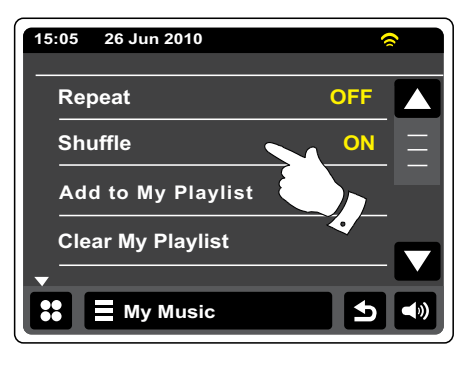

### **Anzeigemodus**

Bei der Wiedergabe eines Titels im Musikplayermodus zeigt die Anzeige in der Regel Interpret, Album und Titelnamen. Je nach Medium und Server kann auch ein Albumcover angezeigt werden.

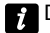

Drücken Sie auf **Informationen**, um weitere Informationen auf dem Bildschirm anzuzeigen.

### **Hinweis:**

Die Verfügbarkeit der Informationen ist vom spezifischen Format der Mediadateien und dem Server abhängig. (Nicht alle UPnP-Server benutzen die Informationen der Mediadateien auf die gleiche Weise.)

Die Uhrzeit erscheint in der oberen Ecke links des Bildschirms und ein WiFi-Signalstärkesymbol oder Ethernet-Verbindungssymbol wird in der oberen Ecke rechts angezeigt.

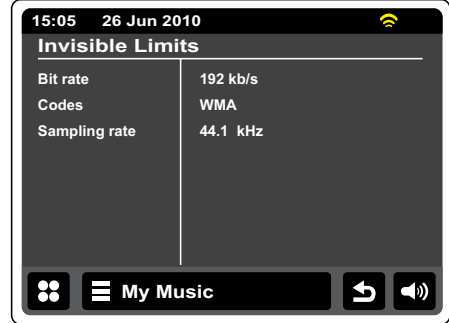

# **Benutzung mit USB-Speichermedien**

In diesem Abschnitt wird beschrieben, wie Sie Ihr Radio für den Zugriff und die Wiedergabe Ihrer Audiodateien über USB-Speichergeräte benutzen. Der USB-Anschluss ist der rechteckige Anschluss unterhalb des Touchscreens.

### **Wichtig:**

Ihr Radio funktioniert nur mit USB-Flash-Speichergeräten. Festplatten oder andere Arten von USB-Geräten können nicht angeschlossen werden.

Das WFR-2D-Radio wurde mit einer Reihe von USB-Speichergeräten mit einer Kapazität von bis zu 64 GB getestet. Die verwendeten Speichermedien müssen mit den Dateisystemen FAT 16 oder FAT 32 formatiert worden sein. Es ist möglich, SD- oder SDHC-Karten als Speichermedium und für die Wiedergabe zu verwenden, wenn sie mit einem geeigneten USB-Adapter benutzt werden. Aufgrund der großen Variation solcher Adapter ist es nicht möglich, zu garantieren, dass alle Adapter/Karten-Kombinationen mit dem Radio funktionieren.

Unterstützte Audioformate sind MP3, WMA, AAC, FLAC und WAV. Nicht unterstützt werden Dateien, die im WMA-Lossless-, WMA-Voice, WMA-10-Profi aufgenommen wurden oder Dateien, die über einen DRM-Schutz verfügen.

### Empfehlungen:

Solange Sie nicht nur ein paar Dateien auf dem USB-Speicher haben, legen niemals alle Dateien im Hauptverzeichnis ab. Die Anzahl der Objekte (Dateien / Unterverzeichnisse) in einem beliebigen Verzeichnis sollte unter 2000 bleiben. Suche und Wiedergabe reagieren schneller, wenn die Anzahl der Dateien in einem Verzeichnis beschränkt ist (wir empfehlen nicht mehr als 250). Es wird empfohlen, das USB-Speichermedium auf Ihrem Computer neu zu formatieren, bevor Sie Ihre Musikdateien darauf ablegen. Die maximale Tiefe des Verzeichnisbaums ist 8 Verzeichnisebenen (Wiedergabe ist nur im aktuell ausgewählten Verzeichnis möglich).

### Achtung:

Um das Risiko von Schäden an Ihrem Radio oder dem USB-Speicher zu minimieren, stellen Sie das Gerät bitte so auf, dass es nicht einfach umkippen kann während es am Strom angeschlossen ist. Entfernen Sie das USB-Speichermedium, bevor Sie das Gerät an einen anderen Ort stellen oder über einen längeren Zeitraum nicht benutzen. Gehen Sie in den Bereitschaftsmodus, bevor Sie Ihr USB-Speichermedium entfernen.

### **Hinweis:**

Die Zufallswiedergabe- und Wiedergabelisten-Funktionen sind auf bis zu 500 Titel beschränkt.

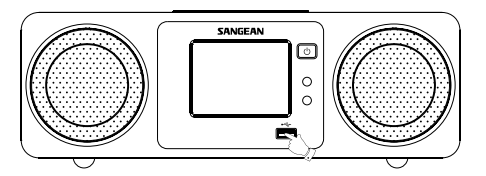

## **Wiedergabe von Dateien auf USB-Speichermedien**

Schließen Sie das USB-Speichergerät am USB-Anschluss an. Betätigen Sie die **Ein/ Bereitschaft**-Taste zum Einschalten des Radios.

Das Radio kann erkennen, wenn der Speicher angeschlossen ist. In diesem Fall wird der Benutzer gefragt, ob Verzeichnisansicht des gespeicherten Inhalts geöffnet werden soll. Drücken Sie auf **Ja**.

Wenn der USB-Speicher nicht automatisch erkannt wurde, gehen Sie wie folgt vor.

Betätigen Sie die Mein **Musik-Modus**-Taste und wählen Sie dann USB-Wiedergabe. Das Radio zeigt dann eine Liste der Inhalte, die auf dem **USB-Medium** gespeichert sind. Wenn sehr viele Dateien oder Verzeichnisse vorhanden sind, kann dies einige Sekunden dauern.

Betätigen Sie das gewünschte Verzeichnis. Die Liste der Titel im aktuellen Verzeichnis wird angezeigt. Wenn Sie über mehrere Verzeichnisebenen (z. B. ein Albumverzeichnis innerhalb eines Interpretenverzeichnisses) verfügen, gehen Sie bitte einfach zur nächsten Verzeichnisebene.

Drücken Sie auf den gewünschten **Titel** zum Starten der Wiedergabe. Alle Dateien im aktuellen Verzeichnis werden dann nacheinander abgespielt.

Die Dateien werden in der Reihenfolge, in der sie auf dem Dateisystem des USB-Speichers abgelegt wurden (sie sind nicht nach Dateiname oder Titelnummer sortiert) abgespielt.

Wiedergabeoptionen mit USB-Speichermedien beinhalten Zufallswiedergabe und Wiederholung und werden in den entsprechenden Abschnitten erläutert.

Die Zufallswiedergabe kann nur benutzt werden, wenn die aktuelle Auswahl weniger als 500 Dateien umfasst.

### **Hinweis:**

Bei der Wiedergabe von USB-Medien, sind die angezeigten Informationen auf die Dateinamen beschränkt. Die Anzeige von ID3-Tags und Albencovers wird nicht unterstützt.

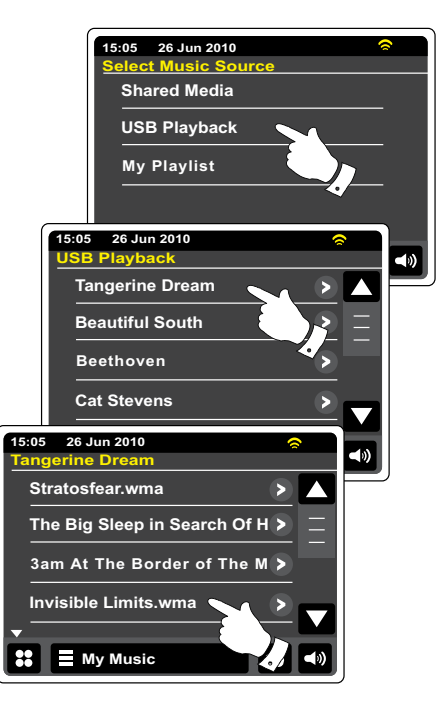

## **Wiedergabelisten**

Manchmal kann es von Vorteil sein eine Liste von Musiktiteln oder Alben zu erstellen, die dann ohne weiteres Zutun abgespielt werden kann, z. B. als Hintergrundmusik für eine Party.

Ihr Radio kann so konfiguriert, dass eine Wiedergabeliste von bis zu 500 Titeln abgespielt werden kann. Titel oder Alben für die Wiedergabeliste können von Ihrem UPnP-Server und von einem USB-Speichergerät ausgewählt werden. Die Wiedergabeliste wird im Speicher des Radios gehalten, bis die externe Stromversorgung unterbrochen wird oder Sie die Wiedergabeliste wieder löschen.

# **Hinzufügen einzelner Titel zur Wiedergabeliste**

Bei der Wiedergabe eines Titels über einen UPnP-Server oder von einem USB-Speichergerät betätigen Sie das Tastenfeld **"Zur Wiedergabeliste hinzufügen"** und auf dem Bildschirm erscheint "Zu meiner Wiedergabeliste hinzugefügt".

Der Titel wird der Wiedergabeliste für die spätere Wiedergabe hinzugefügt.

# **Hinzufügen ganzer Alben oder Verzeichnisse**

Wenn Sie einen UPnP-Server oder ein USB-Speichergerät benutzen, navigieren Sie zu dem gewünschten Album, Interpret oder Verzeichnis und **halten** Ihre Auswahl solange **gedrückt**, bis der Bildschirm das Hinzufüge-Symbol für ganze Alben anzeigt. Betätigen Sie das Symbol und auf dem Bildschirm erscheint "Zu meiner Wiedergabeliste hinzufügen".

Alle Titels des jeweiligen Albums, Interpreten oder Verzeichnisses werden dann der Wiedergabeliste einzeln hinzugefügt. Sie können dann unerwünschten Titel aus der Wiedergabeliste entfernen, falls nötig (siehe den Abschnitt "Löschen eines Titels von der Wiedergabeliste").

### **My Music**

Sie können ebenfalls die **Meine Musik**-Menüleiste ein- oder zweimal betätigen, um die Musik-Menüliste aufzurufen und dann **"Zu meiner Wiedergabeliste hinzufügen"** wählen. Befolgen Sie dann den oben beschriebenen Vorgang.

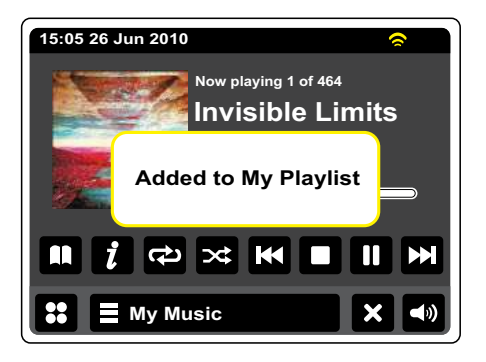

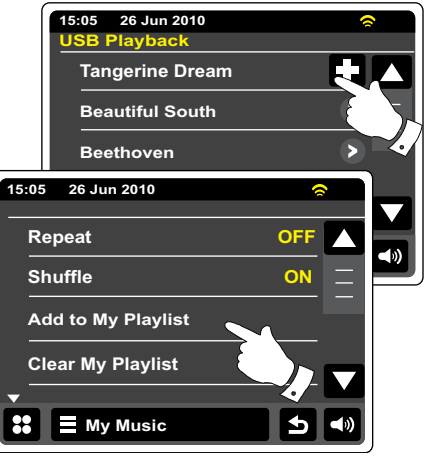

## **Anzeige der Wiedergabeliste**

- Während der Wiedergabe eines Titels betätigen Sie die **Verzeichnis**-Taste, um zur Auswahl des Wiedergabemediums zu gelangen.
- 
- Betätigen Sie wiederholt die **Rücktaste**, um zum "Musikquelle auswählen"-Menü zurückzukehren.

Betätigen Sie **Meine Wiedergabeliste**, um alle Titel, die zuvor hinzugefügt wurden, anzuzeigen. Sie können die Pfeile und die Bildlaufleiste benutzen, um durch die Wiedergabeliste zu blättern. Musiktitel, die über UPnP bedient werden, werden mit ihrem Titelnamen und USB-Titel mit ihrem Dateinamen angezeigt.

### **Löschen eines Titels aus der Wiedergabeliste**

Gehen Sie in das **Meine Wiedergabeliste**-Menü und befolgen Sie die obigen Anweisungen, um den Titel, den Sie löschen möchten, zu finden.

Гm

Halten Sie den Titel gedrückt, bis das **Abfalleimer**-Symbol auf dem Bildschirm angezeigt wird. Drücken Sie auf das **Abfalleimer**-Symbol, um den Titel zu löschen oder betätigen Sie die Rücktaste zum Abbrechen.

### **My Music**

Sie können ebenfalls die **Meine Musik**-Menüleiste betätigen, um die Musik-Menüliste aufzurufen und dann **"Von meiner Wiedergabeliste entfernen"** wählen. Befolgen Sie dann den oben beschriebenen Vorgang.

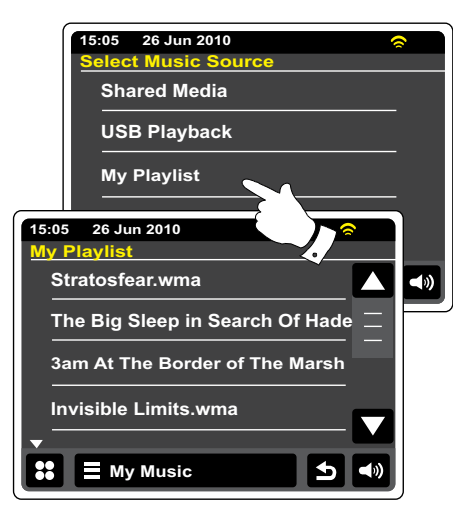

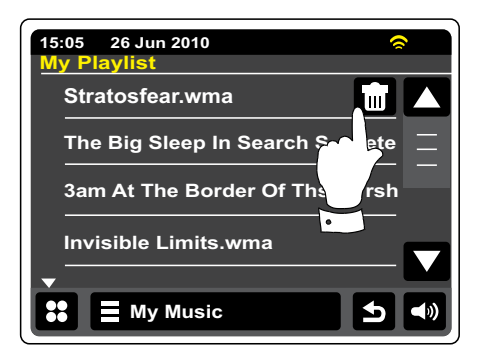

# **Löschen der Wiedergabeliste**

**My Music** Drücken Sie auf die **Meine Musik**-Menüleiste, um auf das Musikmenü zuzugreifen.

Drücken Sie auf **"Meine Wiedergabelsite löschen"** und Sie werden dazu aufgefordert den Vorgang zu bestätigen. Damit die gesamte Wiedergabeliste gelöscht wird, wählen Sie **Ja**.

Wenn Sie es nicht wünschen die Wiedergabeliste zu löschen, wählen Sie **Nein**, um den Vorgang abzubrechen.

### **Wiedergabe von Wiedergabelisten**

- Während der Wiedergabe eines Titels betätigen Sie die **Verzeichnis**-Taste, um zur Auswahl des Wiedergabemediums zu gelangen.
- Betätigen Sie wiederholt die **Rücktaste**, um zum "Musikquelle auswählen"-Menü zurückzukehren.

Betätigen Sie **"Meine Wiedergabeliste"**, um alle Titel, die zuvor hinzugefügt wurden, anzuzeigen.

Blättern Sie solange, bis der gewünschte Titel auf dem Bildschirm erscheint und betätigen Sie ihn, um die Wiedergabe zu starten.

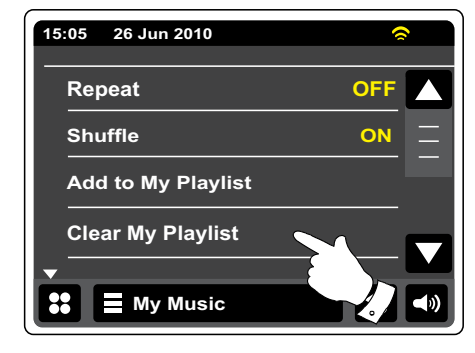

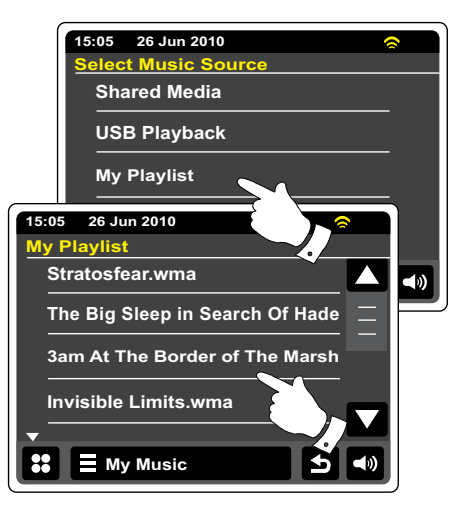

# **iPod-Docking-Anschluss Docking-Vertiefung**

### **iPod-Anschluss**

Ihr WFR-2D-Radio verfügt über einen iPod-Docking-Anschluss mit dem Sie digitale Audio- und Video-Dateien auf Ihrem iPod / iPhone direkt abspielen können. Video kann nur auf dem iPod angezeigt werden.

Ihr WFR-2D benutzt einen iPod/iPhone-Universal-Anschluss, der speziell für die Benutzung mit iPods gedacht ist.Neuere iPod/iPhone-Modelle werden mit einem Adapter ausgeliefert, um sicher zu stellen, dass die Kontakte des iPods / iPhones richtig angeschlossen werden können. Wenn Sie Ihren iPod / iPhone mit dem WFR-2D verwenden wollen, wenden Sie sich bitte ein iPod/ iPhone-Zubehörhändler.

Stellen Sie sicher, dass sich das Radio im Bereitschaftsmodus befindet.

Setzen Sie Ihren iPod-Docking-Adapter in den iPod-Anschluss, sodass es fest sitzt.

Setzen Sie Ihren iPod / iPhone vorsichtig auf die universellen iPod-Docking-Anschluss. Betätigen Sie dann die **Ein/Bereitschaft**-Taste, um das Radio einzuschalten. **Zur Vermeidung von Schäden an beiden Geräten, achten Sie immer darauf, dass Sie Ihren iPod niemals ohne den richtigen Adapter am iPod-Anschluss anschließen.** 

Das Radio kann erkennen, dass die iPod / iPhone angeschlossen ist. In diesem Fall erfolgt eine Abfrage, ob Sie in den iPod-Modus wechseln möchten. Um in den iPod-Modus zu wechseln, wählen Sie **Ja**. Wählen Sie **Nein**, wenn Sie nicht in den iPod-Modus wechseln möchten.

Wenn Ihr iPod / iPhone nicht erkannt, fahren Sie mit den Anweisungen auf der nächsten Seite fort.

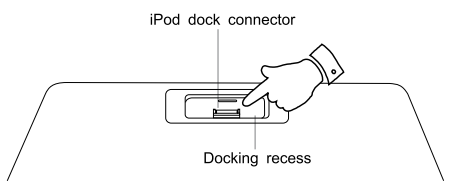

### **iPod-Anschluss**

Betätigen Sie im Hauptmenü die **iPod**-Modus-Taste. Ihr iPod / iPhone schaltet sich ein und nimmt die Wiedergabe von dem Punkt auf, an dem sie zuvor gestoppt wurde.

**Hinweis:** Das WFR-2D-Radio ist in der Lage, die interne Batterie Ihres iPods / iPhones aufzuladen.

Ihr iPod / iPhone benutzt die darauf eingerichteten Hintergrundbeleuchtungseinstellungen.Wenn diese geändert werden müssen, gehen Sie in das iPod-Einstellungsmenü.

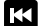

**Überspringen/Schnellrücklauf** - Starten der Wiedergabe des vorigen Titels in dieser Liste. Halten Sie die Taste gedrückt, um im aktuellen Titel zurückzuspulen.

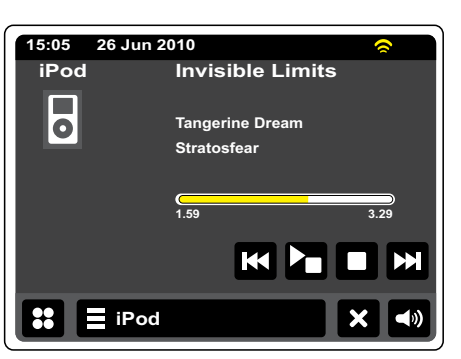

- **Wiedergabe/Pause** Betätigen Sie die Wiedergabe/Pause-Taste, um die Wiedergabe des aktuellen Titels vorübergehend anzuhalten. Betätigen Sie die Taste ein weiteres Mal, um mit der normalen Wiedergabe fortzufahren.
- 

**Stopp** - Betätigen Sie diese Taste, um die Wiedergabe des aktuellen Titels zu stoppen.

**Überspringen/Schnellvorlauf** - Benutzen Sie diese Taste zum Starten der Wiedergabe des nächsten Titels in der Liste. Halten Sie die Taste gedrückt, um den Schnellvorlauf innerhalb des aktuellen Titels zu starten.

**D**

## **iPod/iPhone-Navigation**

Verwenden Sie die **linke** und die **rechte** Pfeiltaste während der Wiedergabe, um das Auswahlmenü auf Ihrem iPod / iPhone aufzurufen. Benutzen Sie dann die Pfeiltasten **Oben** oder **Unten** auf der Fernbedienung, um bei Bedarf nach oben oder unten im Menü Ihres iPods / iPhones zu navigieren.

Benutzen Sie die **Auswahl**-Taste zur Auswahl der markierten Menüpunkte. Um auf eine höhere Ebene im Menü zu gelangen, betätigen Sie die Pfeiltaste, **links**. Um ein Menü, Künstlerverzeichnis oder Album zu öffnen, betätigen Sie die Pfeiltaste **Rechts**.

### **iPod/iPhone-Wiedergabe**

Wenn Sie die gewünschte Datei gefunden haben, betätige Sie die **Auswahl**-Taste (auf der Fernbedienung), um die iPod/iPhone-Wiedergabe zu starten (siehe Hinweis unten).

Stellen Sie die Lautstärke mit der **Lautstärke**regelung des Radios auf das gewünschte Lautstärkenniveau.

Um die Wiedergabe anzuhalten, betätigen Sie die **Wiedergabe/Pause**-Taste. Um mit der Wiedergabe fortzufahren, betätigen Sie die **Wiedergabe/Pause**-Taste (auf der Fernbedienung) erneut oder betätigen Sie die **Pause**-Taste auf dem Bildschirm.

Zum Stoppen der Wiedergabe betätigen Sie bitte die Stopp-Taste. $\Box$ 

### **Hinweis:**

iPods sind unterschiedlich in der Handhabung der **Wiedergabe/Pause**-Taste, je nach dem welches iPod-Modell und Software-Version Sie benutzen. Mit der Wiedergabe/Pause-Funktion können Sie die Wiedergabe der aktuellen Auswahl anhalten und fortsetzen oder die Wiedergabe der aktuellen Auswahl anhalten und dann die Wiedergabe einer neuen Auswahl starten. Die Verwendung der **Auswahl**-Taste zum Starten der Wiedergabe eines Elements vermeidet diese Inkonsistenz.

## **Suchfunktion**

Während der iPod/iPhone-Wiedergabe können Sie die **Schnellvorlauf**- oder **Schnellrücklauf**-Tasten gedrückt halten.

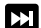

Lassen Sie die Taste los, wenn der gewünschte Abschnitt erreicht ist.

### **Wiederholung**

Betätigen Sie während der iPod/iPhone-Wiedergabe die **Wiederholung**-Taste (auf der Fernbedienung), um auf die Wiederholungsfunktionen des iPods / iPhones zuzugreifen. Auf dem Bildschirm des iPods / iPhones wird der aktuelle Wiederholungsmodus angezeigt.

### **Zufallswiedergabe**

Betätigen Sie während der iPod/iPhone-Wiedergabe die **Zufallswiedergabe**-Taste (auf der Fernbedienung), um die Zufallswiedergabe auf dem iPod / iPhone zu aktivieren. Auf dem Bildschirm des iPods / iPhones erscheint ein Zufallswiedergabe-Symbol. Die Titel des aktuellen Albums oder Wiedergabeliste werden dann in zufälliger Reihenfolge abgespielt.

### **DAB-Radio**

Im DAB-Radiomodus können Sie herkömmliche Radiosendungen hören, nach neuen Radiosendern suchen. Sender manuell einstellen und Senderinformationen anzeigen.

Ziehen Sie die Teleskopantenne vorsichtig heraus.

- Betätigen Sie im Hauptmenü die **DAB-Radio**-Modus-Taste.
- **Verzeichnis** Betätigen Sie diese Taste im Wiedergabemodus, um die Auswahlliste der DABm Radiosender zu öffnen.
- M **Favorit hinzufügen** - Drücken Sie auf den aktuell eingestellten Radiosender, um ihn der Favoritenliste hinzuzufügen. Ihr Radio kann bis zu 10 Favoriten-DAB-Sender speichern.
- **Favorit** Zugriff auf die Lieblingssenderliste, die zuvor im Radio gespeichert wurde.
- **Links** Drücken Sie auf diese Taste, um den vorigen DAB-Radiosender in der Liste zu wählen.
- **Rechts** Drücken Sie auf diese Taste, um den nächsten DAB-Radiosender in der Liste zu wählen. IъF
- **Informationen** Zur Anzeige detaillierter Informationen zum aktuellen Sender betätigen. $\mathbf{H}$

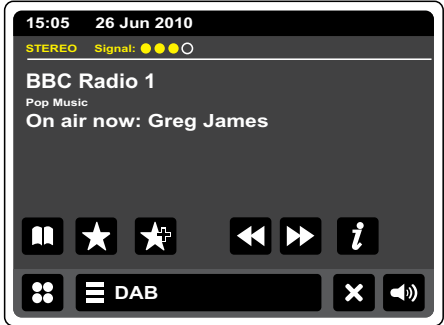

### **Erste Benutzung der DAB-Funktion - DAB**

Wenn dies das erste Mal ist, dass Sie DAB benutzen, wird an dieser Stelle eine Band-III-Sendersuche durchgeführt. "Suche läuft" erscheint auf dem Bildschirm. (Wenn Sie das Radio in der Vergangenheit bereits benutzt haben, geht das Gerät stattdessen auf den zuletzt benutzten Sender.)

Während des Suchvorgangs werden ständig neue Sender gefunden und entsprechend mit dem Zähler in der Anzeige angezeigt. Die Sender werden dann in eine Liste eingefügt, die vom Radio gespeichert wird. Der Fortschrittsbalken zeigt den Status des Suchvorgangs an.

Wenn die Suche abgeschlossen ist, erscheint eine Liste der gefundenen Sender (in alphanumerischer Reihenfolge - 0...9, A...Z).A ...., es sei denn es wurde zuvor ein DAB-Sender eingestellt.

 $\frac{1}{2}$ Benutzen Sie die Pfeiltasten **Oben** oder **Unten** bzw. betätigen Sie den Bereich zwischen dem Pfeil und dem Schieber, um weiter zu blättern und damit Zugriff auf die verbleibenden Sender in der Liste zu erhalten.

Zur Auswahl des gewünschten Senders, drücken Sie auf den Sender, den Sie optimieren möchten. Das Radio geht dann zum gewählten Sender zurück. Benutzen Sie den Lautstärkeregler, um die Lautstärke nach Bedarf einzustellen.

Ein Fragezeichen vor dem Sendernamen deutet darauf hin, dass der Sender für längere Zeit vom Radio nicht mehr gefunden werden konnte. Der könnte allerdings immer noch zur Verfügung stehen.

Wenn der Senderliste nach der Suche immer noch leer ist, erscheint die Meldung "Kein Signal - Bitte Radio überprüfen" auf dem Bildschirm. Wenn keine Sender gefunden werden können, ist es ggf. notwendig das Gerät an einen anderen Ort zu stellen, um einen besseren Empfang zu ermöglichen.

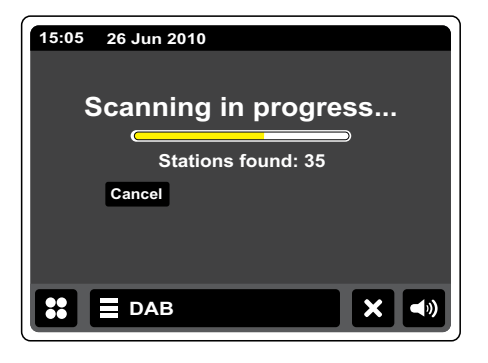

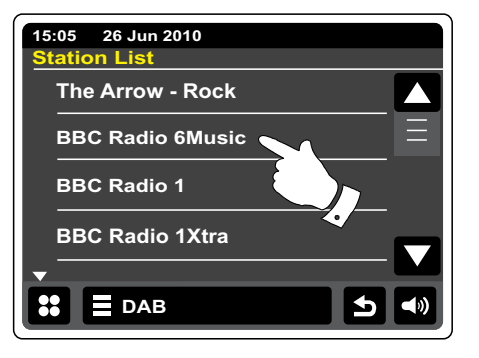

## **Auswahl von DAB-Radiosendern**

Bei der Wiedergabe eines DAB-Radiosender wird normalerweise der Name des Senders zusammen mit anderen Informationen angezeigt.

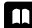

Betätigen Sie während der Wiedergabe eines Radiosenders die **Verzeichnis**-Taste, um auf die Liste der DAB-Radiosender zuzugreifen.

Verwenden Sie die Bildlaufleiste und wählen Sie den gewünschten Sender, den Sie optimieren möchten. Das Radio geht dann zum gewählten Sender zurück. Benutzen Sie den Lautstärkeregler, um die Lautstärke nach Bedarf einzustellen.

Sie können zur Wiedergabe eines DAB-Radiosenders auch die **linke** oder **rechte** Pfeiltaste betätigen, um zum nächsten bzw. vorigen Sender in der Liste zu wechseln. Die Benutzung von Lieblingssender bzw. Favoriten wird unter "Lieblingssender bearbeiten" auf der folgenden Seite erläutert.

# **Zusätzliche Dienste**

Einige DAB-Radiosender bieten einen oder mehrere sekundäre Dienste an. Normalerweise werden diese nicht ständig ausgestrahlt. Wenn ein Sender über einen Sekundärdienst verfügt, dann erscheint der sekundäre Dienst in der Senderliste unter dem primären Dienst. Beispiele dafür sind die Programme "Daily Service" und "Parliament" auf BBC Radio 4.

Folgen Sie den Anweisungen oben, um die Senderliste aufzurufen und blättern Sie zum gewünschten Sender. Wenn der sekundäre Dienst nicht verfügbar ist, wird der primäre Dienst empfangen.

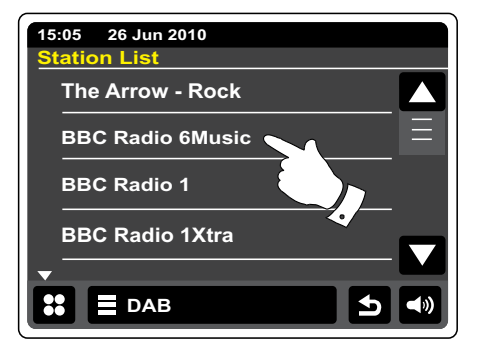

### **Anzeigen von Informationen - DAB**

Bei der Wiedergabe eines DAB-Radiosenders erscheint der Sendername und DLS-Informationen, die in Echtzeit gesendet werden, wie z. B. Programmname, Titel und Kontaktdaten.

Betätigen Sie diese Taste detaillierte Informationen wie Senderwerte, Frequenz, Fehlerrate, Signalstärke, Codec, Bitrate und Sampling-Rate zu sehen.

Stereo- oder Mono-Sendungen werden an der Oberseite des Bildschirms angezeigt.

Zwei oder mehr gelbe Markierungen am oberen Rand des Bildschirms zeigen ein gutes DAB-Signal an.

### **Suche neuer DAB-Sender**

Sollten Sie Ihr Radio für den DAB-Empfang an einen anderen Ort stellen bzw. wenn kein Sender während der ersten Sendersuche gefunden werden konnte, können Sie das folgende Verfahren benutzen, um herauszufinden, welche DAB-Radiosender zur Verfügung stehen.

### **DAB**

Betätigen Sie die **DAB-Menüleiste** ein- oder zweimal, um das DAB-Menü aufzurufen.

Starten Sie die Sendersuche und auf dem Bildschirm erscheint Schuh "Scanning in progress". Das Radio führt dann eine Suche durch alle DAB-Frequenzen durch. Wenn neue Sender gefunden werden, wird die Anzahl der gefundenen Sender mit dem Senderzähler angezeigt. Die Sender werden dann in die Senderliste eingefügt. Der Fortschrittsbalken zeigt den Status des Suchvorgangs an.

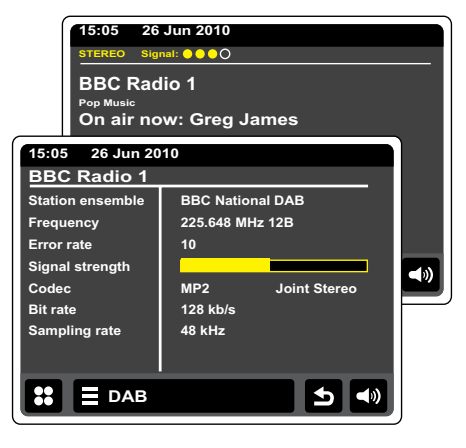

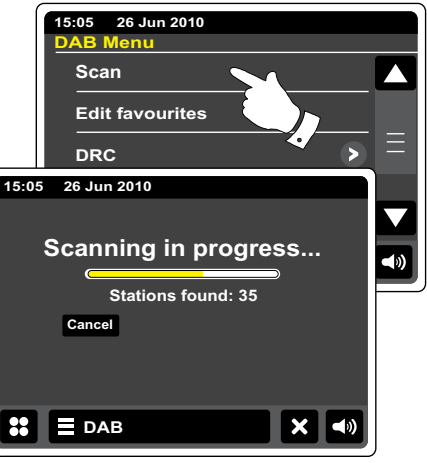

**D**

## **Manuelle Sendersuche**

Durch die manuelle Suche können Sie direkt auf bestimmte Kanäle (5A to 13F) des DAB-Bands III zugreifen.

**DAB** Betätigen Sie die **DAB-Menüleiste** ein- oder zweimal, um das DAB-Menü aufzurufen.

Starten Sie den manuellen Einstellmodus und verwenden Sie die Bildlaufleiste, um den gewünschten DAB-Kanal zu wählen. Drücken Sie auf den DAB-Kanal, um den gewählten Kanal einzustellen. Wenn das Radio den Sender empfängt, wird in der Anzeige die Kanalnummer, Frequenz und der Name des DAB-Multiplex angezeigt (falls vorhanden). Ein Anzeigebalken zeigt die Signalstärke an und ist nützlich, wenn Sie das Radio neu zu positionieren oder die Antenne neu ausrichten wollen. Die Markierung "I" trennt den linken und rechten Bereich des Signalbalkens, um anzuzeigen, wann ein zufriedenstellender Empfang gegeben ist.

### **DAB**

Jeder neue Radiosender im eingestellten DAB-Multiplex gefunden wird, wird in die Liste im Radio hinzugefügt.

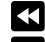

Zur Auswahl einer anderen Frequenz betätigen Sie die Pfeiltaste **links** oder **rechts**, bis die gewünschte Frequenz auf dem Bildschirm angezeigt wird. Halten Sie die jeweilige Taste gedrückt, um schneller durch die Liste zu gehen.

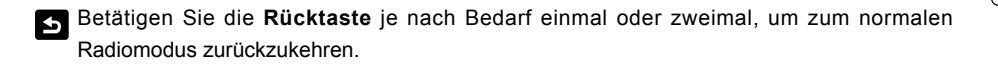

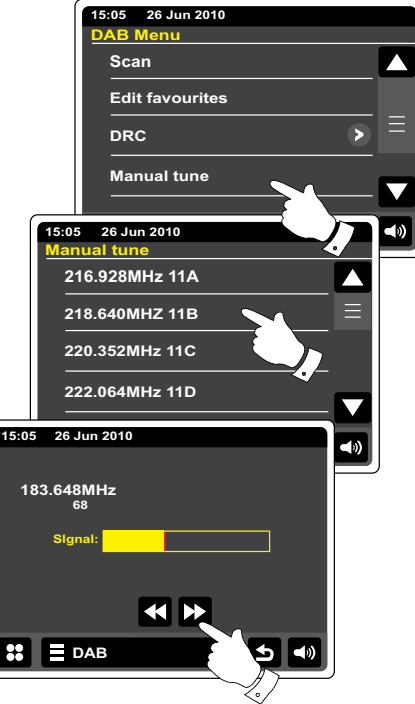

**D**

### **Meine Favoriten - DAB**

Es können 10 Lieblingssender (Favoriten) für DAB-Radio eingestellt werden. Hinweis: Die Senderspeicher bleiben im Speicher des Radios erhalten, selbst wenn das Radio ausgeschaltet und vom Stromnetz abgetrennt wird. Die Favoriten 1 bis 5 können direkt die Zifferntasten der Fernbedienung aufgerufen werden.

- Wählen Sie auf die bereits beschriebene Weise einen Sender. Zum Speichern der Lieblingssender betätigen Sie **Favoriten hinzufügen**. "Zur Favoritenliste hinzugefügt" wird daraufhin auf dem Bildschirm angezeigt. Wiederholen Sie diesen Vorgang bei Bedarf für die verbliebenen Speicherplätze.
- Um auf bereits gespeicherte Lieblingssender zuzugreifen, betätigen Sie die **Favoriten**-Taste. Drücken Sie auf den gewünschten Sender in der Liste und das Radio ruft den im Gerät gespeicherten Sender auf. Benutzen Sie die Bildlaufleiste, um durch die Liste zu gehen.

### **Favoriten bearbeiten - DAB**

Hier können Sie Ihre Lieblingssender-Liste bearbeiten, sobald Sie Lieblingssender gespeichert haben. Sie können die Position der Sender verschieben oder sie löschen.

### $\equiv$ **DAB**

Betätigen Sie die **DAB-Menüleiste**, um das DAB-Menü aufzurufen. Gehen Sie dann in der Menüliste auf **"Favoriten bearbeiten"**.

Drücken Sie auf die Lieblingssender, die Sie verschieben oder löschen möchten.

- Benutzen Sie die Pfeiltasten **Oben** oder **Unten**, um die Lieblingssender nach oben bzw. unten in der Liste zu verschieben.
- M Betätigen Sie die **Abfalleimer**-Taste, um die gewählten Sender von der Liste zu entfernen. "Empty" wird auf dem Bildschirm angezeigt, wenn ein Sender zuvor bereits gespeichert wurde.

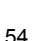

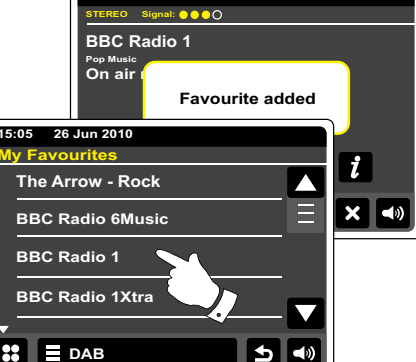

**15:05 26 Jun 2010**

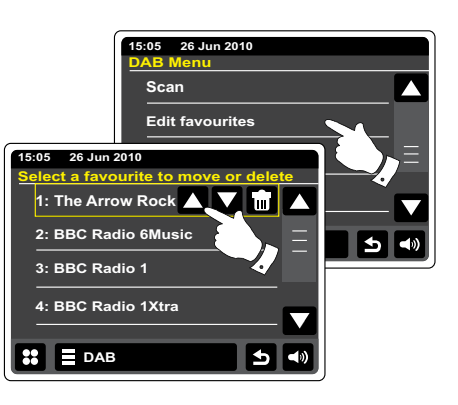

# **Dynamikbereichsteuerung**

Mit der Dynamikbereichfunktion (DRC) können leise Geräusche leichter hörbar machen, wenn Sie Ihr Radio in einer lauten Umgebung benutzen, indem der Dynamikbereich des Audiosignals verkleinert wird.

Wählen Sie in der DAB-Menüliste **DRC**, um die DRC-Einstellung zu verändern. Die aktuelle DRC-Einstellung wird auf dem Bildschirm markiert dargestellt.

Drücken Sie auf die gewünschte DRC-Einstellung und die Anzeige kehrt zum vorigen Bildschirm zurück.

Hinweis: Nicht alle DAB-Sender nutzen die DRC-Funktion. Wenn die Sendung die DRC-Funktion

DRC OFF – DRC ist ausgeschaltet. Gesendete DRC-Signale werden nicht berücksichtigt. DRC HIGH – Der DRC-Wert wird auf den vom Sender vorgegebenen Wert gestellt. DRK LOW – Der DRC-Pegel wird auf die Hälfte der Senderangeben gestellt.

nicht unterstützt, hat die DRC-Einstellung des Radios keinen Effekt.

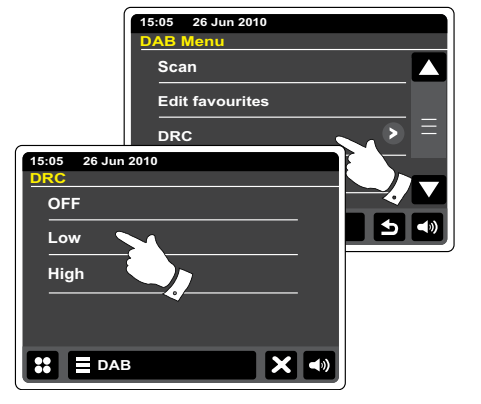

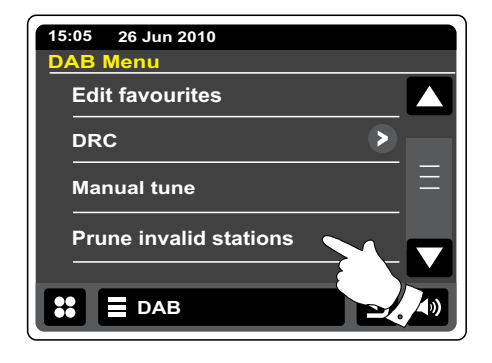

# **Ungültige Sender entfernen**

Wenn Sie in einen anderen Teil Ihres Landes ziehen, kann es passieren, dass einige der Sender in der Senderliste nicht mehr verfügbar sind. Unter Umständen können DAB-Sender auch geschlossen werden oder Standort bzw. Frequenz ändern. Sender, die nicht gefunden oder die nicht für lange Zeit nicht empfangen werden können, werden in der Senderliste mit einem Fragezeichen dargestellt. Mit dieser Funktion können Sie auf diese Weise markierte DAB-Sender aus der Senderliste löschen.

Wählen Sie die Funktion **Ungültige Sender entfernen** in der DAB-Menüliste und nicht mehr verfügbare Sender werden aus der Liste entfernt.

### **UKW-Radio**

Im UKW-Radiomodus sucht Ihr Radio automatisch mithilfe der automatischen Suchfunktion nach Sendern. Sie können die Sender allerdings auch manuell einstellen. Sie können Ihre Lieblingssender speichern und für den Sender, den Sie gerade hören, entweder den Mono- oder Stereo-Empfang wählen.

Ziehen Sie die Teleskopantenne vorsichtig heraus.

- Betätigen Sie im Hauptmenü die **UKW-Radio**-Modus-Taste.
- **Favorit hinzufügen** Drücken Sie auf den aktuell eingestellten Radiosender, um ihn der П Favoritenliste hinzuzufügen. Ihr Radio kann bis zu 10 Favoriten-UKW-Sender speichern.
- **Favorit**  Zugriff auf die Lieblingssenderliste, die zuvor im Radio gespeichert wurde.
- **Links** Verringert die UKW-Frequenz. ka
- **Rechts** Erhöht die UKW-Frequenz.
- **Auto Scan Automatische Suche** Drücken Sie auf Autotune-Mode (die Funktion erscheint gelb, wenn sie aktiviert wird). Ihr Radio durchsucht das UKW-Band und stoppt automatisch, wenn ein ausreichend starker Sender gefunden wird.

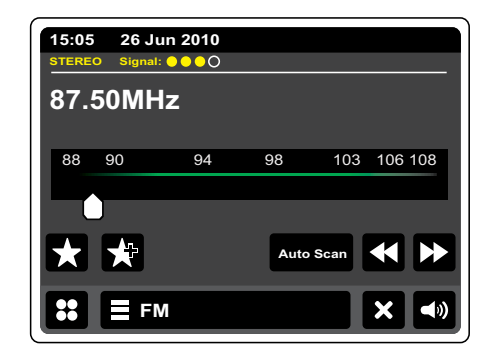

### **Automatische Sendersuche - UKW**

**Auto Scan** Betätigen Sie die **Auto-Suche**-Taste, bis die Funktion gelb erscheint.

Benutzen Sie die Pfeiltasten **links** oder **rechts**, um nach einem Sender zu suchen. Die Suche wird gestoppt, wenn ein Sender mit ausreichender Sendestärke gefunden wird. Wenn das Ende des jeweiligen Frequenzbandes erreicht wird, fährt das Radio mit der gegenüberliegenden Seite des Frequenzbands fort.

In der Anzeige wird dann die Frequenz des gefundenen Signal angezeigt. Nach ein paar Sekunden erscheint in der Anzeige der Sendername (wenn RDS-Informationen zur Verfügung stehen). Stereo- oder Mono-Sendungen werden an der Oberseite des Bildschirms angezeigt. Wenn Sie nur Rauschen oder Störungen hören, benutzen Sie einfach die Pfeiltasten **links** oder **rechts**, um weiter zu suchen. Es kann vorkommen, dass Ihr Radio Störsignale findet. Die gelben Markierungen am oberen Rand des Bildschirms zeigen die relative Stärke des UKW-Signals an.

### **Manuelle Sendersuche – UKW**

- **Auto Scan** Stellen Sie sicher, dass die automatische Suchfunktion deaktiviert wurde. (Auto-Scan wird weiß dargestellt.)
- Betätigen Sie diese Taste, um die Frequenz einzustellen. Die Frequenz wird in 50-Hz-Stufen eingestellt.
- Wenn das Ende des jeweiligen Frequenzbandes erreicht wird, fährt das Radio mit der gegenüberliegenden Seite des Frequenzbands fort. Sie können die Frequenz ebenfalls direkt einstellen, indem Sie die Frequenzanzeige auf dem Touchscreen manuell mit dem Finger verändern.

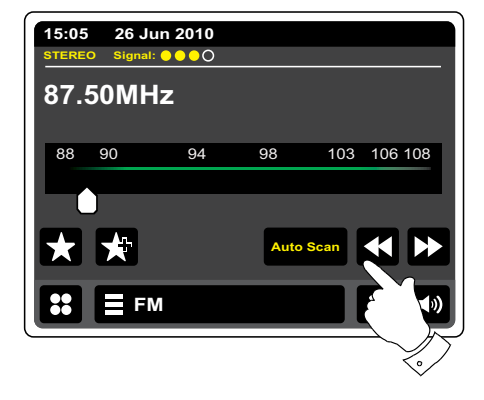

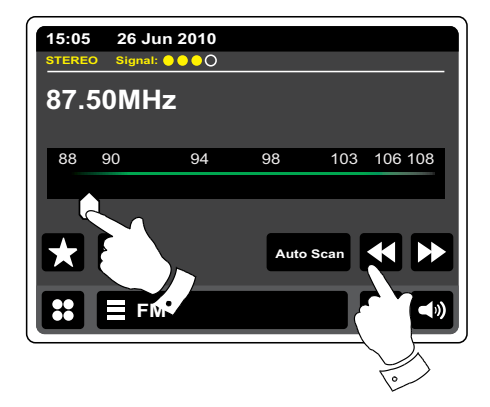

### **Meine Favoriten - UKW**

Es können 10 Lieblingssender (Favoriten) für UKW-Radio eingestellt werden. Beachten Sie, dass die Senderspeicher im Speicher des Radios erhalten bleiben, selbst wenn das Radio ausgeschaltet und vom Stromnetz abgetrennt wird. Die Favoriten 1 bis 5 können direkt die Zifferntasten der Fernbedienung aufgerufen werden.

- Wählen Sie auf die bereits beschriebene Weise einen Sender. Zum Speichern der Lieblingssender betätigen Sie das **Favoriten hinzufügen** Tastenfeld. "Zur Favoritenliste hinzugefügt" wird daraufhin auf dem Bildschirm angezeigt. Wiederholen Sie diesen Vorgang bei Bedarf für die verbliebenen Speicherplätze.
- Um auf bereits gespeicherte Lieblingssender zuzugreifen, betätigen Sie die **Favoriten**-Taste. Drücken Sie auf eine Sender in der Liste und das Radio speichert den Sender. Benutzen Sie die Bildlaufleiste, um durch die Liste zu gehen.

### **FM**

Sie können ebenfalls die **UKW-Menüleiste** betätigen und auf **Meine Favoriten** in der Liste drücken.

### **Favoriten bearbeiten - UKW**

Hier können Sie Ihre Lieblingssender-Liste bearbeiten, sobald Sie Lieblingssender gespeichert haben. Sie können die Position der Sender verschieben oder sie löschen.

Gehen Sie im UKW-Menü auf **Favoriten bearbeiten** und drücken Sie auf den Lieblingssender, den Sie verschieben oder löschen möchten.

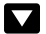

Benutzen Sie die Pfeiltasten **Oben**oder **Unten**, die Lieblingssender nach oben bzw. unten in der Liste zu verschieben.

**Find** Betätigen Sie die Abfalleimer-Taste, um die gewählten Sender von der Liste zu entfernen. "Empty" wird auf dem Bildschirm angezeigt, wenn ein Sender zuvor bereits gespeichert wurde.

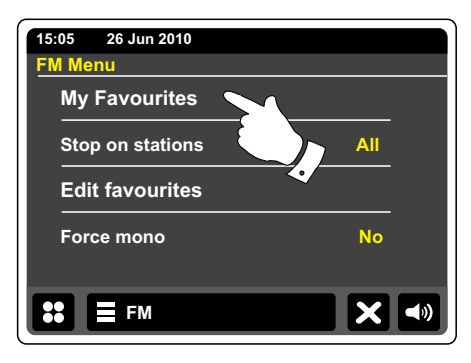

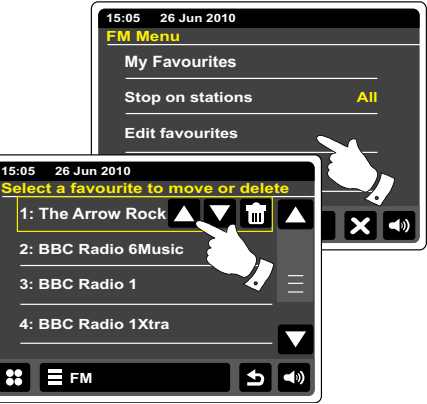

### **Sucheinstellung - UKW**

Sie können den UKW-Modus des Radios entweder so einstellen, dass bei einer Sendersuche lokale Sender gefunden werden oder alle Sendern gefunden werden, einschließlich entfernterer Sender.

Wählen Sie im UKW-Menü die Option **"Bei Sendern stoppen"**. Die aktuelle Einstellung wird in gelb angezeigt. Stellen Sie Ihr Radio so auf, dass nur die Sender mit den stärksten Signalen während des Suchvorgangs gefunden werden. Betätigen Sie **"Bei Sendern stoppen"**, bis "Strong" auf dem Bildschirm erscheint. (Normalerweise beschränkt dies das Suchergebnis auf lokale Sender.)

Sie können Ihr Radio auch so einstellen, dass alle verfügbaren Sender beim Suchvorgang gefunden werden (lokale und entfernte Übertragungen). Drücken Sie auf **"Bei Sendern stoppen"**, bis "All" auf dem Bildschirm erscheint.

### **Stereo/Mono-Umschaltung - UKW**

Wenn der eingestellte UKW-Radiosender nur über ein schwaches Signal verfügt, kann u. U. ein Rauschen hörbar sein. Es ist möglich solche Störgeräusche zu reduzieren, indem der Empfang von Stereo auf Mono umgestellt wird.

Öffnen Sie das UKW-Menü. Die aktuelle Stereo/Mono-Einstellung wird gelb dargestellt.

Um in den Mono-Modus zu schalten, damit Störgeräusche bei schwachen UKW-Signalen reduziert werden, betätigen Sie die **Mono**-Taste, bis "Ja" auf dem Bildschirm erscheint.

Wenn Sie in den Stereo-Modus zurückkehren wollen, betätigen Sie die **Mono**-Taste erneut, bis "Nein" auf dem Bildschirm erscheint.

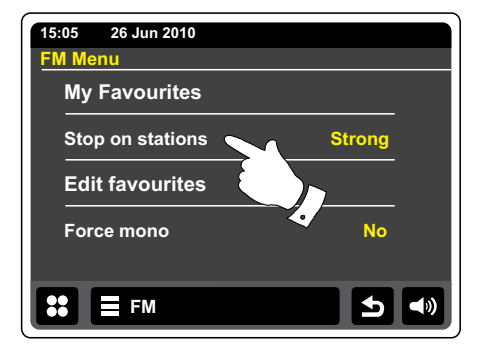

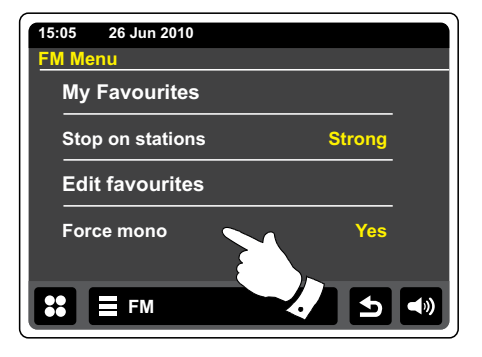

# **Uhrzeit- und Alarmfunktion**

### **Automatische Aktualisierung der Uhrzeit**

Das Radio wird in der Regel automatisch aktualisiert, wenn es mit dem Internet verbunden ist.

Vielleicht möchten Sie aber das Radio auch ohne Internetanschluss benutzen. In diesem Fall können Sie die Uhrzeit mithilfe von DAB- oder UKW-Radiosendungen einstellen. Nach einem Stromausfall stellt das Radio die Uhrzeit das nächste Mal, wenn Sie den DAB- oder UKW-Modus aktivieren, ein.

Sie können auch festlegen, dass die Uhrzeit nicht automatisch aktualisiert wird. In diesem Fall muß die Uhrzeit nach einer Stromunterbrechung manuall eingestellt werden.

Betätigen Sie im Hauptmenü die **Einstellung**-Modus-Taste. Das Einstellungsmenü wird angezeigt.

Betätigen Sie **"Uhrzeiteinstellung"**.

Wählen Sie **"Zeitsignal"**, um zur Zeiteinstellung zu gelangen. Das aktuelle Uhrzeitsignal wird in gelb angezeigt.

Wählen Sie **Internet**, **DAB**, **UKW** oder **Kein** aus. Das Radio geht dann zum vorigen Menü zurück.

Wenn Sie "Kein" wählen, müssen Sie die Uhrzeit zu einem späteren Zeitpunkt manuell einstellen (siehe Abschnitt "Manuelle Einstellung der Uhrzeit").

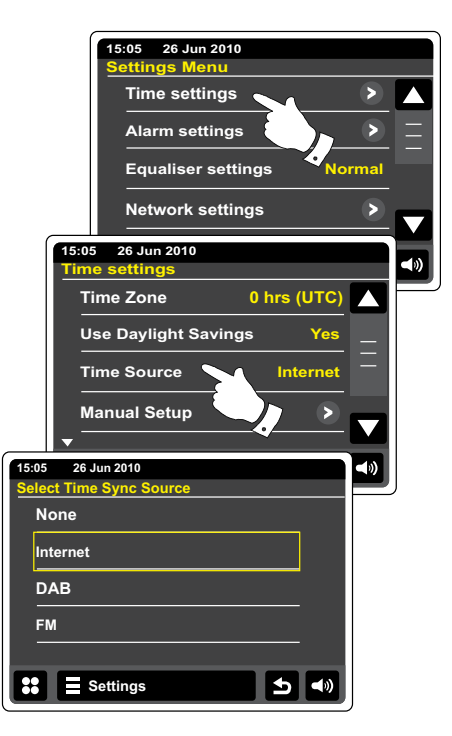

# **Einstellen des Uhrzeitformats**

Die Uhrzeitanzeige kann im Bereitschaftsmodus und im Wiedergabemodus auf das 12- oder 24 Stundenformat gestellt werden. Das gewählte Format wird ebenfalls zu Einstellung des Alarms benutzt.

Öffnen Sie das Einstellungsmenü. Drücken Sie auf **"Uhrzeiteinstellung"** und gehen Sie soweit Sie nach unten, bis das aktuelle Uhrzeitformat angezeigt wird. Das aktuelle Uhrzeitformat wird gelb angezeigt.

Drücken Sie auf **"Uhrzeitformat"**, um es entweder auf das 12- oder 24-Stunden-Format zu stellen. Wenn Sie das 12-Stunden-Format gewählt haben, benutzt das Radio das 12-Stunden-Format für die Einstellung von Alarmen und in der Anzeige erscheint das 12-Stunden-Format mit einer AM/PM-Anzeige, wenn sich das Gerät im Bereitschaftsmodus befindet.

# **Manuelles Einstellen der Uhrzeit**

Normalerweise wird das WFR-2D Internetradio automatisch auf westeuropäische Zeit (WEZ) eingestellt, nachdem es eine Verbindung zum Internet aufgebaut hat. Sollten die Uhrzeit manuell einstellen, die Zeitzone ändern oder manuell von Winter auf Sommerzeit (GMT zu BST) umschalten wollen, dann gehen Sie bitte wie folgt vor. Manuelles Einstellen der Uhr bewirkt, dass das Uhrzeitsignal auf "kein" gestellt wird.

Öffnen Sie das Einstellungsmenü. Betätigen Sie **"Uhrzeiteinstellung"**.

Wählen Sie **"Manuelle Einstellung"**, um die Uhrzeit manuell einzugeben.

Wählen Sie "Uhrzeit" und stellen Sie die Uhrzeit mithilfe der Pfeiltasten **Oben** und **Unten** ein.

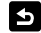

Drücken Sie auf die **Rücktaste**, um zum vorigen Bildschirm zurückzukehren.

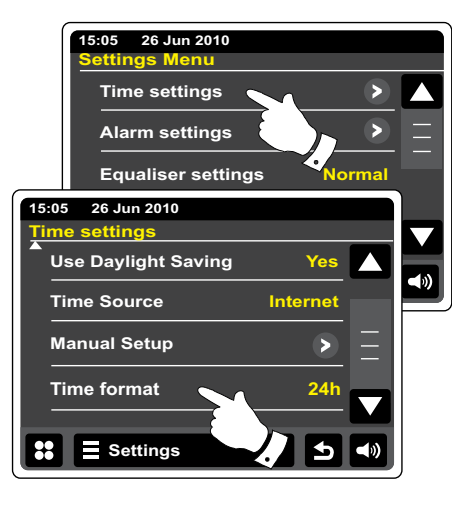

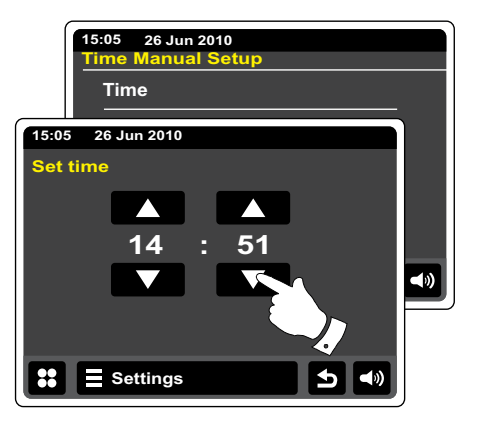

# **Manuelles Einstellen des Datums**

Um das korrekte Datum einzustellen, befolgen Sie den Vorgang zum Einstellen der Uhrzeit auf der vorigen Seite. Wählen Sie die Option **"Datum"** auf dem Bildschirm. Manuelles Einstellen des Datums bewirkt, dass das Uhrzeitsignal auf "kein" gestellt wird.

# **Einstellung der Zeitzone**

Gehen Sie ins **Uhrzeiteinstellungs**-Menü und drücken Sie auf **"Zeitzone"**. Wählen Sie für Ihren Standort die korrekte Zeitzone.

# **Einstellen der Sommerzeit**

Gehen Sie ins **Uhrzeiteinstellungs**-Menü und drücken Sie auf **"Sommerzeit"**. Die aktuelle Einstellung wird gelb angezeigt.

In Großbritannien bedeutet "Ja" das Äquivalent zur Zeitzone BST. Die Einstellung "Nein" entspricht der Zeitzone GMT.

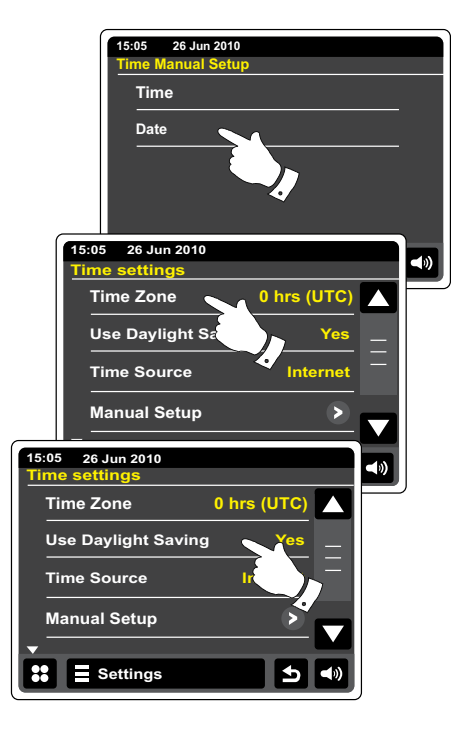

**D**

## **Einstellen der Weckfunktion (Alarm)**

Ihr Radio verfügt über zwei separat einstellbare Alarmzeiten, die Sie benutzen können, um entweder mit einem Radioprogramm, iPod oder dem eingebauten Summer aufzuwachen. Bei Stromausfällen sorgt ein eingebauter Speicher dafür, dass die Alarmeinstellungen nicht gelöscht werden. Stellen Sie sicher, dass die Uhrzeit richtig eingestellt ist, bevor Sie den Alarm aktivieren. Bei der Einstellung des Alarms, haben Sie die folgenden weiteren Optionen:

### *Alarm 1* oder **Alarm 2**

*Aktivieren:* Aus (Alarm wird deaktiviert), täglich, einmal, Wochenende, Wochentags *Uhrzeit*

*Modus:* DAB, UKW, iPod, Internet-Radio, Last.fm und Buzzer

*Lautstärke:* Das Radio nutzt die nun gespeicherte Einstellung der Lautstärke für jeden Alarm, der aktiviert wird.

**Hinweis:** Wenn Sie den Weckalarm auf "einmal" stellen, müssen Sie das korrekte Datum und die Uhrzeit einstellen. Wenn das Radio zur Verwendung des 12-Stunden-Formats eingestellt wurde, steht an dieser Stelle ebenfalls eine Option zur Auswahl von AM/FM zur Verfügung.

**Hinweis:** Im DAB- oder UKW-Radiomodus kann der Radiowecker auf jeden der Sender, der als Favorit gespeichert oder zuletzt gehört wurde, zugreifen. Drücken Sie auf "Meine Favoriten", wenn Sie das ändern wollen. Beachten Sie, dass die Alarmfunktion nur mit bereits gespeicherten Sendern funktioniert.

Betätigen Sie im Hauptmenü die **Einstellungs**-Modus-Taste.

Gehen Sie durch das Alarm-Menü und drücken Sie auf den gewünschten Menüpunkt.

Sie können die Alarmeinstellungen auch über die **Einstellungs**-Modus-Taste aufrufen.

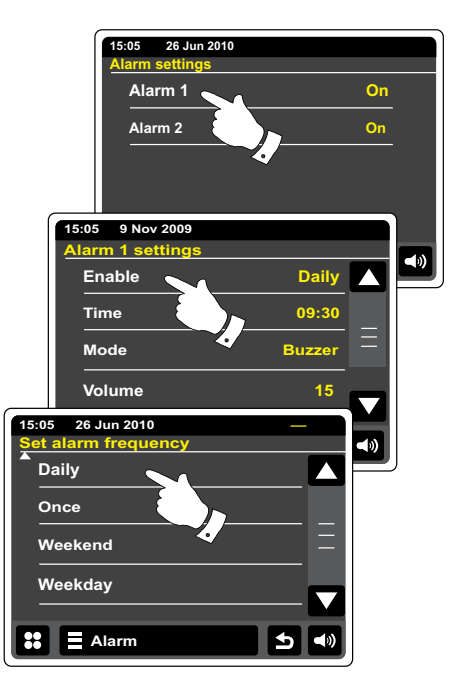

## **Einstellen der Weckfunktion**

- Benutzen Sie die Pfeiltasten **Oben** und **Unten**, um die Uhrzeit und das Datum einzustellen.
- 

Benutzen Sie die Tasten **+** und **-**, um die Lautstärke des Weckalarms einzustellen.

Hinweis: Wenn Sie beim Einstellen des Alarms an einer Stelle einen Fehler gemacht haben, oder einfach eine Seite zurück gehen wollen, benutzen Sie die **Rü cktaste**.

## **Alarmaktivierung**

Der Radiowecker spielt zu den eingestellten Weckzeiten für bis zu 60 Minuten einen Signalton, iPod- oder Radiomusik es sei denn, er wird abgebrochen. Die Lautstärke für den Alarm wird bei der Alarmeinstellung festgelegt. Wenn das Radio den eingestellten Sender nicht erreichen kann, wird stattdessen der Summeralarm verwendet. Das Alarmsymbol blinkt und das Radio geht automatisch wieder in den Bereitschaftsbetrieb, wenn 60 Minuten vergangen sind.

Um den Alarm abzubrechen, betätigen Sie die **Abbruch**-Taste und das Gerät schaltet zurück in den Bereitschaftsmodus.

### **Hinweis:**

Wenn das Radio eingeschaltet ist, weil der Alarm aktiviert wurde, können Sie die wichtigsten Funktionen wie z. B. Lautstärke weiterhin einstellen.

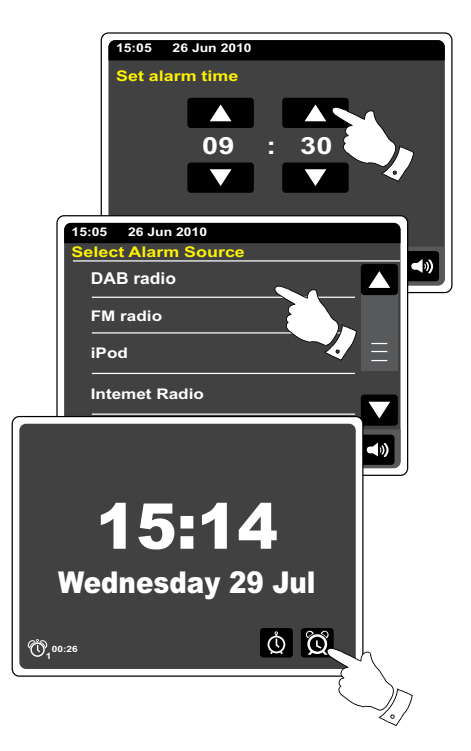

**D**

# **Bearbeiten von Alarmen im Bereitschaftsbetrieb**

Betätigen Sie die Alarm-Taste im Bereitschaftsbetrieb, um das **Alarm**-Einstellungsmenü aufzurufen. Befolgen Sie die Anweisungen auf den folgenden Seiten, um die Weckalarme einzustellen.

# **Schlummerfunktion**

Der Summer, iPod oder Radioalarm kann für eine voreingestellte Dauer von Minuten durch Betätigung der **Schlummer**-Taste auf dem Bildschirm unterbrochen werden. Der Schlummerintervall kann auf eine Dauer von 5 bis 30 Minuten in 5-Minuten-Schritten eingestellt werden. Die Standardeinstellung ist 5 Minuten.

Während die Schlummerfunktion aktiv ist, erscheint die verbleibende Schlummerzeit in der Anzeige neben dem blinkenden Alarmsymbol auf der Uhr. Diese Sequenz kann während des 60-minütigen Alarmzeitraums wiederholt werden.

Um die Schlummerfunktion abzubrechen, wenn der Alarm unterbrochen ist, betätigen Sie bitte die **Ein/Bereitschaft**-Taste.

# **Einstellen der Schlummerzeit**

Betätigen Sie im Hauptmenü die **Einstellungs**-Modus-Taste. Das Einstellungsmenü wird angezeigt.

Gehen Sie durch das Einstellungsmenü und drücken Sie auf **Verschiedene Einstellungen**.

Drücken Sie auf **Schlummerintervall**. Die aktuelle Schlummerzeit wird in gelb angezeigt.

Wählen Sie die gewünschte Schlummerzeit-Einstellung und stellen Sie sie auf 5, 10, 15, 20, 25 und 30 Minuten.

Drücken Sie auf die Schaltfläche **Zurü ck,** um zum vorherigen Bildschirm zurückzukehren. $\blacktriangleright$ 

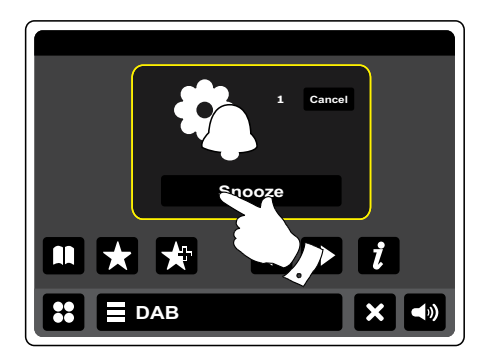

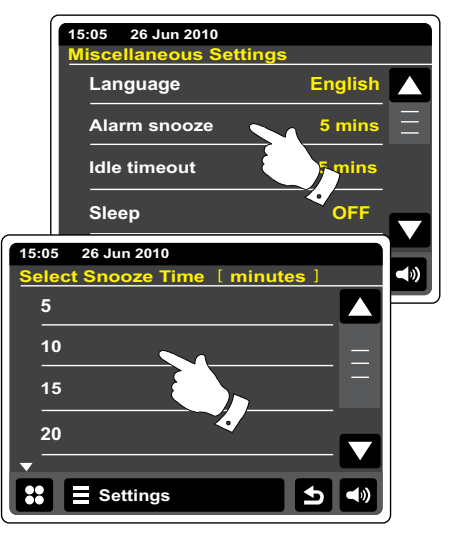

### **Einschlaf-Funktion**

Ihr Radio kann automatisch nach Ablauf der eingestellten Wartezeit abgeschaltet werden. Sie können die Einschlaffunktion auf einen Wert zwischen 15 und 90 Minuten (in 15-Minunten-Schritten), einstellen.

Betätigen Sie im Hauptmenü die **Einstellung**-Modus-Taste. Das Einstellungsmenü wird angezeigt.

Gehen Sie durch das Einstellungsmenü und drücken Sie auf **Verschiedene Einstellungen**.

Wählen Sie den **Einschlaf**-Modus. Die aktuelle Einschlafzeit wird gelb angezeigt.

- Drücken Sie auf die gewünschte Sleep-Zeit eingestellt. Der Eischlaf-Timer kann auf 15 und 60 Minuten oder ausgeschaltet werden (Aus).
- Drücken Sie auf die Schaltfläche **Zurü ck**, um zum vorherigen Bildschirm zurückzukehren. $\blacktriangleright$

Das Radio schaltet nach der eingestellten Zeit zurück in den Bereitschaftsbetrieb. Die aktive Sleep-Timer wird mithilfe eines kleinen Timer-Symbol oben in der Anzeige angezeigt. Diese Anzeige zeigt auch die verbleibende Schlafzeit, bevor das Radio sich in den Bereitschaftsbetrieb schaltet sich in den Standby-Modus. Während der Einschlaf-Timer im Einsatz ist, wird die Helligkeit der Hintergrundbeleuchtung auf die Bereitschafts-Einstellung gestellt. Um die Abschaltfunktion abzubrechen, bevor die eingestellte Zeit abgelaufen ist, können Sie entweder die Einschlaf-Zeit auf AUS stellen oder die **Ein/Bereitschaft**-Taste betätigen, um das Gerät auszuschalten. Um den Einschlaf-Timer abzubrechen und lassen Sie das Radio an, gehen Sie zurück zu den Einschlaf-Timer-Einstellungen, und wählen Sie die Option **Aus**. Sie können auch die **Ein/Bereitschaft**-Taste zweimal betätigen, um den Timer zu deaktivieren und wieder zurück zum Radiomodus zu gehen.

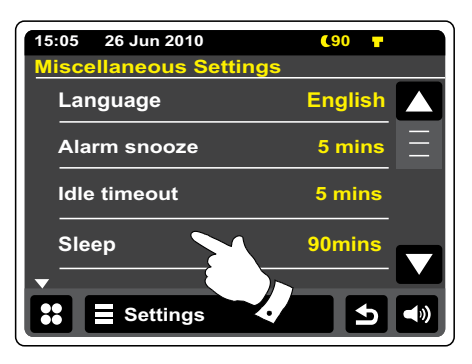

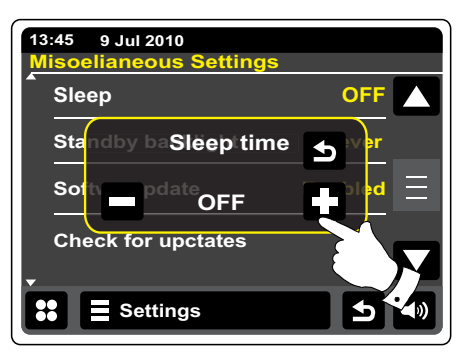

### **Bereitschaftsanzeige**

Ihr Radio verfügt über einen Wiedergabemodus-Bereitschaftsanzeige, in dem Uhrzeit und Datum zusammen mit Informationen über die Betriebsart angezeigt werden, ohne dass dabei die Bedienfelder sichtbar sind. Die automatische Bildschirmabschaltung kann auf einen Wert 1, 2, 3, 5 und 10 Minuten eingestellt werden oder deaktiviert werden.

Betätigen Sie im Hauptmenü den Einstellung-Modus-Taste. Das Einstellungsmenü wird angezeigt.

Gehen Sie durch das Einstellungsmenü und drücken Sie auf **Verschiedene Einstellungen**.

Wählen Sie **automatische Deaktivierung**. Die aktuellen Deaktivierungs-Einstellung wird in gelb angezeigt. Der Wiedergabe-Bereitschaftsbildschirm wird aktiviert, nachdem die voreingestellte Zeit abgelaufen ist.

Zur Aktivierung des Wiedergabemodus-Bereitschaftsbildschirms, Betätigen Sie einfach den Bildschirm, wenn Ihr Internet-Radio sich im Wiedergabemodus befindet.

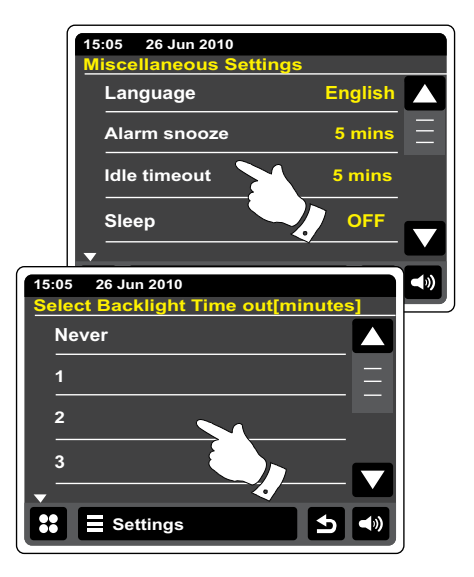

# **Anzeige und Audio**

### **Equalizer-Funktion**

Der Klang des Radios Ihrem persönlichen Geschmack oder den Musikstücken, die Sie gerade hören, angepasst werden. Das WFR-2D bietet eine Reihe verschiedener Equalizer-Modi. Sie können ebenfalls die Höhen und Bässe über das EQ-Menü nach Belieben einstellen.

Betätigen Sie im Hauptmenü die **Einstellung**-Modus-Taste. Das Einstellungsmenü wird angezeigt.

Wählen Sie **Equalizer-Einstellungen**. Die aktuelle Einstellung wird in gelb angezeigt.

Gehen Sie durch das Menü und wählen Sie die gewünschte **Equalizer-Einstellung**. Es stehen folgende Einstellungen zur Auswahl:

- a "Normal"
- b "Jazz"
- c "Rock"
- d "Klassik"
- e "Pop"
- f "Sprache"
- g "Benutzer"

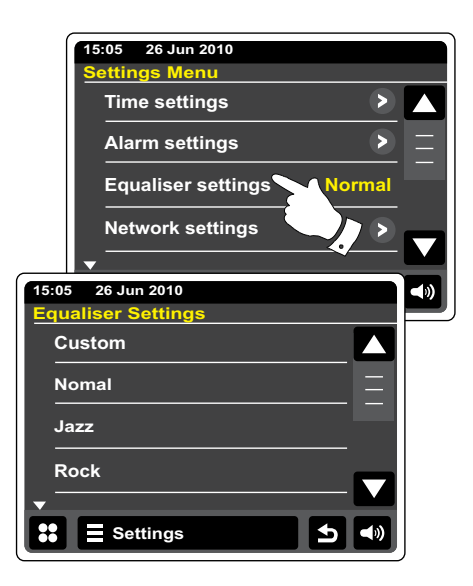

## **Einrichten Ihres eigenen EQ-Profils und Audio**

Wenn Sie die Equalizer-Voreinstellungen nicht nach Ihrem Geschmack finden, können Sie eine benutzerdefinierte Höhen- und Tiefen-Einstellung wie folgt einstellen:

Betätigen Sie im Hauptmenü die **Einstellung**-Modus-Taste. Das Einstellungsmenü wird angezeigt.

Wählen Sie **Equalizer-Einstellungen**. Die aktuelle Einstellung wird gelb angezeigt.

Gehen Sie durch das Menü und wählen Sie **Benutzerdefiniert**.

Entweder verwenden Sie die Pfeiltasten **Oben** oder **Unten** oder Sie benutzen den Schieber, um die Bässe und Höhen einstellen. Der Ton ändert sich entsprechend Ihrer Einstellung.

Für benutzerdefinierte Profil wählen Sie bitte **Benutzerdefiniert**.

Um schnell den Effekt des benutzerdefinierten Profils rückgängig zu machen, stellen Sie das Profil einfach auf **Normal**. Die gemachten Einstellungen der Höhen und Bässe bleiben bis zum nächste Mal im Speicher erhalten, bei dem Sie diese Option nutzen wollen.

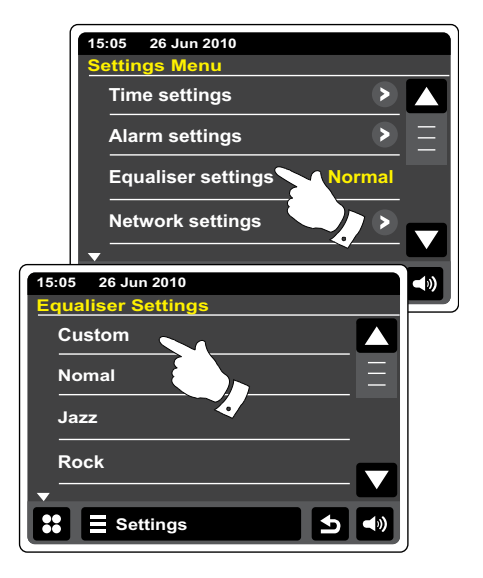

### **Helligkeitseinstellung**

Die Helligkeit der Anzeige kann eingestellt werden, wenn das Radio im Bereitschaftsbetrieb oder eingeschaltet ist. Wenn Sie das Gerät im Schlafzimmer zu verwenden, bevorzugen Sie u. U. eine niedrigere Helligkeit im Bereitschaftsbetrieb als die Standardeinstellung.

Betätigen Sie im Hauptmenü die **Einstellung**-Modus-Taste. Das Einstellungsmenü wird angezeigt.

Gehen Sie durch das Menü und wählen Sie **"Verschiedene Einstellungen"**. Wählen Sie dann **Hintergrundbeleuchtung**.

Zum Einstellen der Bildschirmhelligkeit während das Radio eingeschaltet ist, ändern Sie die Option "Power on Backlight".

Zum Einstellen der Bildschirmhelligkeit während das Radio im Bereitschaftsbetrieb ist, ändern Sie die Option "Bereitschaftsbeleuchtung".

Verwenden Sie entweder den **linken** oder den **rechten** Navigationspfeil oder den Schieber, um die Helligkeit der Hintergrundbeleuchtung einzustellen. Die Helligkeit ändert sich entsprechend Ihrer Einstellung.

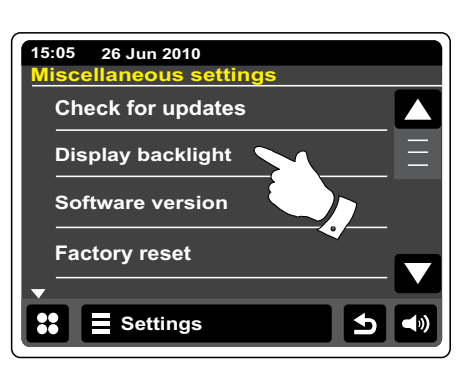

# **Bereitschafts-Hintergrundbeleuchtung**

Das Radio verfügt über eine Einstellungsoption für die Hintergrundbeleuchtung im Bereitsschaftsmodus, mit der die Hintergrundbeleuchtung im Bereitsschaftsmodus automatisch ausgeschaltet werden kann. Der automatische Ausschaltung der Hintergrundbeleuchtung kann auf eine Dauer zwischen 1 und 30 Minuten eingestellt werden bzw. ausgeschaltet werden.

Betätigen Sie im Hauptmenü die **Einstellungs**-Modus-Taste. Das Einstellungsmenü wird angezeigt.

Wählen Sie **Verschiedene Einstellungen** und dann **"Automatische Abschaltung der Hintergrundbeleuchtung"**. Wählen Sie die gewünschte Dauer in Minuten.

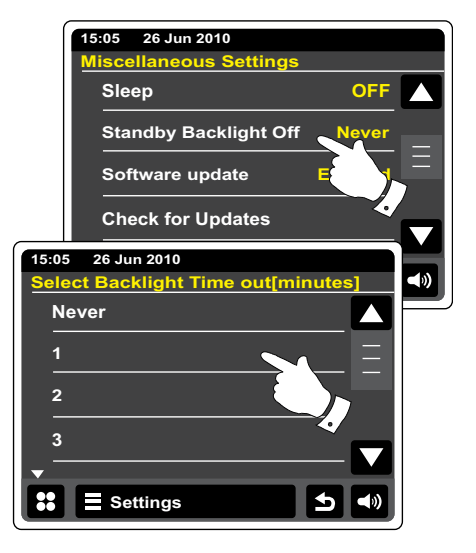
## **Aux-Eingang**

Ein **3,5-mm-Aux-Eingang** auf der Rückseite des Geräts steht für den Anschluss von Audiosignalen externer Audiogeräte, wie einem MP3- oder CD-Player zur Verfügung.

Schließen Sie ein Stereo-Kabel am Kopfhörerausgang des MP3- oder CD-Players an und das andere Ende am AUX IN-Eingang an der Rückseite des Radios. Normalerweise verfügt ein solches Kabel über 3,5-mm-Stereo-Stecker an beiden Enden.

Schalten Sie Ihr Radio ein.

Betätigen Sie im Hauptmenü die **Aux**-Modus-Taste.

Starten Sie die Wiedergabe auf dem angeschlossenen Audiogerät. Wenn Sie den Kopfhörerausgang des Geräts verwenden, stellen Sie die Lautstärke auf ein Niveau, das irgendwo zwischen zwei Drittel und Maximum liegt (das Ziel ist es ein starkes Audiosignal ohne zu viel Verzerrung zu erhalten). Stellen Sie dann die Lautstärke am Radio nach Bedarf ein. Hinweis: Wenn Sie einen iPod als Tonquelle benutzen, müssen Sie möglicherweise die Ausgabe auf das Maximum stellen, um ein angemessenes Audiosignal zu erhalten.

Wenn Sie fertig sind, entfernen Sie den externen Player, um Ihr Radio weiter normal zu benutzen.

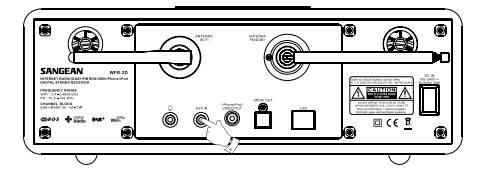

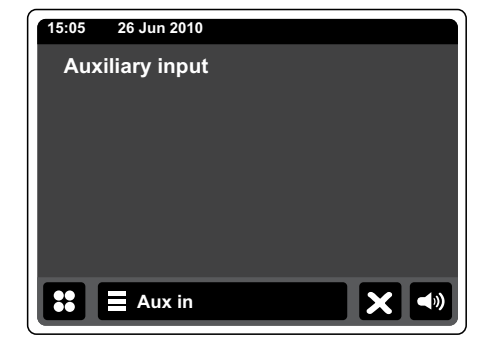

# **Optischer S/PDIF-Ausgang**

Ein digitaler Ausgang auf der Rückseite des Radios zum Anschluss an einen Verstärker, Mini-Disc-Player oder andere Geräte mit einem digitalen optischen Eingang bietet Ihnen ein S/PDIF-Signal. Dieses Funktion ist nicht im iPod- oder AUX-Betrieb vorhanden.

## **Video-Ausgang**

- 1. Setzen Sie Ihren iPod / iPhone auf den iPod-Docking-Anschluss
- 2. Schließen Sie ein Cinch-Kabel am mit "Video Out" beschrifteten Anschluss auf der Rückseite des WFR-2D an.
- 3. Schließen Sie das andere Ende des Kabels am entsprechenden Video-Eingang (VIDEO IN) auf der Rückseite Ihres Fernsehgeräts an.
- 4. Schalten Sie Ihren iPod / iPhone ein und schalten Sie in den iPod-Modus.

**Hinweis:** Diese Funktion kann nur für den iPod-Modus aktiviert werden.

# **Kopfhöreranschluss**

Auf der Vorderseite des Radios steht ein 3,5-mm-Kopfhörerausgang zur Verfügung, mit dem Sie das Audiosignal über die Kopfhörer ausgeben können.

Bitte beachten Sie, dass die Empfindlichkeit der Kopfhörer stark variieren kann. Wir empfehlen daher Einstellung die Lautstärke zunächst auf ein niedriges Niveau zu stellen, bevor Sie Ihre Kopfhörer an das Radio anschließen. Es wird auch empfohlen die Lautstärke zu reduzieren, bevor Sie die Kopfhörer entfernen.

### **Wichtig:**

Übermäßiger Schalldruck von Kopfhörern kann zu Hörschäden führen. Hinweis: Diese Funktion kann nicht zusammen mit Ihrem iPod/iPhone benutzt werden.

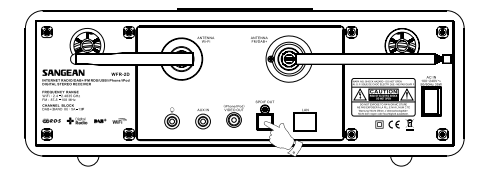

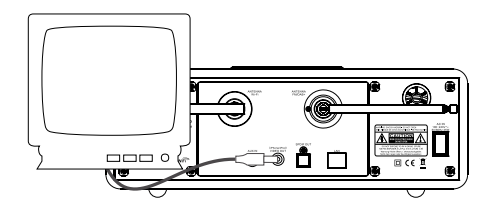

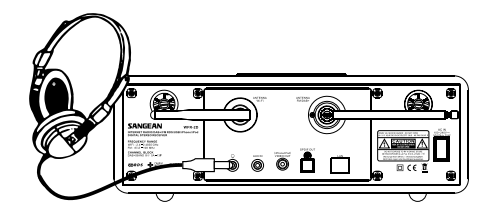

### **Informationen**

### **Systemreset**

Wenn Sie die Einstellungen Ihres Radio in den ursprünglichen Zustand zurück versetzen wollen, gehen Sie bitte wie folgt vor. Mit einem Systemreset werden alle Benutzereinstellungen gelöscht.

Betätigen Sie im Hauptmenü die **Einstellungs**-Modus-Taste. Das Einstellungsmenü wird angezeigt.

### Wählen Sie **Verschiedene Einstellungen**.

Wählen Sie **Systemreset** und gehen Sie dann auf **Ja**, um fortzufahren. Ein vollständiger Reset wird dann ausgeführt und das Radio wird als neu, wenn die erste eingesteckt Die DAB-Sender Liste zusammen mit den voreingestellten Sendern werden gelöscht und Ihre drahtlose Netzwerkverbindung Details verloren gehen. Alle Konfigurationseinstellungen, die Uhrzeit und die Alarme werden auf die Standardwerte zurückgesetzt.

Wenn Sie nicht wünschen einen Systemreset durchzuführen, betätigen Sie **Nein** und die Anzeige geht zum vorherigen Menü zurück.

Im Falle einer Fehlfunktion können Sie das Gerät wie oben beschrieben zurücksetzen, um den normalen Betrieb wiederaufzunehmen. Es kann in einigen Fällen notwendig sein, das Gerät vom Stromnetz zu trennen und dann die Stromversorgung nach 10 Sekunden wiederherzustellen.

Im Falle einer Fehlfunktion aufgrund elektrischer Spannungsspitzen, setzen Sie das Produkt wie oben beschrieben zurück (Neuanschluss der Stromversorgung kann erforderlich sein), um den Normalbetrieb wieder aufzunehmen.

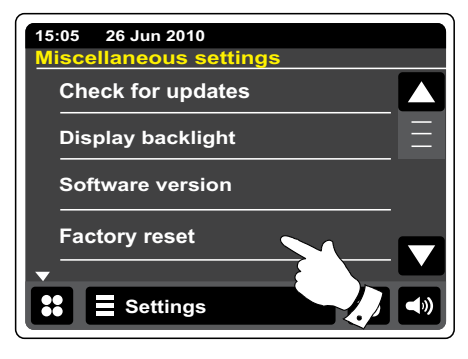

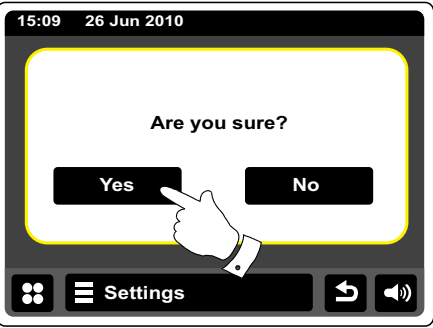

## **Software-Update**

Unter bestimmten Umständen stehen neue Softwarefunktionen für Ihr Radio zur Verfügung. Ihr Radio wurde deswegen so konzipiert, dass die Software über Ihre Internetverbindung aktualisiert werden kann. Sie sollten allerdings nicht versuchen das Radio zu aktualisieren, es sei denn es wird vom Roberts-Kundendienst empfohlen. Durch eine Software-Aktualisierung werden alle Netzwerkeinstellungen, Senderspeicher und Alarmeinstellungen gelöscht. Führen Sie keinen Software-Update durch, wenn Sie nicht über eine stabile Internet- und Stromverbindung verfügen. Wenn das Radio eine Verbindung zu Ihrem Router über eine WLAN-Verbindung hat, stellen Sie sicher, dass diese auch zuverlässig ist, bevor Sie fortfahren.

Betätigen Sie im Hauptmenü die Einstellung-Modus-Taste. Das Einstellungsmenü wird angezeigt.

#### Wählen Sie **Verschiedene Einstellungen**.

Wählen Sie **Software aktualisieren**. Die aktuelle Einstellung erscheint in gelb. Wenn Ihr Radio in regelmäßigen Abständen nach neuen Software-Versionen suchen soll, wählen Sie **Aktiviert**, um fortzufahren. Wenn Sie die Software-Aktualisierung deaktivieren möchten, wählen Sie **Deaktivieren**.

Um zu überprüfen, ob Software-Updates zur Verfügung stehen, betätigen Sie **Nach Updates suchen**. Das Radio wird dann prüfen, ob ein Update verfügbar ist. Auf dem Bildschirm erscheint "Überprüft...". Wenn keine Updates verfügbar sind, erscheint die Meldung "Software ist aktualisiert". Wenn ein Software-Update verfügbar ist, bietet Ihr Radio dann die Möglichkeit die Software zu aktualisieren. In der Anzeige erscheint "Neue version verfügbar". Update Software? ". Drücken Sie auf die **Ja**-Option, wenn Sie die Aktualisierung starten wollen.

Zum Aktualisieren lädt Ihr Radio zuerst die neue Software herunter und installiert sie danach in seinen internen Speicher. Dies kann ein paar Minuten dauern, abhängig von der Geschwindigkeit Ihrer Internetverbindung.

Sobald die Software-Aktualisierung abgeschlossen ist, fordert das Radio Sie dazu auf einen Neustart durchzuführen. Sie werden feststellen, dass Sie Ihre Netzwerkverbindung nach dem Update neu konfigurieren müssen. Möglicherweise ist auch eine erneute Eingabe aller Radiospeicher, Alarmeinstellungen und Konfigurationsoptionen nötig.

#### **SEHR WICHTIG:**

Schalten Sie das Gerät nicht aus, bevor der Update abgeschlossen ist und das Radio neu gestartet wurde, da das Gerät sonst dauerhaft beschädigt werden kann.

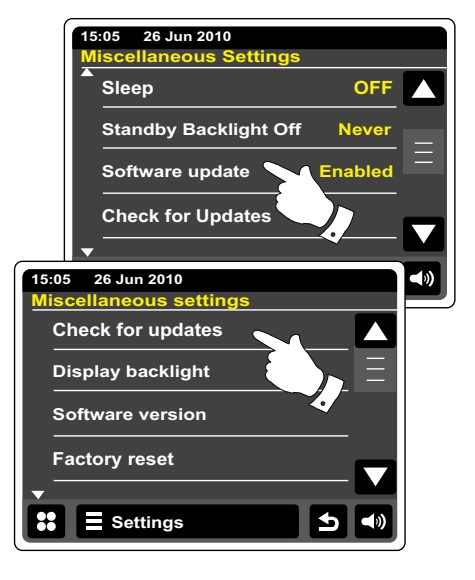

### **Netzwerkprofile**

Jedes Mal, wenn Ihr Radio eine Verbindung zu einem WiFi-Netzwerk aufbaut, werden im Speicher die Details der Verbindung (SSID, Sicherheitsschlüssel, DHCP/IP-Adresse) als Profil abgelegt. Bis zu vier solcher Profile können im Radio gespeichert werden, sodass das Gerät an mehreren Standorten benutzt werden kann, ohne dass die Netzwerkeinstellungen neu gesetzt werden müssen.

Das Radio speichert die letzten vier Profile im Speicher und identifiziert die Zugangspunkte über Ihre SSID. Normalerweise versucht das Radio auf eines der gespeicherten Profile zuzugreifen. Nur wenn das nicht gelingt müssen Sie den Netzwerkassistenten verwenden.

Für den Fall, dass Sie einen Ort nur einmal besuchen, kann es sein, dass die das Profil dieses Netzwerks löschen möchten, um zu verhindern, dass andere Sender überschrieben werden.

Betätigen Sie im Hauptmenü die **Einstellung**-Modus-Taste. Das Einstellungsmenü wird angezeigt.

#### Wählen Sie **Netzwerk-Einstellungen**.

Wählen Sie **Netzwerk-Profile** und eine Liste der vorhandenen Netzwerk-Profile wird angezeigt. Der Netzwerkassistent kann ebenfalls über dieses Menü aufgerufen werden.

Betätigen Sie die **Abfalleimer**-Taste, um unerwünschte Profile zu löschen.

Auf dem Bildschirm erscheint die Abfrage "Sind Sie sicher?" Drücken Sie auf **Ja** und das ausgewählte Profil wird gelöscht. Betätigen **Nein**, wenn Sie das Profil nicht löschen wollen.

**Hinweis:** Es nicht möglich, ein Profil zu löschen, das derzeit in Gebrauch ist.

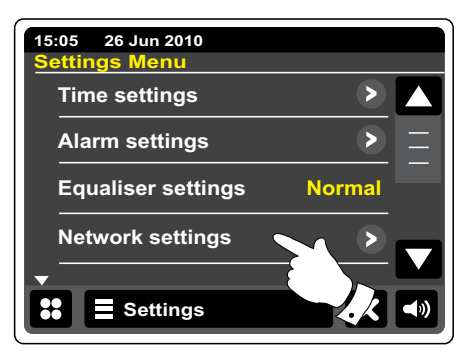

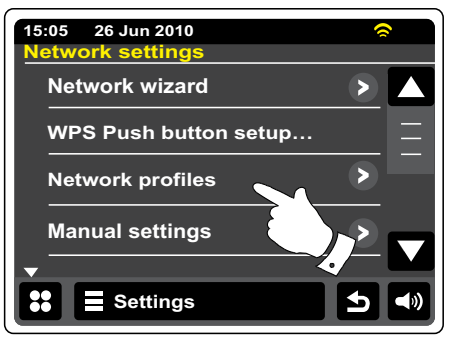

## **Anzeige der Software-Version**

Die Software-Version dient als Referenz- und Kundendienstnummer und kann nicht geändert werden.

Betätigen Sie im Hauptmenü die **Einstellung**-Modus-Taste. Das Einstellungsmenü wird angezeigt.

Wählen Sie **"Verschiedene Einstellungen"**.

Betätigen Sie **Software-Version**. Die Software-Version wird angezeigt.

Drücken Sie auf die **Rücktaste**, um zum vorherigen Bildschirm zurückzukehren.

## **Audio-FAQ**

Ihr Radio kann Zugriff auf Audiohilfen für die Internetradiofunktion erhalten.

#### **Internet Radio**

Drücken Sie auf die **Internet-Menüleiste** ein- oder zweimal, um auf die Internet-Menüliste zuzugreifen.

Drücken Sie auf Senderliste durchsuchen und scrollen Sie nach unten. Wählen Sie dann **"Hilfe"**.

Wählen Sie **FAQ** zur Anzeige häufig gestellter Fragen.

Wählen Sie eine passende Frage und hören Sie die Antwort. Stellen Sie die Lautstärke bei Bedarf ein.

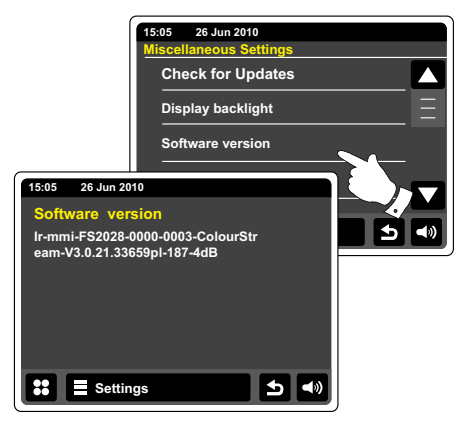

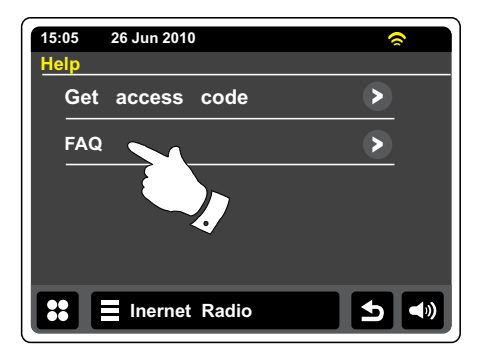

## **Zugriff auf Ihre Audiodateien über einen UPnP-Server mit Windows Vista oder XP**

Wenn Ihr Computer mit Windows Vista oder XP läuft, dann ist die Version 11 des Windows Media Players mitgeliefert, die einen UPnP-Server enthält, mit dem Ihr Radio Zugriff auf Ihr Dateien erhält. Für Nicht-Windows-Benutzer und solche, die sich wünschen eine Alternative zu verwenden, gibt es andere UPnP-Server-Lösungen (siehe den vorigen Abschnitt).

Es würde den Rahmen dieser Anleitung sprengen zu UPnP alle möglichen Optionen für. Wir erklären die Verwendung von Microsoft's Windows Media Player hier seit, dass den Nutzern wird die erste Wahl für die Mehrheit.

## **Einrichten des UPnP-Zugriffs auf einen Windows-PC**

- 1. Wenn Sie Microsoft Windows XP oder Windows Vista benutzen, können Sie den Windows Media Player 11 so einreichten, dass er als UPnP (Universal Plug and Play) Media Server fungiert. Falls nicht bereits vorinstalliert, kann der Windows Media Player 11 bei Microsoft heruntergeladen werden. Folgen Sie zur Installation einfach den Bildschirmanweisungen des Einrichtungsassistenten oder benutzen Sie die Microsoft Windows Update-Funktion.
- Nach der Installation erstellt Windows Media Player 11 eine Datenbank mit alle auf Ihrem PC 2. verfügbaren Mediadateien. Fügen Sie neue Mediendateien in die Bibliothek ein, indem Sie auf die Seite "Bibliothek" und dann auf "Zur Bibliothek hinzufügen… > Fortgeschrittene Optionen" gehen. Klicken Sie auf "Hinzufügen" und wählen Sie die Dateien, die Sie hinzufügen möchten. Klicken Sie dann auf "OK".

Der nächste Schritt ist das Radio mit dem Windows Media Player 11 zu verbinden und so zu konfigurieren, dass das Radio auf Ihre Mediathek zugreifen kann.

Betätigen Sie die Ein/Bereitschaft-Taste zum Einschalten des Geräts. Betätigen Sie dann die 3."Mein Musik"-Modus-Taste, bis das Musikplayer-Menü angezeigt wird.

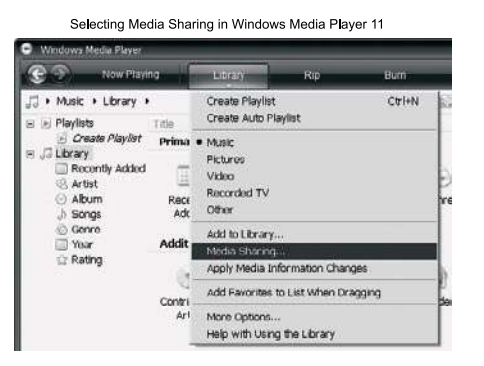

**D**

## **Einrichten des UPnP-Zugriffs auf einen Windows-PC**

Betätigen Sie **"Freigegebene Medien"**. Das Radio sucht dann nach allen verfügbaren UPnP-Servern. Es kann einige Sekunden dauern, bis der Suchvorgang abgeschlossen ist. Auf dem Bildschirm des Radios erscheint "Kein UPnP-Dienst", wenn keine UPnP-Server gefunden werden kann.

- Nach der Suche können Sie Ihren UPnP-Server auswählen. Wenn Sie WMP 11 als Server 4. benutzen, wird an diesem Punkt "Nicht erlaubt" angezeigt.
- Auf Ihrem PC erscheint gleichzeitig die Meldung, dass ein ein anderes Gerät versucht auf 5. den UPnP-Server zuzugreifen. In jedem Fall müssen Sie, um dem Radio Zugriff auf die Mediadateien zu gewähren, auf "Library" im Menü des Windows Media Player 11 klicken und dann dort "Media Sharing…" zum Öffnen des entsprechenden Media Sharing-Fensters wählen. Achten Sie darauf, dass das Feld "Share my media to:" angekreuzt ist.
- 6. Im "Media Sharing"-Fenster wird das Radio als nichterkanntes Gerät aufgelistet. Klicken Sie auf das unbekannte Gerät und klicken Sie dann "Allow" gefolgt von OK.

#### **Hinweis:**

Wenn Sie die Firewall-Software von Microsoft Windows benutzen, sollte der Windows Media Player 11 vorher entsprechend konfiguriert werden. Wenn Sie andere Firewall-Programme benutzen, müssen Sie diese entsprechend für die Benutzung mit dem Windows Media Player 11 konfigurieren (siehe "Fehlerbehebung").

7. Wählen Sie den gewünschten Server im Radio erneut. Wenn der Windows Media Player 11 dann in der Lage ist, mit Ihrem Radio zu kommunizieren, werden Ihnen mehrere Auswahloptionen zur Verfügung gestellt.

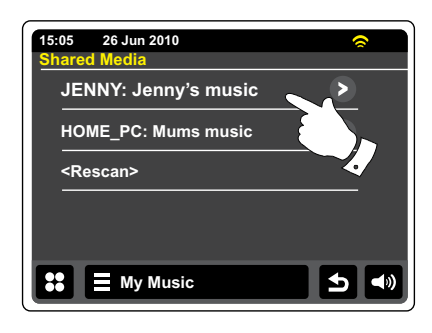

Allowing a device to connect to Windows Media Player 11

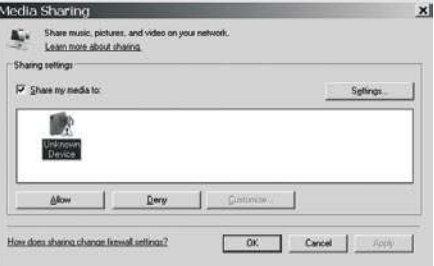

## **Audio-Codecs**

Ihr Radio unterstützt eine Reihe von Audio-Codecs, die eine Kompatibilität mit einer Vielzahl von Internetradiosendern gewährleisten. Diese erlauben Ihnen auch das Streamen von Musik von Ihrem eigenen Computer oder direkt von einem USB-Speichermedium. Beachten Sie, dass für alle Audio-Codecs, viele verschiedene Streaming-Protokolle zur Verfügung stehen. Wenn also ein unterstütztes Internet-Radiosenderformat verwendet wird, bedeutet dies nicht, dass alle Sender wiedergegeben werden können. Die Radiosenderdatenbank, mit der Sie Ihr Radio verbunden haben, überprüft die Kompatibilität, sodass die meisten Sender problemlos funktionieren. Ebenso beim Streaming von Mediadateien von einem Computer. Während ein Codec unterstützt werden kann, kann sein Format in vielen Variationen vorliegen. Dies umfasst Indizierungssystem und Protokolle (selbst innerhalb von UPnP). Im allgemeinen kann Ihr Radio Dateien von den meisten UPnP-Servern wiedergeben.

#### **Bitraten**

Die folgende Tabelle fasst die maximal unterstützte Bitraten für die verschiedenen Audioformate, die mit Ihrem Radio abspielbar sind, zusammen. Höhere Bitraten können in Einzelfällen abgespielt werden, allerdings nicht ohne eine negative Auswirkung auf die Leistung des Produkts.

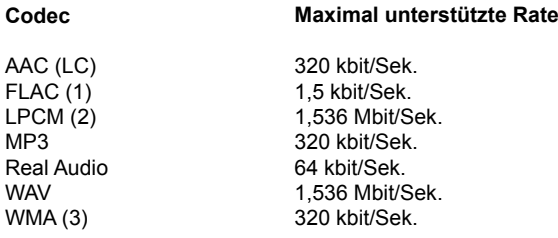

Alle Codecs unterstützen nur 2-Kanal-codierte Dateien (Stereo).

Alle Codecs unterstützen Abtastraten von bis zu 48 kbit/Sek. (inklusive 32 und 44,1 kbit/Sek.). Dateien, die über einen DRM-Schutz (Digital Rights Management) verfügen, können nicht auf Ihrem Radio abgespielt werden.

(1) 16 und 24 Bit Abtastraten bei in FLAC-Dateien unterstützt.

(2) Die maximal unterstützte Bitrate liegt bei 48 kHz, 2 Kanäle und 16-Bit pro Sample.

(3) WMA-Lossless, WMA-Voice, WMA-10 Professional und Dateien mit DRM-Schutz werden nicht unterstützt.

## **Demo-Modus**

Ihr Radio verfügt über einen eingebauten Demo-Modus. Normalerweise ist dieser Modus deaktiviert. Er kann aber wie folgt aktiviert werden. Schieben Sie Ihren Finger auf dem Startbildschirm von links nach rechts entlang der Oberkante des Bildschirms und dann auf der rechten Seite in einer kontinuierlichen Bewegung nach unten.

Wiederholen Sie die gleiche Bewegung, um das Radio in den Normalbetrieb zurück zu versetzen.

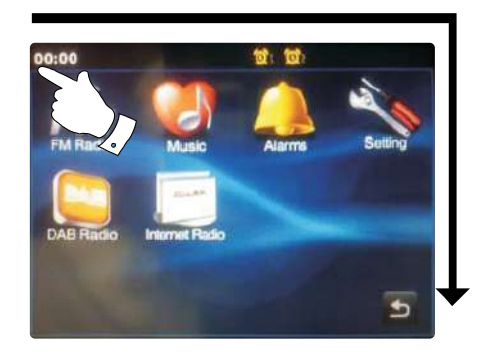

### **Vorsichtsmaßnahmen**

Setzen Sie Ihr Radio niemals Regen, Dampf oder Sand aus. Lassen Sie Ihr Radio nicht an Orten, wo es durch übermäßige Hitze Schaden erleiden kann.

Das Typenschild ist auf der Rückseite des Radios angebracht.

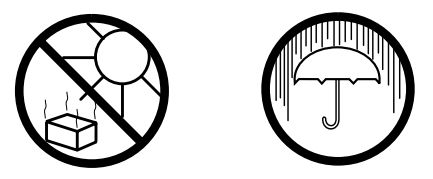

- Das Radio darf weder Tropf- noch Spritzwasser ausgesetzt werden.  $\bullet$ Stellen Sie keine mit Flüssigkeiten gefüllte Gegenstände, wie z. B. Vasen, auf das Radio.
- Es wird empfohlen das Gerät mit einem Mindestabstand von 10 cm zu angrenzenden Objekten zu betreiben, um eine gute Belüftung zu gewährleisten.
- Die Belüftung des Produkts darf in keiner Weise eingeschränkt werden, indem Objekte wie Vorhänge, Zeitungen oder Tischtücher die Lüftungsöffnungen abdecken.
- Gegenstände mit offenen Flammen, wie z. B. Kerzen, dürfen niemals auf das Gerät gestellt werden.
- Es wird empfohlen das Gerät nicht bei Extremtemperaturen zu benutzen bzw. aufzubewahren.Vermeiden Sie den Betrieb in Autos, auf Fensterbänken, in direktem Sonnenlicht oder ähnlichen Umständen.
- Das Radio darf nur gemäßigten Klimazonen genutzt werden.
- Der Netzstecker sollte sich immer möglichst nahe am Radio  $\bullet$ befinden und leicht zugänglich bleiben, um ihn in Notfällen schnell und einfach aus der Steckdose ziehen zu können.
- Wenn der Netzstecker oder eine Steckdose zum Ein- und Ausschalten des Geräts benutzt wird, achten Sie bitte immer darauf, dass die Steckdose jeder Zeit durch den Benutzer erreichbar bleibt.

## **Technische Daten**

## **Schaltkreismerkmale**

#### **Stromversorgungsanforderungen**

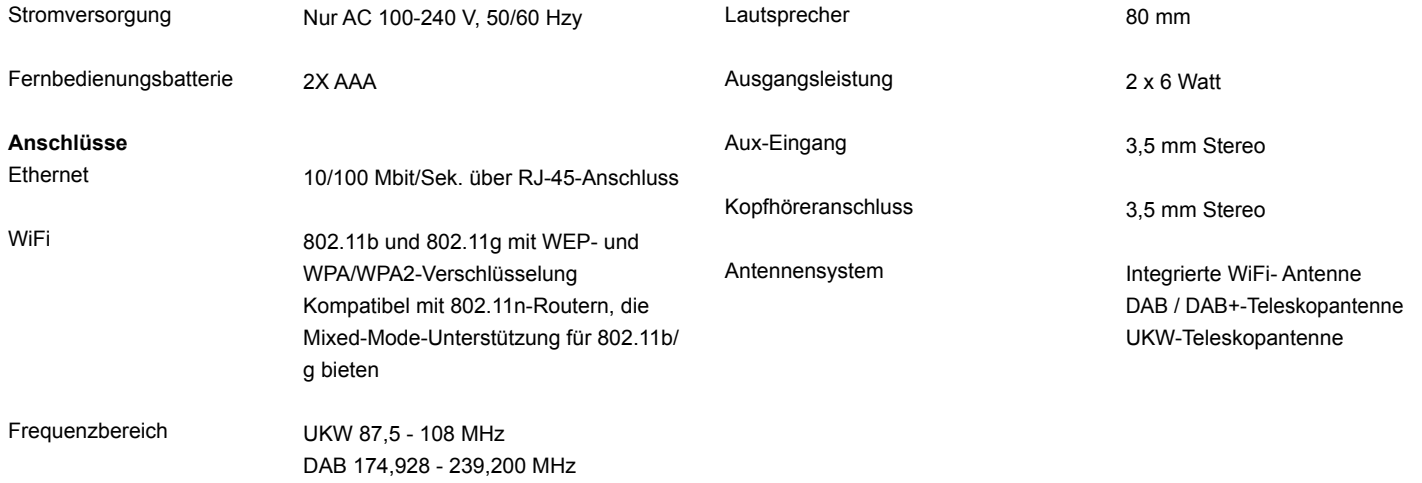

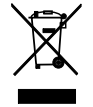

*Sollten Sie dieses Produkt zu einem späteren Zeitpunkt entsorgen müssen, beachten Sie bitte: Elektro- und Elektronik-Altgeräte dürfen nicht mit dem Hausmüll entsorgt werden. Bitte wiederverwerten, falls entsprechende Einrichtungen vorhanden sind. Für Hinweise zur Wiederverwertung wenden Sie sich an die zuständigen örtlichen Stellen oder Ihren Händler. (Richtlinie über Elektro- und Elektronik-Altgeräte)*